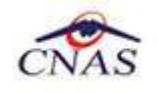

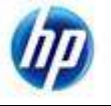

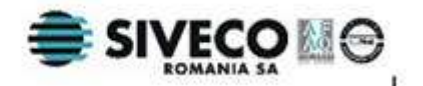

# **SISTEM INFORMATIC UNIC INTEGRAT AL ASIGURĂRILOR DE SĂNĂTATE DIN ROMÂNIA**

**Aplicaţia de raportare pentru concedii medicale** 

## **Manual de referinţă**

Versiune document: **2.0 RELEASED** Creat: **12.09.2007** Ultima actualizare: **28.10.2010**

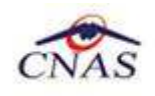

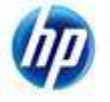

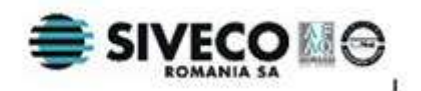

## **Acest document a fost realizat şi avizat de:**

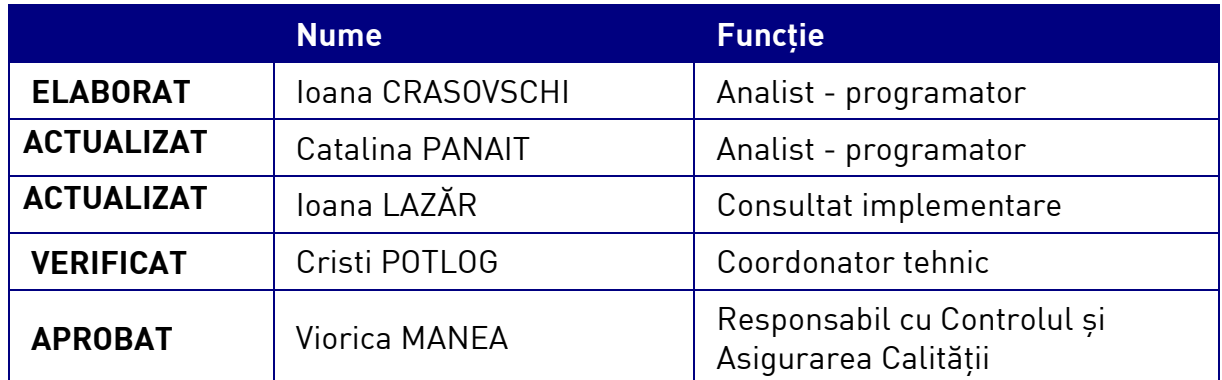

### **Lista schimbărilor efectuate în document în urma reviziilor:**

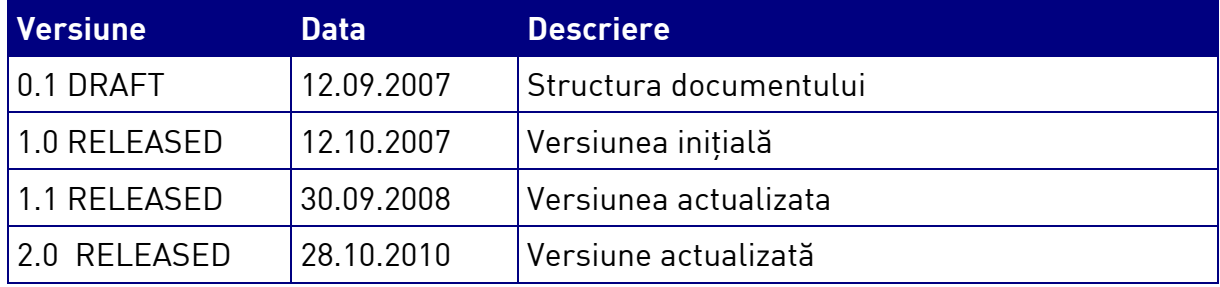

## **Documente Referite**

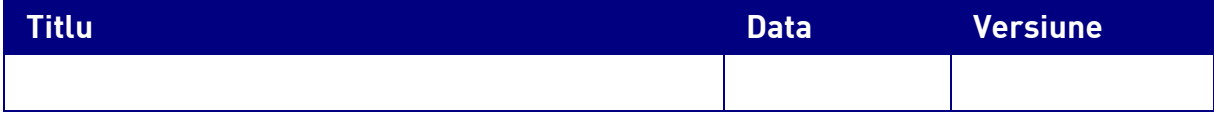

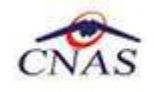

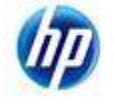

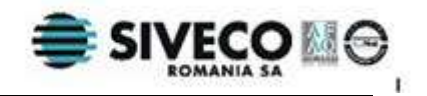

# **CUPRINS**

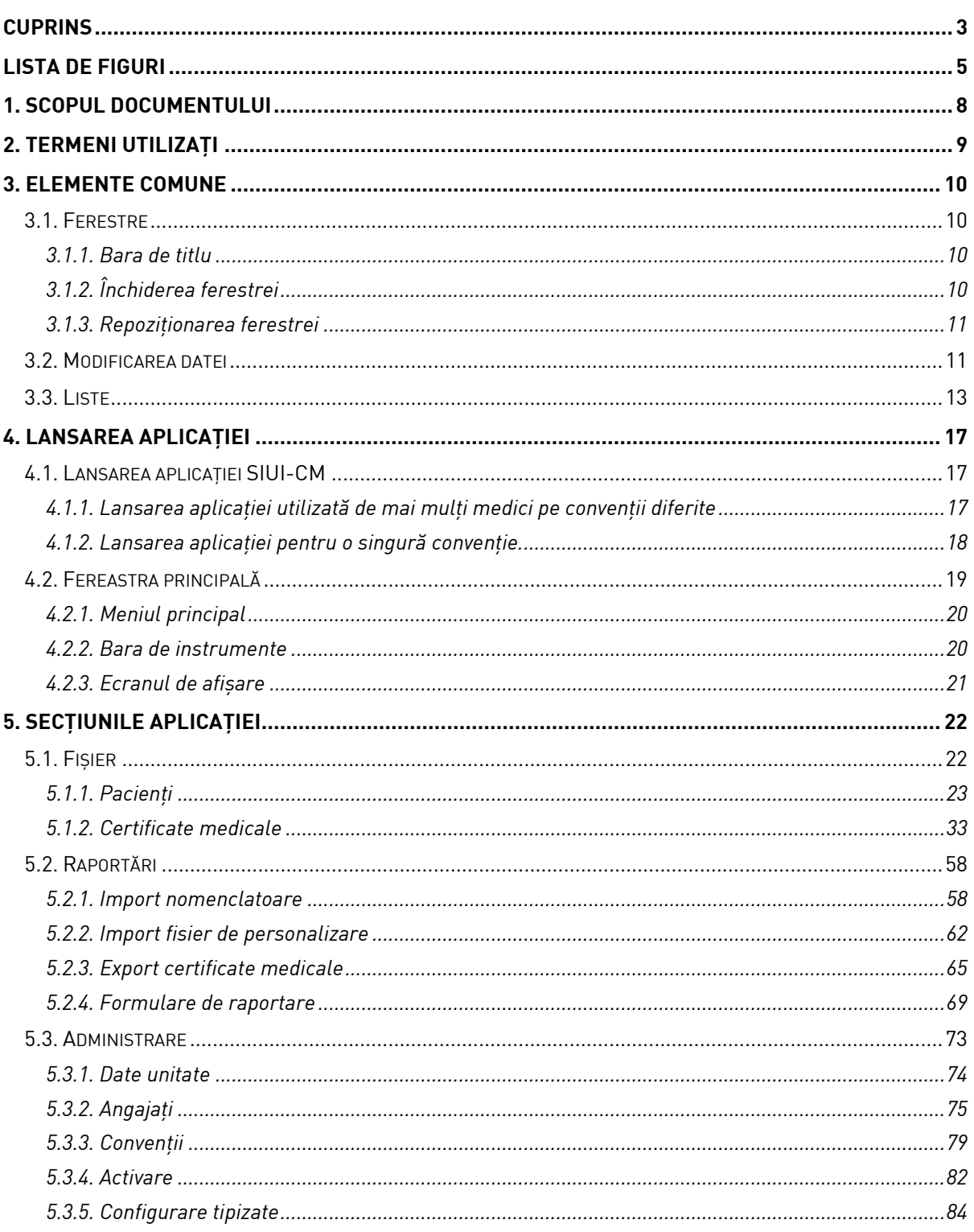

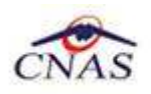

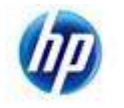

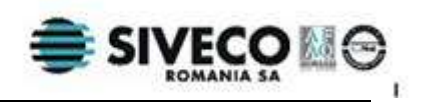

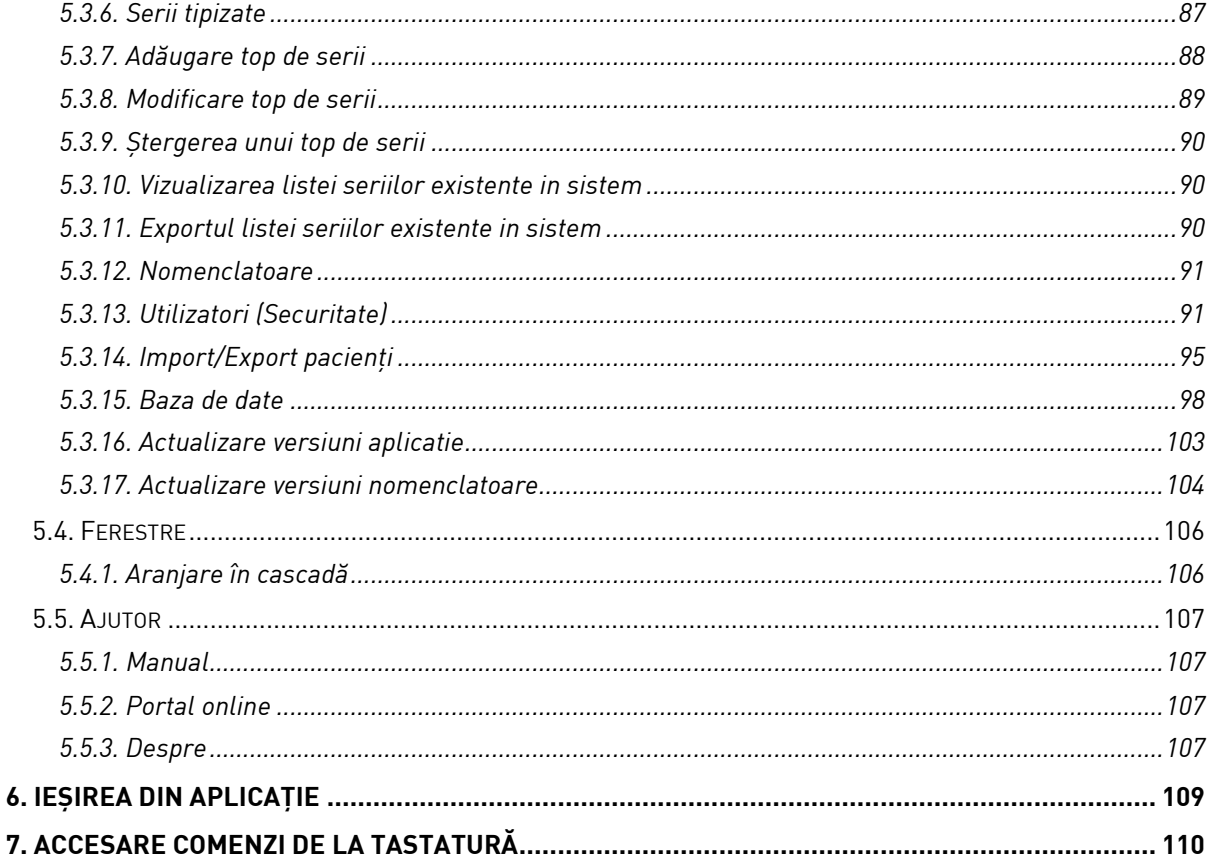

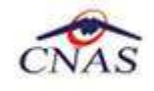

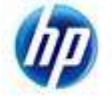

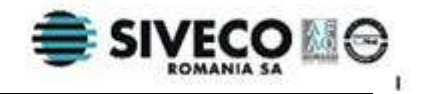

# **LISTA DE FIGURI**

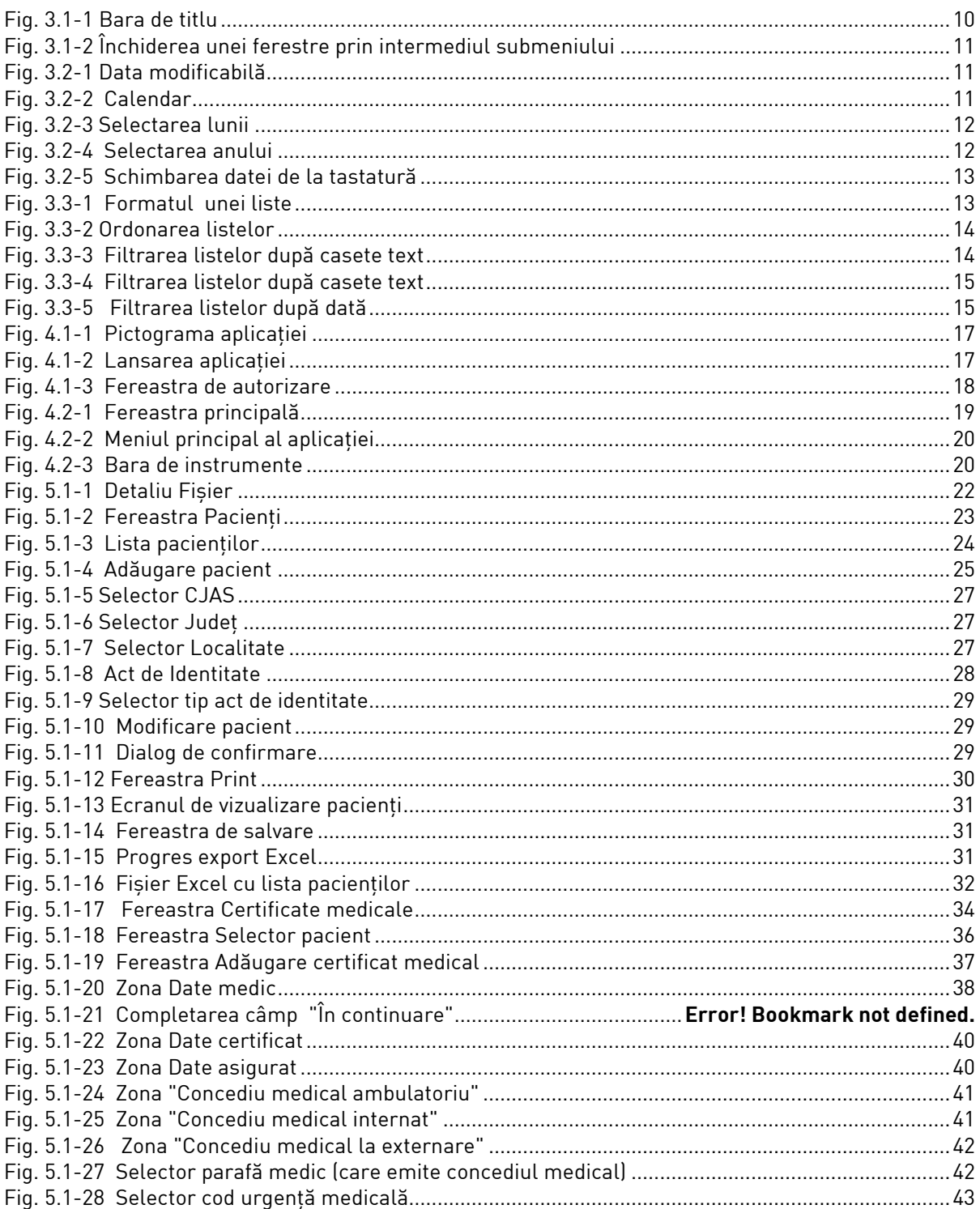

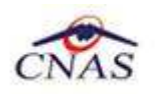

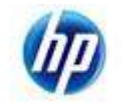

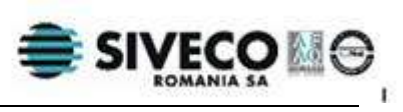

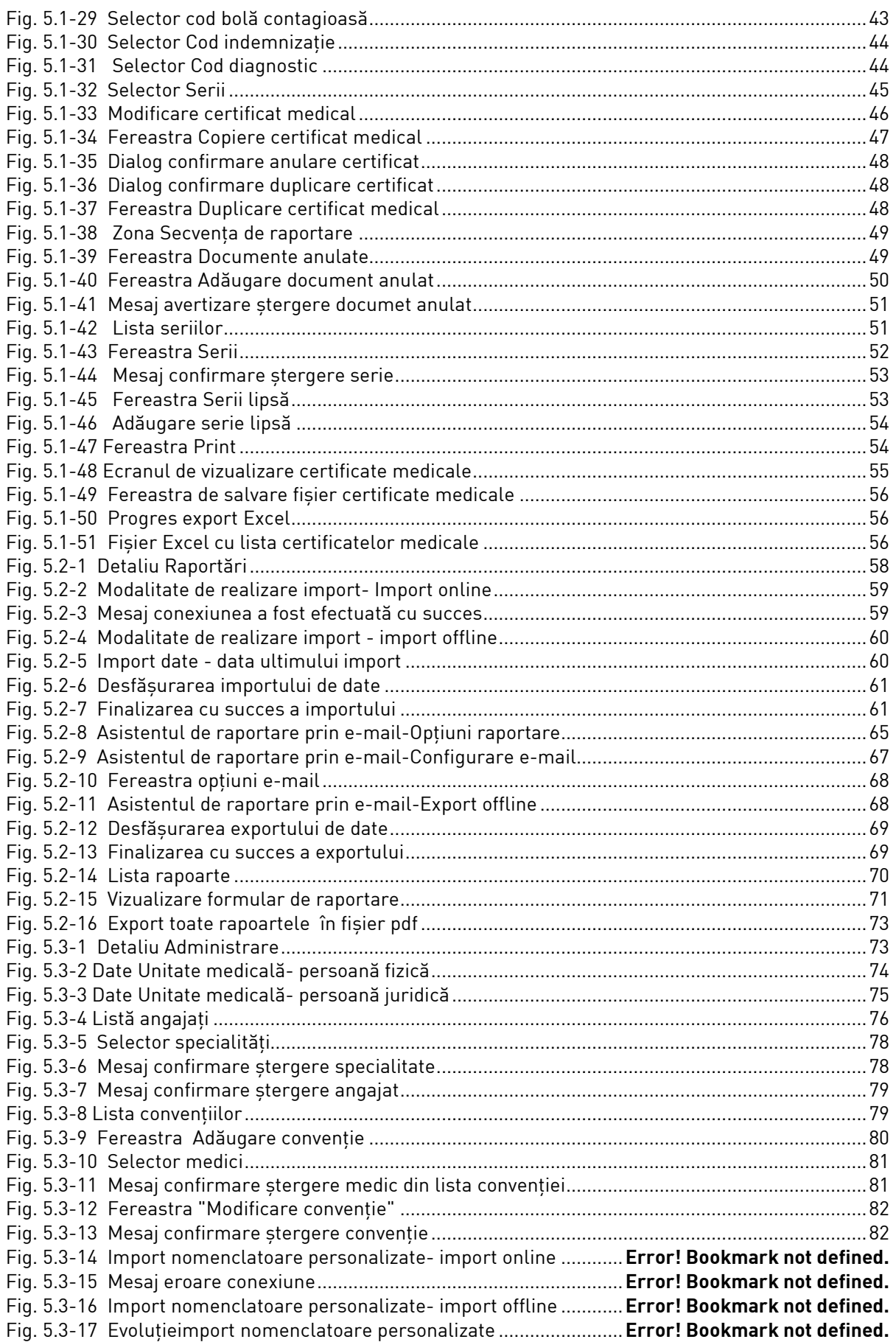

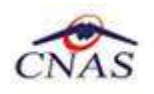

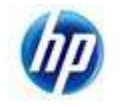

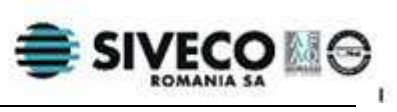

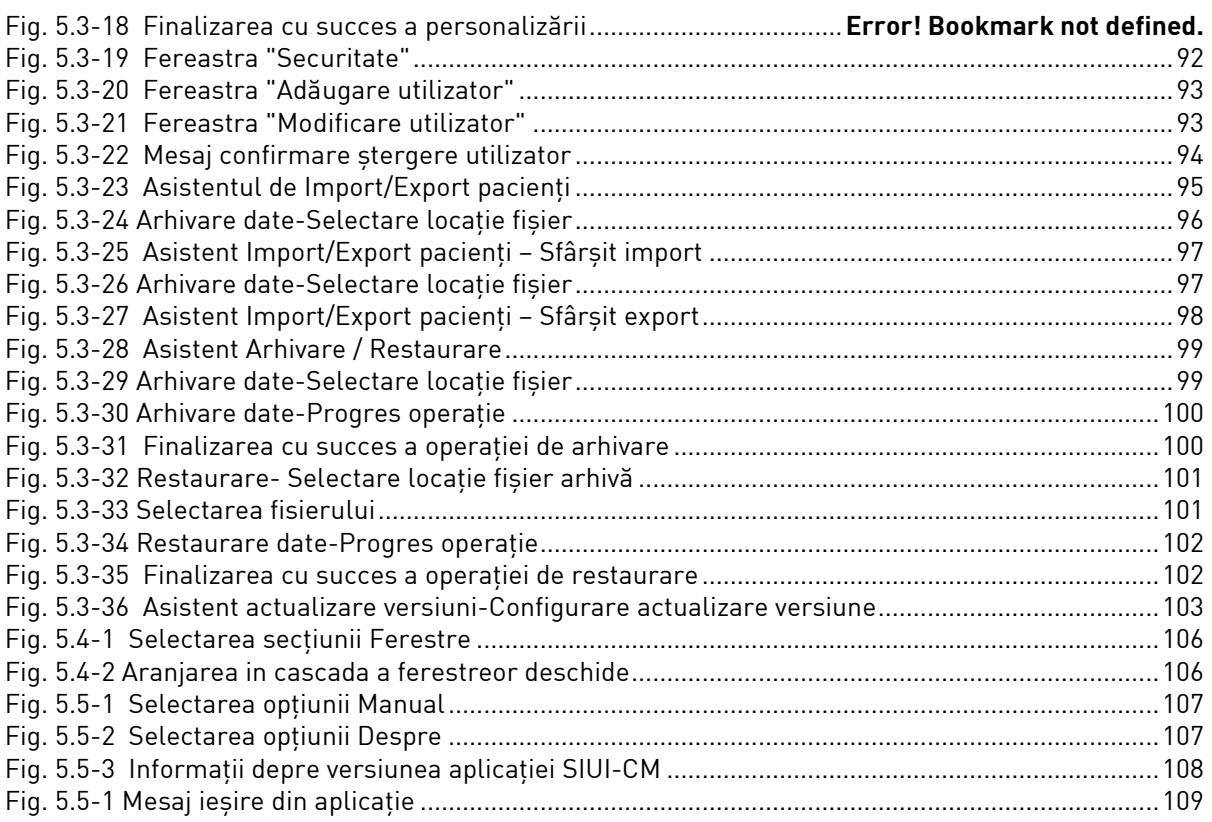

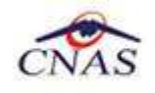

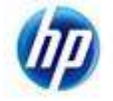

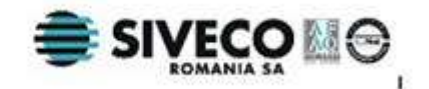

# **1. SCOPUL DOCUMENTULUI**

Acest document reprezintă **Manualul de Referinţă** al aplicaţiei SIUI – CM din cadrul Sistemului Informatic Unic Integrat al Asigurărilor de Sănătate din România.

Scopul său este de a prezenta **CARE** sunt informaţiile existente în aplicaţie şi **CUM** sunt ele prezentate în interfaţă pentru operatorul din cadrul unităţii medicale.

Sunt descrise toate meniurile aplicaţiei, ecranele disponibile şi acţiunile care se pot efectua.

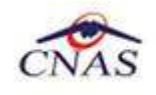

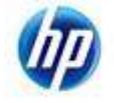

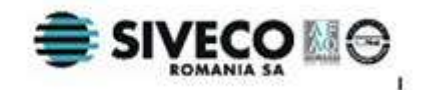

# **2. TERMENI UTILIZAŢI**

În prezentul manual sunt utilizaţi următorii termeni şi abrevieri:

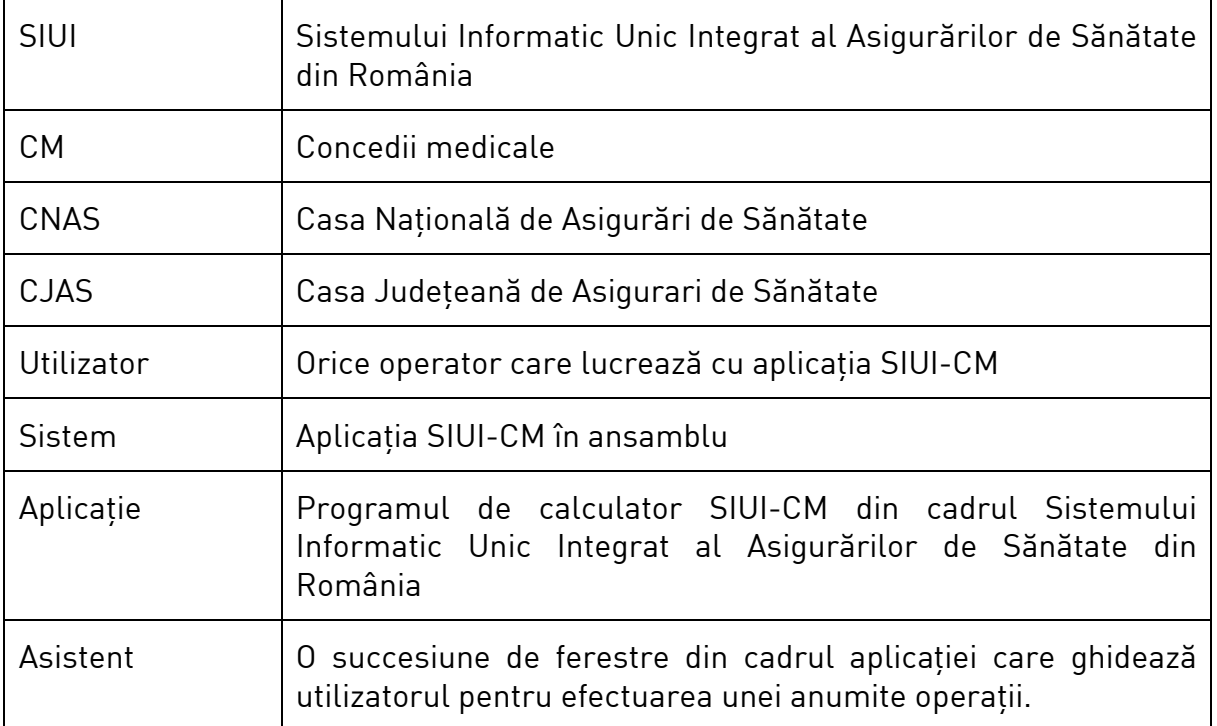

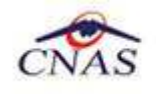

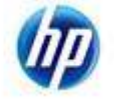

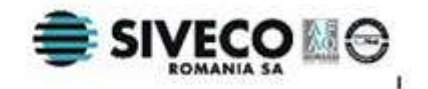

# **3. ELEMENTE COMUNE**

Paragraful de faţă se referă la acele elemente de interfaţă care se comportă la fel în aplicatie, indiferent de locul în care apar.

În acest scop, toată aplicaţia foloseşte un design unitar iar elementele de interfaţă sunt sugestive si constante.

## **3.1. FERESTRE**

Ferestrele sunt zonele de ecran în care sunt afişate informaţiile corespunzătoare fiecărei comenzi date prin intermediul meniurilor sau butoanelor.

Toate ferestrele au câteva elemente comune:

## **3.1.1. Bara de titlu**

Bara de titlu conţine titlul modulului apelat precedat de sigla CNAS, precum şi butoanele de minimizare, maximizare şi închidere a ferestrei.

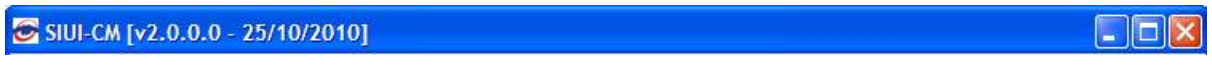

### **Fig. 3.1-1 Bara de titlu**

## **3.1.2. Închiderea ferestrei**

Închiderea oricărei ferestre se poate face în unul dintre modurile:

- prin accesarea cu mouse-ul a unui buton de anulare (notide sau Renunță )
- prin accesarea cu mouse-ul a butonului  $\mathbf X$  aflat în partea dreaptă a barei de titlu
- prin accesarea cu mouse-ul a iconiței din stânga barei de meniu <mark>se</mark> și alegerea din submeniul care se afişează, a comenzii **Close**; iconiţa este vizibilă numai în momentul când o fereastră secundară este deschisă

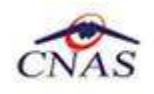

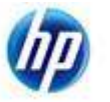

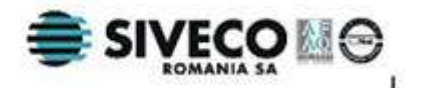

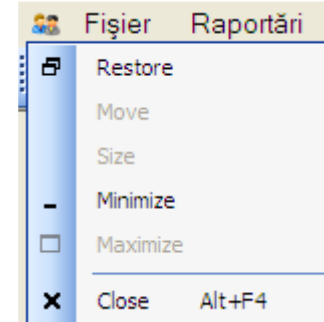

**Fig. 3.1-2 Închiderea unei ferestre prin intermediul submeniului**

## **3.1.3. Repoziţionarea ferestrei**

Prin menţinerea mouse-ului apăsat pe bara de titlu a unei ferestre se poate schimba poziția ferestrei în ecranul principal al aplicației. Astfel, fiecare utilizator își poate aranja ferestrele pe ecran astfel încât informaţiile şi modul de lucru să-i fie cât mai accesibile

## **3.2. MODIFICAREA DATEI**

Data modificabilă apare sub forma unei casete goale sau în care se afişează o data initială; de regulă aceasta este fie data curentă, fie data operării. Formatul datei (de exemplu: zi /lună /an) corespunde formatului configurat pe calculatorul pe care rulează aplicaţia.

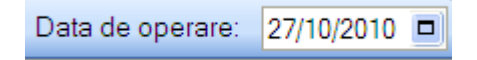

### **Fig. 3.2-1 Data modificabilă**

Data poate fi modificată fie de la tastaură, fie prin alegerea unei date din calendar.

Alegerea unei date din calendar este posibilă prin apăsarea cu mouse-ul a butonului **D** aflat în dreapta casetei. Se deschide o pagină de calendar corespunzătoare datei înscrise în casetă.

Dacă se doreşte doar **schimbarea zilei**, se face click normal cu mouse-ul pe ziua dorită; pagina de calendar se închide și valoarea datei din casetă se schimbă corespunzător.

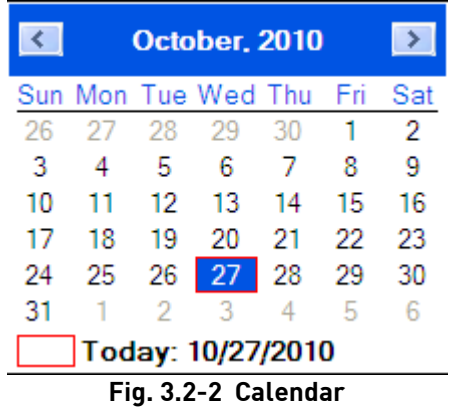

**Modificarea lunii** se poate face în unul dintre modurile:

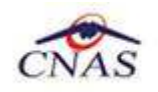

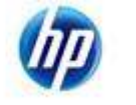

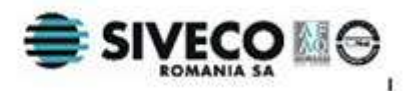

- se navighează cu săgețile  $\begin{array}{|c|c|c|}\hline \multicolumn{1}{|c|}{\bullet} & \multicolumn{1}{|c|}{\bullet} & \multicolumn{1}{|c|}{\bullet} & \multicolumn{1}{|c|}{\bullet} & \multicolumn{1}{|c|}{\bullet} & \multicolumn{1}{|c|}{\bullet} & \multicolumn{1}{|c|}{\bullet} & \multicolumn{1}{|c|}{\bullet} & \multicolumn{1}{|c|}{\bullet} & \multicolumn{1}{|c|}{\bullet} & \multicolumn{1}{|c|}{\bullet} & \multicolumn{1}{|c|}{\bullet} &$ schimbă corespunzător
- prin click normal cu mouse-ul pe numele lunii şi selectarea din listă a lunii dorite:

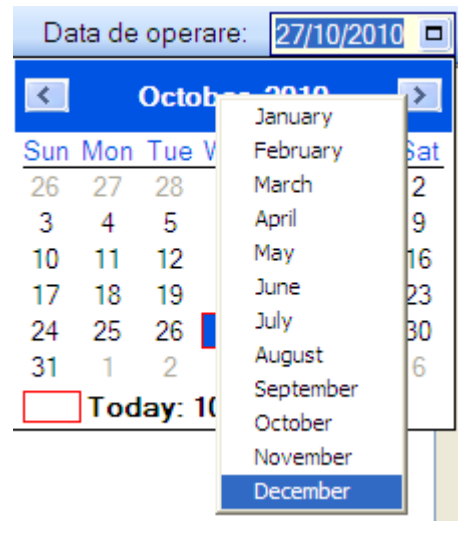

**Fig. 3.2-3 Selectarea lunii** 

Pentru **modificarea anului** se face ckick normal cu mouse-ul pe an şi se alege din listă anul dorit.

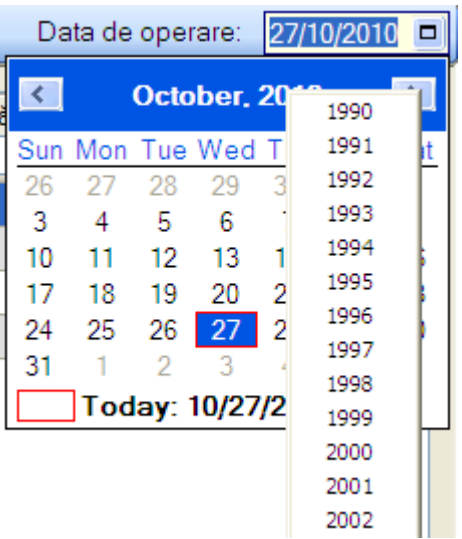

**Fig. 3.2-4 Selectarea anului** 

Lista contine 40 de ani, cu anul curent în mijlocul listei. Dacă se doreste un an care nu este afişat, se vor selecta succesiv ani cât mai apropiaţi de anul dorit, până când acest an va apărea în listă.

#### Dacă se doreşte **selectarea datei curente** se apasă cu mouse-ul in caseta Today: 10/27/2010 .

Pentru schimbarea datei de la tastaură se face click cu mouse-ul pe zi, lună sau an. În figura următoare este selectată pentru modificare ziua:

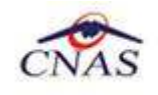

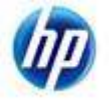

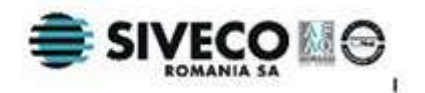

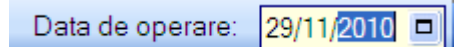

**Fig. 3.2-5 Schimbarea datei de la tastatură** 

Dacă se tastează o zi validă, ziua selectată se va schimba corespunzător. În mod similar se pot modifica luna si anul.

## **3.3. LISTE**

**Listele** conţin înregistrări reprezentate sub formă tabelară, având următoarele elemente:

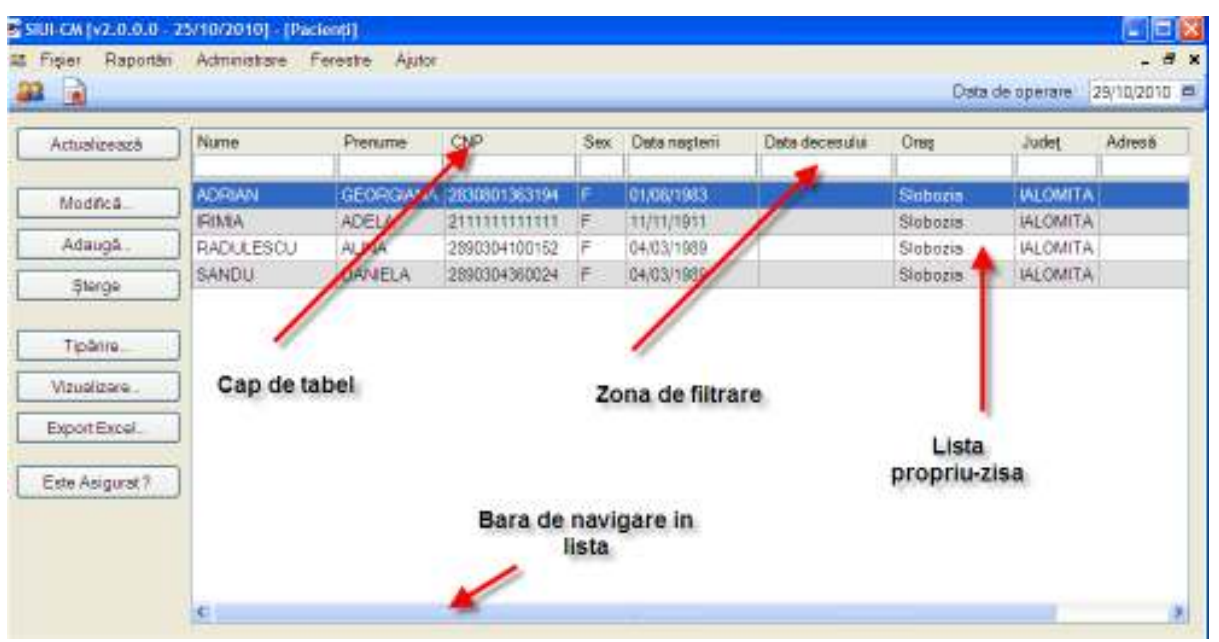

**Fig. 3.3-1 Formatul unei liste** 

- **cap de tabel** contine numele coloanelor tabelului; prin click pe numele unei coloane se realizează operația de ordonare în listă
- **zona de introducere** filtre este un rând de casete text în care se pot adăuga criteriile de filtrare corespunzătoare fiecărei coloane
- **lista propriu-zisă** contine înregistrările din baza de date; prin click pe una dintre înregistrări sau mutarea cu săgeţi sus/jos se realizează operaţia de selectare
- la micşorarea ferestrei, pentru permiterea citirii complete a înregistrărilor din listă, se afisează barele de navigare pe verticală sau/și orizontală.

## **3.3.1.1 Operaţia de Selectare**

Pentru a executa una din acţiunile corespunzătoare butoanelor din partea stângă a paginii, **Utilizatorul** selectează rândul pentru care se doreşte operaţia prin click normal cu mouse-ul pe rândul respectiv. Înregistrarea selecatată rămâne colorată diferit.

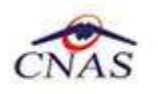

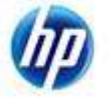

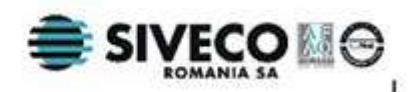

### **3.3.1.2 Operaţia de Ordonare**

Coloanele listelor pot fi ordonate alfabetic ascendent/descendent. **Utilizatorul** va apăsa pentru ordonare pe titlul coloanei pentru care doreşte să facă ordonarea.

Ordonarea pe o coloană este marcată printr-o săgeată ascendentă sau descendentă (în funcție de tipul ordonării), afișată imediat după numele coloanei. Ordonarea se face numai după o coloană, la un moment dat.

| Nume                 | Prenume         | CNP           |
|----------------------|-----------------|---------------|
|                      |                 |               |
| <b>ACIUBOTARESEI</b> | <b>MIHALION</b> | 1671205224529 |
| COMAN                | SIMONA          | 2840501462215 |
| <b>GROZEA</b>        | MARIA           | 2780817230412 |
| <b>MACHE</b>         | ROXANA          | 2850201134191 |
| POP                  | BOGDAN          | 5060925360126 |
| ZAHARIA              | ION             | 1420525221141 |

**Fig. 3.3-2 Ordonarea listelor** 

### **3.3.1.3 Operaţia de Filtrare**

Prin filtrare se înţelege restrângerea numărului de înregistrări afişate în aşa fel încât să se poată găsi mai rapid o înregistrare. După alegerea unui criteriu de filtrare se vor afişa numai înregistrările care satisfac acel criteriu. Criteriile de filtrare corespund coloanelor din listă şi se pot introduce în casetele text afişate în zona de filtre.

În zona de filtre pot fi alese unul sau mai multe criterii de filtrare.

**Casetele text** au posibilitatea de căutare după fragment de text (ex. Nume) . Fragmentele se introduc atfel:

"<fragment>%" sau "<fragment>" - orice începe cu <fragment>

"%<fragment>%" sau "%<fragment>" - orice conţine <fragment>.

Exemplu: dacă la **Nume** se scrie"A%" sau "A", vor fi afişate toate înregistrările pentru care numele începe cu "A":

| Fisier<br>Raportări | Administrare  | Ferestre                | Ajutor                  |     |               |                |                  | - 8 x        |
|---------------------|---------------|-------------------------|-------------------------|-----|---------------|----------------|------------------|--------------|
| R                   |               |                         |                         |     |               |                | Data de operare: | 29/11/2010   |
| Actualizează        | Nume          | Prenume                 | CNP                     | Sex | Data nașterii | Data decesului | Oras             | Judet        |
|                     | m.            |                         |                         |     |               |                |                  |              |
| Modifică            | <b>ABABEI</b> |                         | GEORGIANA 2320823260019 | F   | 23/08/1932    |                | Dealu-Mare       | <b>BACAU</b> |
|                     |               | <b>ADASCALI DANIELA</b> | 211111111111            | ΙF  | 11/11/1911    |                | Dealu-Mare       | <b>BACAU</b> |
| Adaugă              |               |                         |                         |     |               |                |                  |              |

**Fig. 3.3-3 Filtrarea listelor după casete text** 

Pentru coloanele care contin **informatii numerice**, se afisează înregistrările care au valoarea câmpului respectiv egală cu valoarea criteriului de filtrare. Se pot aplica înaintea valorii scrise în filtru operatorii: =, <, >, <=, >=.

Exemplu: dacă la **Zile amb.** se scrie ">2", vor fi afişate toate înregistrările pentru care numărul de zile de concediu este mai mare ca 2.

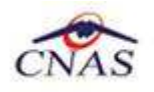

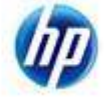

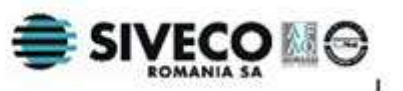

| Interval de timp                              | Tip.r., Nume Pren., CNP |    | Serie             | Urge | Indemnizatie | Valabil de la | Vislabil pänä la | Zie amb<br>152 | Zile ext. | Dieg.emb. | Parafa |
|-----------------------------------------------|-------------------------|----|-------------------|------|--------------|---------------|------------------|----------------|-----------|-----------|--------|
| 劇                                             | RE                      | RE | 289030416WWWWWV / |      | 0t           | 06/10/2010    | 13/10/2010       | 8              |           | 10        | 379756 |
| 이                                             |                         |    |                   |      |              |               |                  |                |           |           |        |
| Secvents de<br>Nama <sup>nia</sup><br>$0 - z$ |                         |    |                   |      |              |               |                  |                |           |           |        |
|                                               |                         |    |                   |      |              |               |                  |                |           |           |        |

**Fig. 3.3-4 Filtrarea listelor după casete text** 

Pentru coloanele care afisează **informatii de tip dată** se afisează înregistările care conţin în câmpul respectiv valoarea corespunzătoare criteriului de filtrare (data completă în formatul specific). Se pot aplica înaintea valorii scrise în filtru operatorii: =,  $\leq$ ,  $\leq$ ,  $\leq$ =,  $\geq$ , LUNA=, AN=.

Exemplu: dacă la **Data naşterii** se scrie "<=06/04/1969", vor fi afişate toate înregistrările pentru care data naşterii este mai mică şi egală cu 06/04/1969.

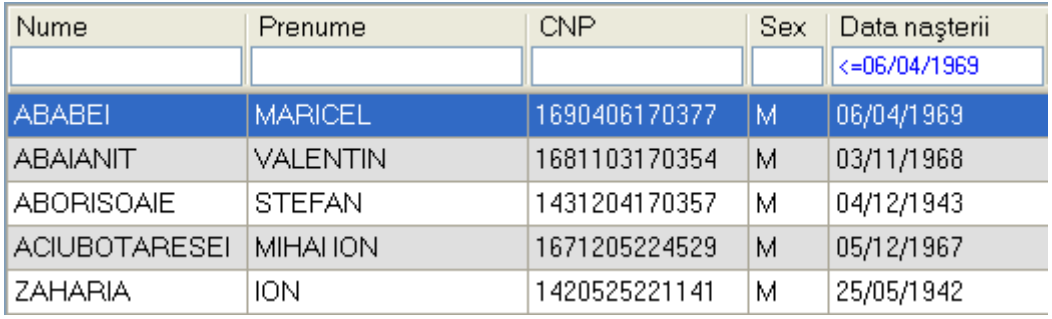

### **Fig. 3.3-5 Filtrarea listelor după dată**

După ce utilizatorul a selectat criteriile dorite de filtrare, filtrarea propriu-zisă se va face apăsând tasta **Enter**, sau apăsând butonul **Actualizează** din partea stângă a ferestrei, în zona de butoane.

Dacă în zona de filtrare nu este introdus nici un criteriu, sistemul va afişa toate înregistrările existente.

După introducerea unor criterii de filtrare într-o anumită pagină, acestea vor fi regăsite atunci când utilizatorul revine în acea pagină după navigarea la alte pagini.

### **3.3.1.4 Navigarea în listă**

Pentru vizualizarea unor înregistrări care nu se află în partea lizibilă a ferestrei, derularea listei poate fi făcută prin intermediul barei verticale de navigare.

Pentru vizualizarea informaţiilor tuturor coloanelor, deplasarea listei la dreapta/stânga se face prin intermediul barei orizontale de navigare.

Barele de navigare se accesează cu mouse-ul astfel:

• lista se mută cu câte o înregistrare prin click pe săgeţile de la capetele barei

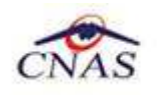

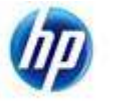

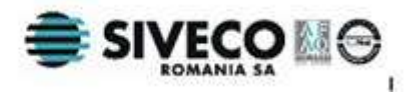

• lista se mută în poziţia dorită prin tragerea cu ajutorul mouse-ului a barei în altă poziţie

Utilizarea barelor de navigare nu modifică selectia făcută.

În cadrul listei, dacă o înregistrare a fost selectată, se poate parcurge lista în sus sau în jos, prin tastele săgeată sus/săgeata jos; în acest fel, selecția se mută pe înregistrarea precedentă/următoare. În cazul listelor mari, afişabile pe mai multe pagini de ecran, prin intermediul tastelor PageUp/PageDown, selectia sare pe prima înregistrare a paginii anterioare, respectiv pe ultima înregistrare a paginii următoare.

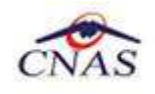

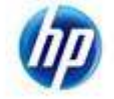

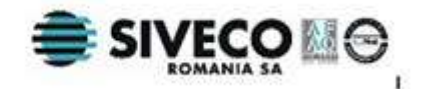

# **4. LANSAREA APLICAŢIEI**

## **4.1. LANSAREA APLICAŢIEI SIUI-CM**

Pentru lansarea aplicaţiei există mai multe posibilităţi:

• Se execută duble-click pe pictograma programului SIUI-CM aflată pe desktop

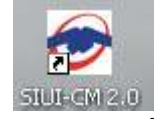

**Fig. 4.1-1 Pictograma aplicaţiei** 

• Se accesează calea Start  $\rightarrow$  Programs  $\rightarrow$  CNAS-SIUI  $\rightarrow$  SIUI-CM 2.0

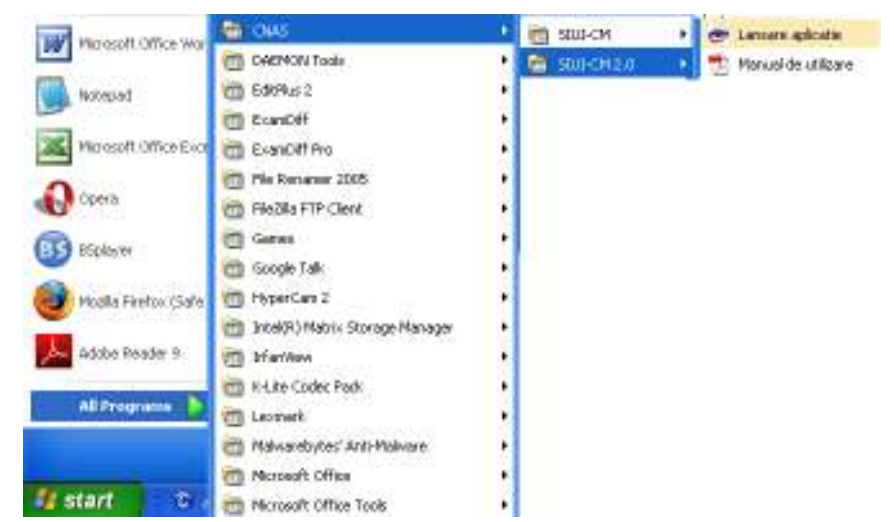

**Fig. 4.1-2 Lansarea aplicaţiei** 

La pornirea aplicaţiei, dacă aceasta **NU a fost activată**, se deschide **Asistentul de activare** descris în manualul de instalare (**MI\_05\_010\_ConcediiMedicale**) în capitolul 4.4.2. Activarea aplicatiei SIUI-CM.

Dacă aplicaţia **a fost activată**, pot apărea 2 situaţii:

## **4.1.1. Lansarea aplicaţiei utilizată de mai mulţi medici pe convenţii diferite**

La accesarea programului **SIUI-CM**, se deschide ecranul de selecție a bazei de date.

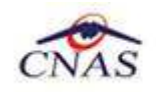

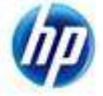

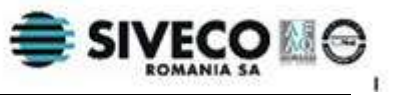

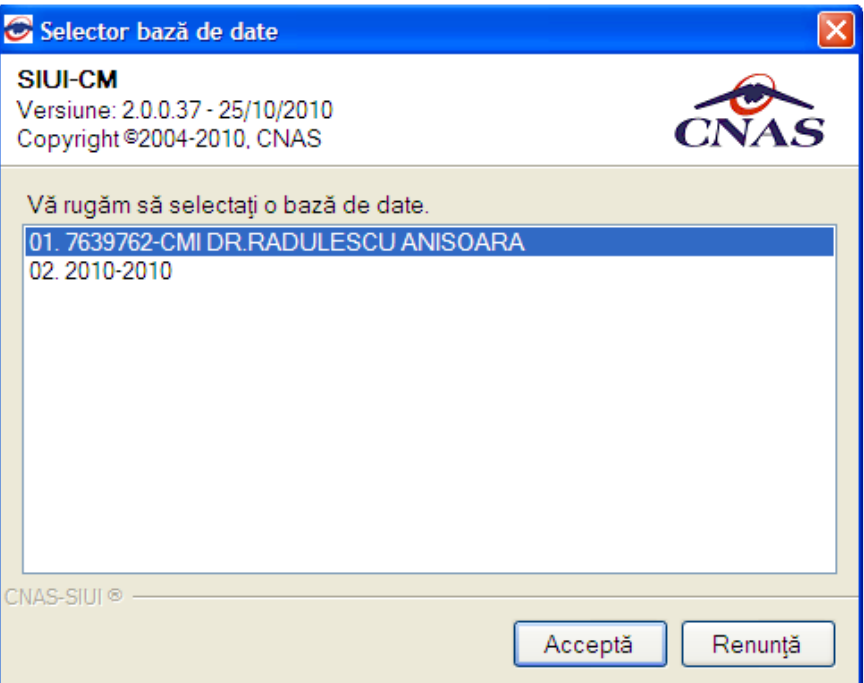

**Fig. 4.1-1 – Fereastra de alegere a bazei de date** 

Fereastra conţine:

- Lista unităţilor medicale pentru care a fost particularizată aplicaţia (bazele de date);
- butonul **Acceptă**  permite particularizarea aplicaţiei pentru cabinetul pentru care se doreşte operarea datelor.
- butonul **Renunţă** permite abandonarea aplicaţiei;

După alegerea bazei de date baza de date, **Sistemul** afişează ecranele descrise la paragraful **4.1.2. Lansarea aplicaţiei pentru o singură convenţie.** 

## **4.1.2. Lansarea aplicaţiei pentru o singură convenţie.**

La pornirea aplicației, dacă aceasta a fost activată, pe ecranul calculatorului se afişează fereastra cu titlul **Autorizare**, în care **Utilizatorul** introduce un nume de utilizator şi o parolă.

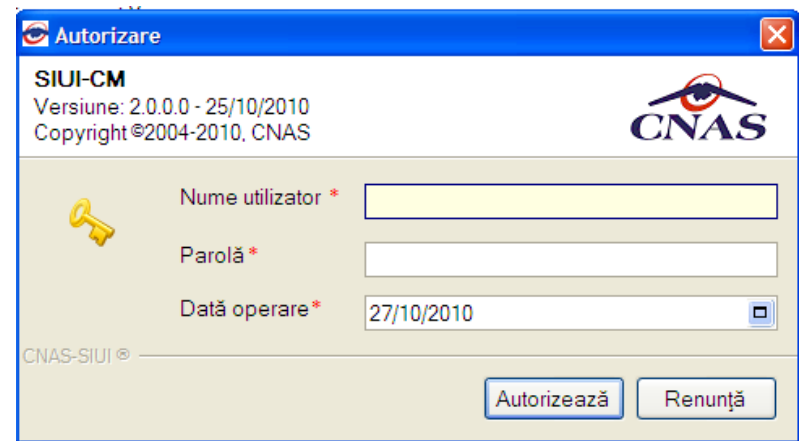

**Fig. 4.1-3 Fereastra de autorizare** 

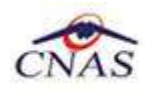

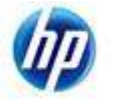

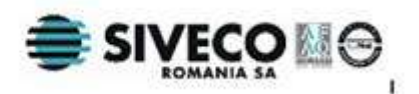

Câmpurile din formular sunt:

- o **Nume utilizator** numele utilizatorului; câmp obligatoriu, minim 4 caractere, maxim 20 caractere;
- o **Parola** parola utilizatorului; câmp obligatoriu, minim 4 caractere, maxim 20 caractere;
- o **Data de operare** câmp de tip dată; sistemul propune implicit ca dată de operare, data curentă;

În urma validării datelor introduse, aplicatia este lansată. Utilizatorul care s-a înregistrat la lansarea aplicaţiei va fi numit în continuare **Utilizatorul curent**.

## **4.2. FEREASTRA PRINCIPALĂ**

Aplicația se lansează prin deschiderea, în modul maximizat, a ferestrei principale. Bara de titlu afişează numele aplicaţiei.

Fereastra principală conține 3 zone:

- meniul principal
- bara de instrumente
- ecranul de afişare

Meniul principal şi bara de instrumente sunt instrumentele prin care i se dau instructiuni aplicatiei despre ceea ce utilizatorul doreste să facă.

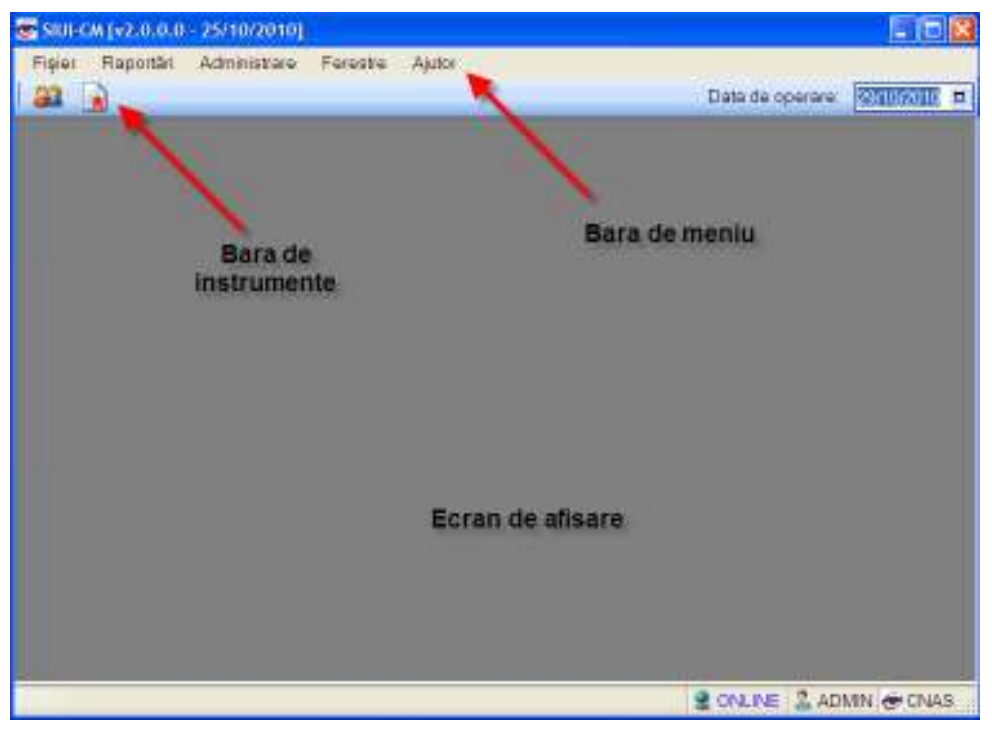

**Fig. 4.2-1 Fereastra principală** 

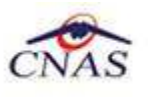

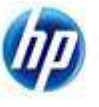

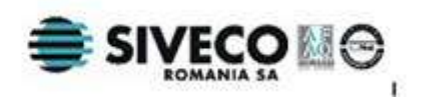

## **4.2.1. Meniul principal**

**Meniul principal** afisează o listă de comenzi corespunzătoare sectiunilor aplicației:

- Fişier
- Raportări
- Administrare
- Ferestre
- Ajutor

Fiecărei secţiuni îi corespund unul sau mai multe module. Iniţial nici o secţiune nu este selectată.

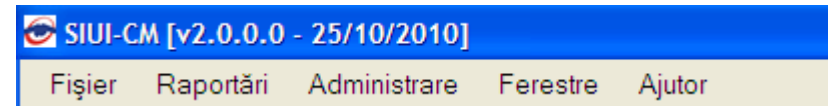

### Fig. 4.2-2 Meniul principal al aplicatiei

Atunci când **Utilizatorul** execută un click cu mouse-ul pe o secţiune se deschide un submeniu prin care se apelează modulele aplicatiei.

Notă: În cazul în care data operării (data curentă a calculatorului pe care rulează aplicatia) este în afara perioadei pentru care există o conventie validă, aplicatia se lansează, însă utilizatorul va avea acces doar la meniurile Administrare şi Ajutor.

## **4.2.2. Bara de instrumente**

**Bara de instrumente** a aplicatiei (toolbar-ul) este împărtită în două zone:

- zona din stânga conține butoane cu imagini (pictograme)
- zona din dreapta conţine data operării; valoarea implicită este data curentă (data calculatorului pe care rulează aplicația)

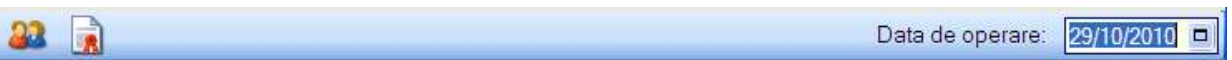

## **Fig. 4.2-3 Bara de instrumente**

Fiecare pictogramă (buton cu imagini) corespunde unei actiuni în cadrul aplicatiei:

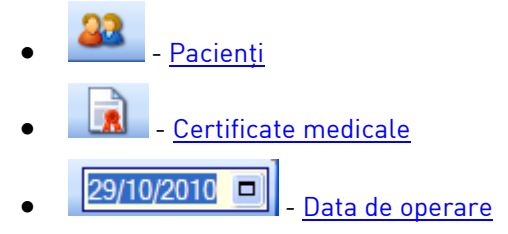

Data operării poate fi modificată aşa cum este descris la Modificarea datei. Ea poate fi data curentă sau o altă dată, pentru care se doreşte introducerea de informaţii în

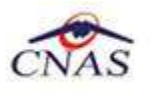

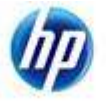

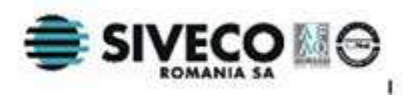

aplicaţie. Toate datele introduse în aplicaţie sunt relative la data operării şi nu la data curentă.

## **4.2.3. Ecranul de afişare**

**Ecranul de afişare** este zona în care se deschid ferestrele corespunzătoare fiecărui modul al aplicaţiei. La un moment dat pot fi deschise oricâte ferestre doreşte utilizatorul, iar acestea pot fi poziţionate oriunde în ecranul de afişare.

Navigarea între ferestre se face fie prin selectarea cu mouse-ul a fereastrei dorite, fie de la tastatură prin combinaţia de taste **Ctrl** + **F6** (sau **Ctrl**+**Tab**) care permite trecerea la următoarea fereastră deschisă.

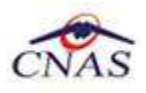

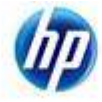

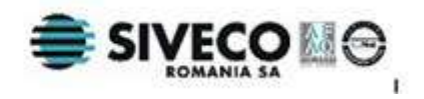

## **5. SECŢIUNILE APLICAŢIEI**

Secțiunile aplicației sunt:

- Fişier -permite gestiunea pacienţilor, a certificatelor medicale şi ieşirea din aplicatie
- Raportări -permite raportarea datelor către CNAS/CJAS şi sicronizarea datelor cu aplicaţia CJAS
- Administrare-permite administrarea aplicaţiei SIUI-CM
- Ferestre-permite aranjarea ferestrelor deschise din aplicatie
- Ajutor-permite accesul la manualul de utilizare al aplicaţiei şi la informaţii despre aplicaţie

## **5.1. FIŞIER**

În urma accesării opţiunii **Fişier** se deschide submeniul:

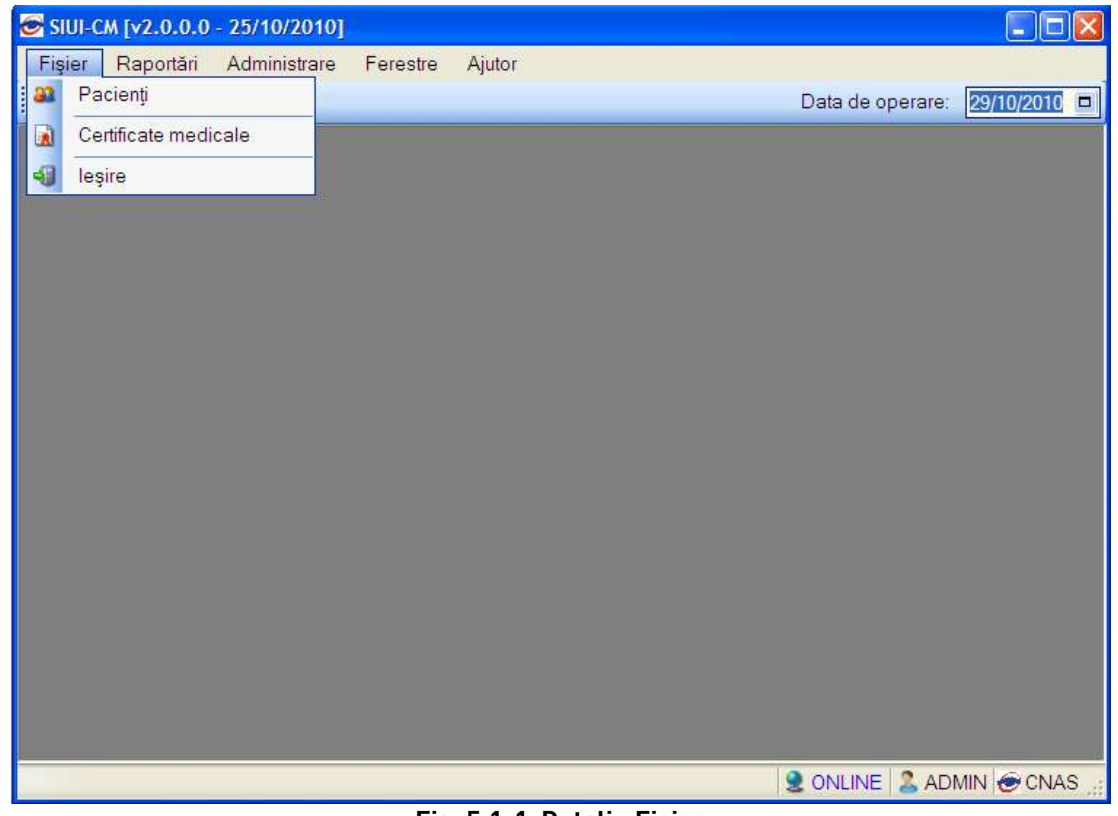

#### **Fig. 5.1-1 Detaliu Fişier**

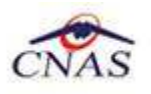

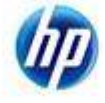

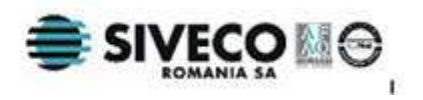

Opțiunile din acest meniu sunt:

- Pacienți- modulul de administrare date pacienți; se accesează în două moduri
- Certificate medicale-modulul de administare date certificate medicale
- Ieşire- ieşirea din aplicaţie

## **5.1.1. Pacienţi**

În urma accesării opţiunii **Fişier/Pacienţi**, sistemul deschide în mod maximizat fereastra cu numele **Pacienti:** 

| Nume<br>CNP<br>Data nașterii<br>Data decesului<br>Prenume<br>Sex<br>$\Delta$<br>Actualizează<br><b>ADELA</b><br><b>IRIMIA</b><br>211111111111<br>F<br>11/11/1911<br>Modifică.<br><b>RADULESCU</b><br>F<br><b>ALINA</b><br>2890304100152<br>04/03/1989<br>Adaugă<br><b>SANDU</b><br><b>DANIELA</b><br>2890304360024<br>F<br>04/03/1989<br>F<br>01/08/1983<br><b>ADRIAN</b><br><b>GEORGIANA</b><br>2830801363194<br>Sterge<br>Tipărire<br>Vizualizare<br>Export Excel<br>Este Asigurat?<br>$\left  \mathbf{r} \right $<br>ш<br>ONLINE 3 ADMIN @ CNAS | SIUI-CM [v2.0.0.0 - 25/10/2010] - [Pacienti]<br>Fisier<br>Raportări<br>$\mathbf{R}$<br>$\mathbf{A}$ | Administrare | Ferestre | Ajutor |  | Data de operare:<br>30/10/2010 | B<br>$\boldsymbol{\mathsf{x}}$<br>$\Box$ |
|----------------------------------------------------------------------------------------------------|----------------------------------------------------------------------------------------------------|--------------|----------|--------|--|--------------------------------|------------------------------------------|
|                                                                                                    |                                                                                                    |              |          |        |  |                                | Oras                                     |
|                                                                                                    |                                                                                                    |              |          |        |  |                                | Slot                                     |
|                                                                                                    |                                                                                                    |              |          |        |  |                                | Slob                                     |
|                                                                                                    |                                                                                                    |              |          |        |  |                                | Slob                                     |
|                                                                                                    |                                                                                                    |              |          |        |  |                                | Slob                                     |
|                                                                                                    |                                                                                                    |              |          |        |  |                                |                                          |
|                                                                                                    |                                                                                                    |              |          |        |  |                                | $\,$                                     |
|                                                                                                    |                                                                                                    |              |          |        |  |                                |                                          |

**Fig. 5.1-2 Fereastra Pacienţi** 

Fereastra Pacienti contine:

- lista persoanelor care se află în evidenţă unităţii medicale
- butoane pentru comenzi

**Lista pacienţilor** conţine înregistrări reprezentate sub formă tabelară. Informaţiile furnizate pentru fiecare persoană înscrisă sunt (corespunzător coloanelor din listă):

- numele (**Nume**)
- prenumele (**Prenume**)
- codul numeric personal (**CNP**)
- sexul pacientului(**Sex**)
- data naşterii (**Data naşterii**)

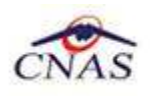

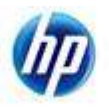

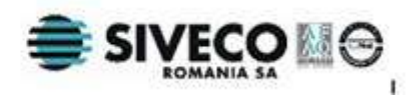

- data decesului (**Data decesului**)
- oraşul de domiciliu (**Oraş**)
- judeţul de domiciliu (**Judeţ**)
- adresa (**Adresă**)

| Nume                 | Prenume         | <b>CNP</b>    | Sex | Data nașterii | Data decesului | Oraș             | Judet         | Adresă                  |
|----------------------|-----------------|---------------|-----|---------------|----------------|------------------|---------------|-------------------------|
|                      |                 |               |     |               |                |                  |               |                         |
| <b>ABABEI</b>        | <b>MARICEL</b>  | 1690406170377 | м   | 06/04/1969    |                | <b>BACIOIU</b>   | <b>BACAU</b>  |                         |
| <b>ABAIANIT</b>      | <b>VALENTIN</b> | 1681103170354 | M   | 03/11/1968    |                | <b>ASTILEU</b>   | <b>BIHOR</b>  |                         |
| <b>ABORISOAIE</b>    | ANA-MARIA       | 2930709170060 | F   | 09/07/1993    |                | <b>BAHNA</b>     | <b>BACAU</b>  | Str PROF DUMITRU        |
| <b>ABORISOAIE</b>    | <b>STEFAN</b>   | 1431204170357 | M   | 04/12/1943    |                | <b>BAIMAC</b>    | <b>BACAU</b>  |                         |
| <b>ACIUBOTARESEI</b> | <b>MIHALION</b> | 1671205224529 | M   | 05/12/1967    |                | <b>BACAU</b>     | <b>BACAU</b>  |                         |
| <b>COMAN</b>         | SIMONA          | 2840501462215 | F   | 01/05/1984    |                | <b>BACAU</b>     | <b>BACAU</b>  |                         |
| <b>GROZEA</b>        | <b>MARIA</b>    | 2780817230412 | F   | 17/08/1978    |                | <b>AIUD</b>      | <b>ALBA</b>   | Str.M. EMINESCU, Nr.12  |
| <b>MACHE</b>         | <b>ROXANA</b>   | 2850201134191 | F   | 01/02/1985    |                | <b>BAHNA</b>     | <b>BACAU</b>  |                         |
| POP                  | <b>BOGDAN</b>   | 5060925360126 | M   | 25/09/2006    |                | <b>BACAU</b>     | <b>BACAU</b>  | Str.SIBIU. Nr.34        |
| POPA                 | <b>IOANA</b>    | 2840301460636 | E   | 01/03/1984    |                | <b>TULCEA</b>    | <b>TULCEA</b> | Str.I.L.CARAGIALE, Nr.A |
| ZAHARIA              | <b>ION</b>      | 1420525221141 | M   | 25/05/1942    |                | <b>BALANESTI</b> | <b>BACAU</b>  |                         |

**Fig. 5.1-3 Lista pacienţilor** 

Manipularea înregistrărilor din listă se realizează conform celor descrise în Elemente comune- Operaţii cu liste.

Fiecărui **buton** afisat în partea stângă a ferestrei **Pacienti** îi corespunde o actiune:

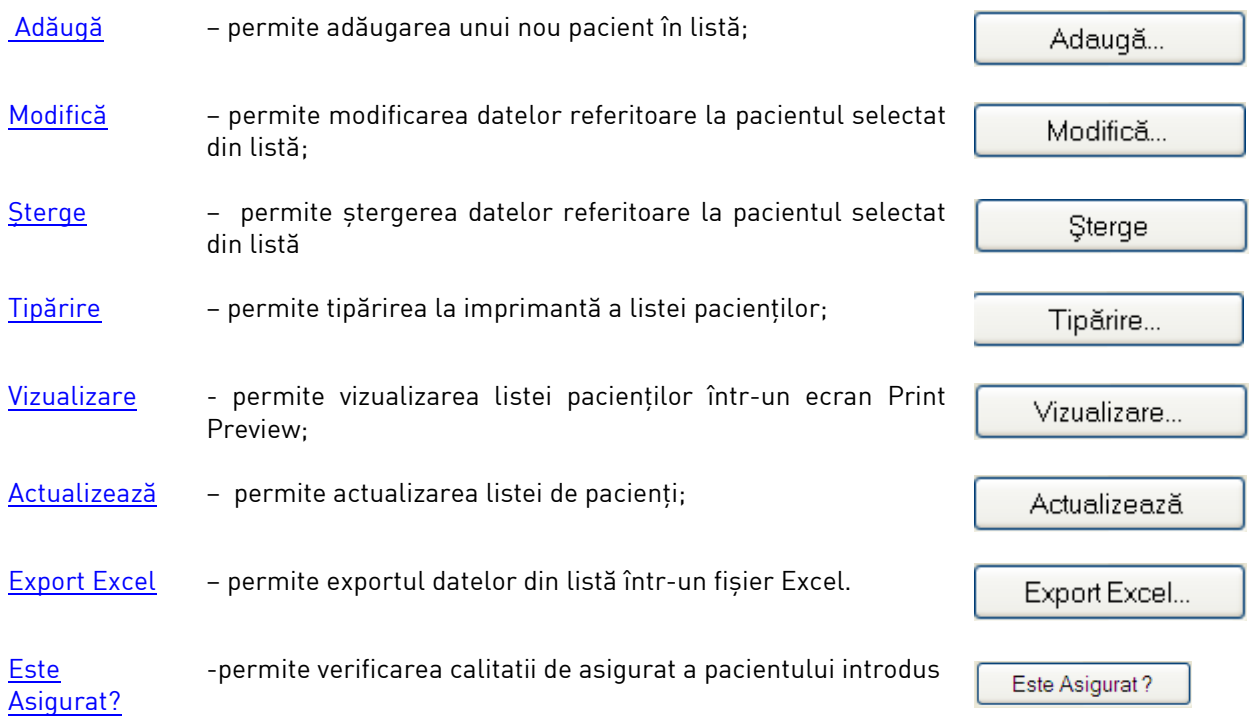

#### **5.1.1.1 Adăugare pacient**

Adăugarea unei persoane este posibilă prin apăsarea butonului **Adaugă** . La accesarea acestei comenzi se deschide fereastra **Adăugare pacient:**

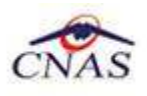

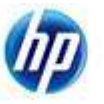

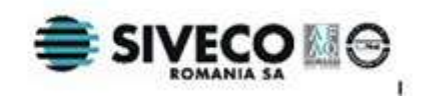

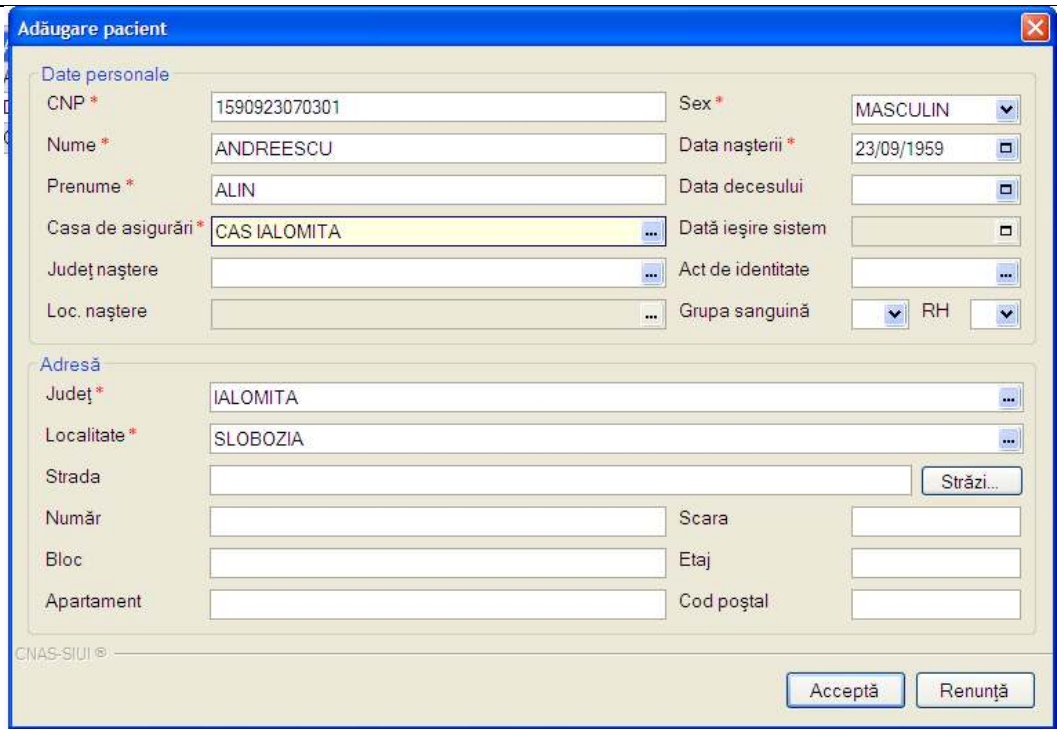

**Fig. 5.1-4 Adăugare pacient** 

Acţiunile posibile în cadrul ferestrei de **Adăugare pacient** sunt:

- **Acceptă** salvarea datelor introduse;
- **Renunţă** revenire la lista pacienţilor fără a salva datele;

Câmpurile din fereastră sunt grupate astfel:

### *5.1.1.1.1 Zona Date personale*

- **CNP** codul numeric personal al pacientului, este o valoare numerică; el respectă următoarele reguli:
	- o este format din exact 13 cifre
	- o cifra 1 identifică sexul persoanei şi secolul naşterii: 1 pentru băieţi şi 2 pentru fete născute în perioada 1900-1999. 3 pentru băieţi şi 4 pentru fete născute în perioada 1800-1899. 5 pentru băieţi şi 6 pentru fete născute în perioada 2000-2099; 7 pentru bărbaţi şi 8 pentru femei, cetăţeni străini cu rezidentă în România
	- o cifrele 2,3 identifică anul naşterii
	- o cifrele 4,5 identifică luna naşterii
	- o cifrele 6,7 identifică ziua naşterii
	- o cifrele 8,9 identifică județul înregistrării
	- o cifrele 10, 11, 12 identifică numărul elementului
	- o cifra 13 este o cifră de control
- **Nume** câmp obligatoriu; caseta de editare; maxim 40 de caractere
- **Prenume** câmp obligatoriu; caseta de editare; maxim 40 de caractere

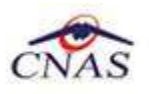

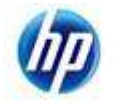

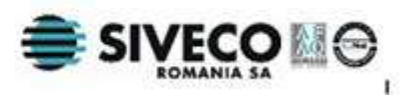

- **În evidenţă la** câmp obligatoriu; casetă needitabilă dotată cu selector CJAS
- Judet nastere câmp optional; casetă needitabilă dotată cu selctor de judete
- **Loc. naştere** câmp obligatoriu dacă se completează **Judeţ naştere**, atfel este inactiv; reprezintă localitatea de naştere a persoanei; casetă needitabilă dotată cu selector de localități
- **Sex** câmp obligatoriu; casetă de selecţie; se completează automat după introducerea primei cifre valide pentru CNP;poate lua 4 valori: "MASCULIN", "FEMININ", "BISEXUAL" si "NECUNOSCUT"
- **Data naşterii** câmp obligatoriu; casetă de tip dată; se completează automat după introducerea primelor 7 cifre valide pentru CNP
- **Data decesului** câmp opţional; casetă de tip dată
- **Dată ieşire sistem** câmp opţional, reprezintă data de ieşire din evidenţa casei de sănătate; casetă de tip dată
- **Act de identitate** câmp opţional, dotat cu selector, care permite completarea detaliilor referitoare la actul de identitate al pacientului
- **Grupa sanguină** câmp opţional; casetă de selecţie; conţine valorile: "O", "A",  $.B''$ ,  $.AB''$
- RH câmp optional; casetă de selecție; conține valorile "+"(pozitiv), "-"(negativ)

### *5.1.1.1.2 Zona Adresă*

- Judet câmp obligatoriu; casetă de needitabilă dotată cu selector de judete;
- Localitate câmp obligatoriu; casetă needitabilă dotată cu selector de localităti
- **Strada**  câmp opţional; casetă de editare; maxim 55 caractere; butonul **Străzi**  deschide un selector de străzi care permite completarea acestui câmp;
- **Număr** câmp optional; casetă de editare; maxim 20 caractere;
- **Bloc** câmp optional; casetă de editare; maxim 20 caractere;
- **Apartament**  câmp opţional; casetă de editare; maxim 20 caractere
- **Scară**  câmp opţional; casetă de editare; maxim 13 caractere
- **Etaj**  câmp opţional; casetă de editare; maxim 20 caractere
- **Cod poştal** câmp opţional; casetă de editare; maxim 20 caractere

### *5.1.1.1.3 Selectoare şi ferestre secundare*

Prin accesarea selectorului **În evidenta la** se va deschide selectorul CJAS. Casele de asigurări se pot selecta după **Cod** şi **Nume**.

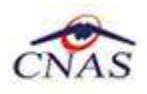

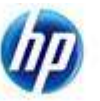

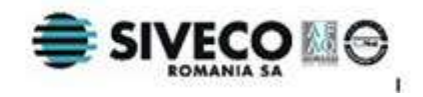

| <b>Selector</b> |                                | × |
|-----------------|--------------------------------|---|
| Cod             | Nume                           |   |
|                 |                                |   |
| CAS-BC          | Casa Judeteana Bacau           |   |
| CAS-AB          | Casa Judeteana Alba            |   |
| CAS-AR          | Casa Judeteana Arad            |   |
| CAS-AG          | Casa Judeteana Arges           |   |
| CAS-BH          | Casa Judeteana Bihor           |   |
| CAS-BN          | Casa Judeteana Bistrita Nasaud |   |
| CAS-BT          | Casa Judeteana Botosani        |   |
|                 | Selectează<br>Renunță          |   |

**Fig. 5.1-5 Selector CJAS** 

Câmpurile **Judeţ** şi **Judeţ naştere** se completează prin intermediul selectorului de judeţe. Judeţele de pot alege după **Cod** şi **Nume**.

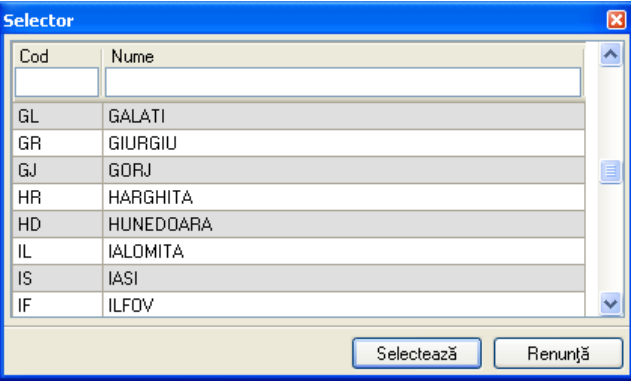

**Fig. 5.1-6 Selector Judeţ** 

Localitatea se adaugă în mod similar, prin intermediul selectorului de localităţi. O localiatea se poate alege în funcţie de **Cod** şi **Nume.**

| <b>Selector</b> |                        | ⊠                  |
|-----------------|------------------------|--------------------|
| Cod             | Nume                   | $\hat{\mathbb{A}}$ |
|                 |                        |                    |
| 160582          | ALBA                   |                    |
| 160341          | ARDEALU                |                    |
| 160243          | ATMAGEA                |                    |
| 159669          | <b>BABADAG</b>         |                    |
| 159794          | BAIA                   |                    |
| 160494          | BALABANCEA             |                    |
| 160742          | <b>BALTENII DE JOS</b> |                    |
| 160751          | <b>BALTENII DE SUS</b> |                    |
| 159856          | BEIDAUD                | Ÿ                  |
|                 | Selectează             | Renunță            |

**Fig. 5.1-7 Selector Localitate** 

Prin accesarea selectorului **Act de identitate** se va deschide fereastra **Act de identitate**

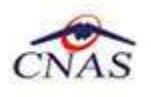

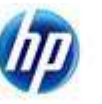

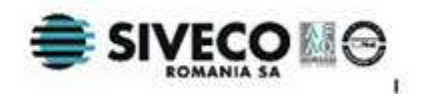

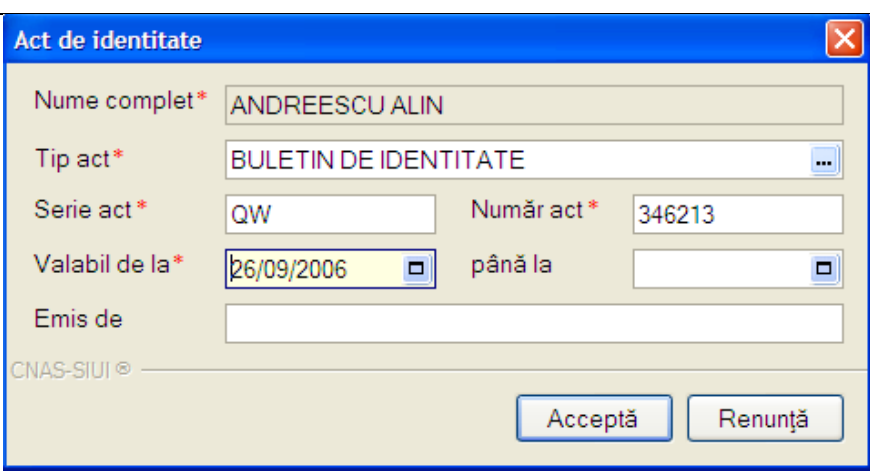

**Fig. 5.1-8 Act de Identitate** 

Fereastra **Act de identitate** conţine câmpurile:

- **Nume complet** câmp obligatoriu, inactiv; completat automat de sistem cu numele şi prenumele pacientului pentru care se completează datele actului de identitate;
- **Tip act** câmp obligatoriu dotat cu selector:
- **Serie act** seria documentului; câmp editabil obligatoriu; lungimea minimă şi maximă depinde de valoarea câmpului **Tip act**;
- **Număr act** numărul documentului; câmp editabil obligatoriu; lungimea minimă şi maximă depinde de valoarea câmpului **Tip act**;
- **Valabil de la** câmp obligatoriu de tip dată;
- **până la** câmp opţional de tip dată;
- **Emis de** câmp opţional; casetă de editare; maxim 50 caractere.

Selectorul **Tip act** permite completarea tipului actului de identitate. Un tip de act se poate alege în funcţie de **Cod** şi **Nume.**

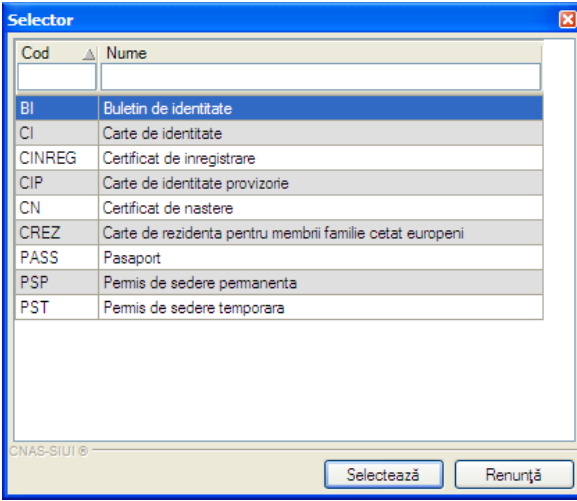

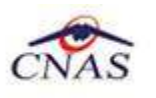

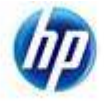

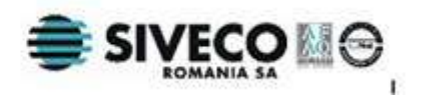

#### **Fig. 5.1-9 Selector tip act de identitate**

#### **5.1.1.2 Modificare date pacient**

Modificarea unei persoane este posibilă prin selectarea unui pacient din lista pacientilor și apăsarea butonului Modifică. La accesarea acestei comenzi se deschide fereastra **Modificare pacient** cu valorile existente în baza de date despre pacientul selectat.

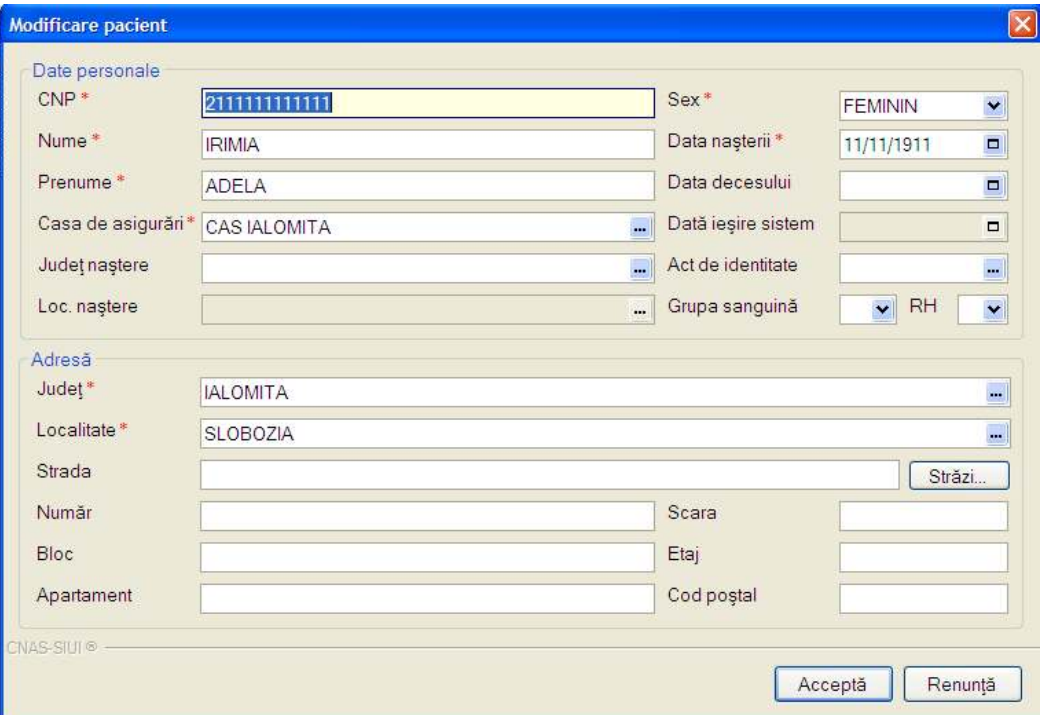

**Fig. 5.1-10 Modificare pacient** 

Câmpurile şi acţiunile posibile sunt identice cu cele descrise în capitolul Adăugare pacient.

### **5.1.1.3 Ştergere pacient**

Ştergerea unei persoane este posibilă prin selectarea unui pacient din lista pacienţilor şi apăsarea butonului **Şterge. Sistemul** afişează dialogul de confirmare:

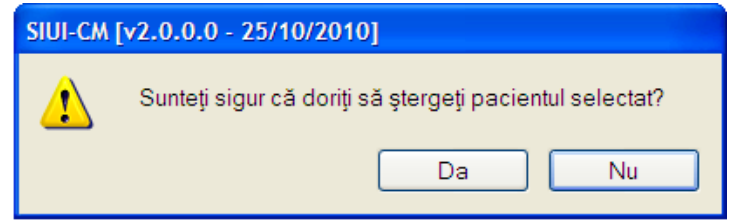

**Fig. 5.1-11 Dialog de confirmare** 

Butonul **Da** confirmă ştergerea. Butonul **Nu** o anulează.

Persoana este ștearsă din listă doar dacă operația de ștergere este confirmată și pacientul nu are certificate medicale asociate. În acest caz, lista se actualizează corespunzător.

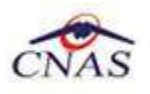

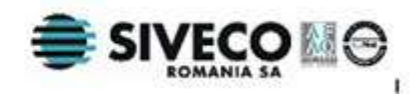

#### **5.1.1.4 Tipărire date pacient**

La apăsarea butonului **Tipărire,** se deschide fereastra de **Print**, care permite tipărirea la imprimantă a listei pacientilor.

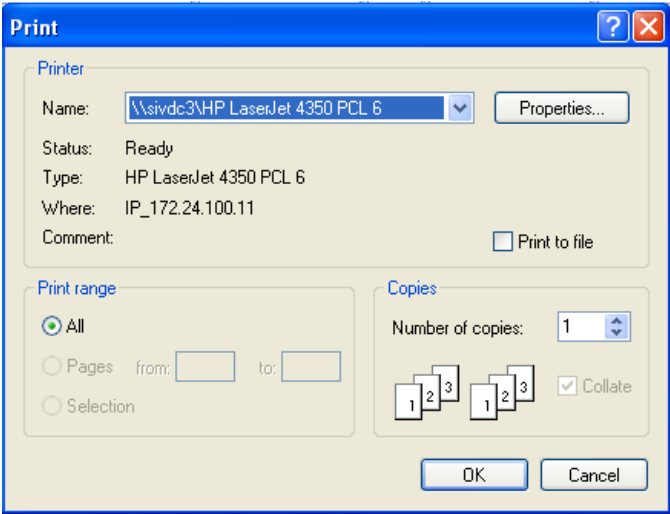

**Fig. 5.1-12 Fereastra Print** 

Dacă se apasă butonului OK, tipărirea are loc. Altfel, operaţia este anulată.

#### **5.1.1.5 Actualizare date pacient**

Pentru actualizarea listei pacienţilor după operaţiile de Adăugare, Modificare, Ştergere sau după inroducerea criteriilor de filtare în listă, se accesează butonul **Actualizează** din fereastra **Pacienţi.**

#### **5.1.1.6 Vizualizare date pacient**

Butonul **Vizualizare** permite vizualizarea listei pacienţilor în ecranul **Print preview**:

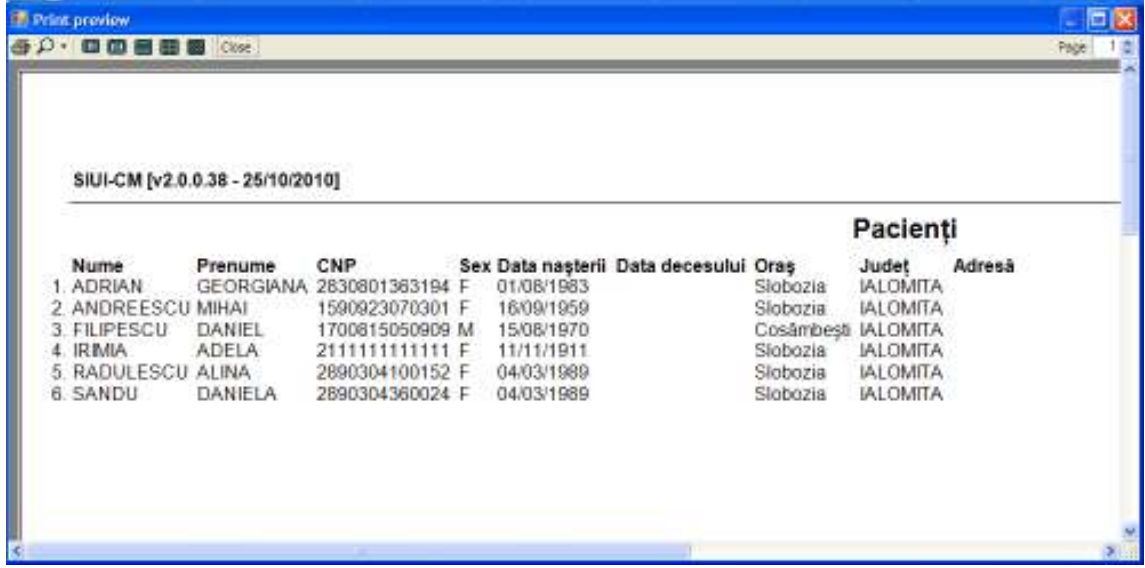

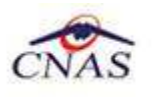

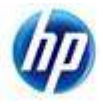

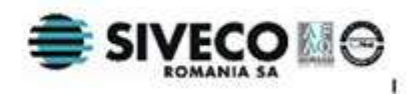

#### **Fig. 5.1-13 Ecranul de vizualizare pacienţi**

#### **5.1.1.7 Export Excel**

Se apasă butonul **Export Excel** pentru a exporta lista pacienţilor într-un fişier Excel.

Daca Microsoft Excel nu este instalat pe calculator, se va afisa mesajul: "Microsoft Excel nu este instalat!"

În caz contrar, **Sistemul** deschide fereastra **Save as** care permite salvarea documentului Excel care se va crea în urma acestei operaţiuni:

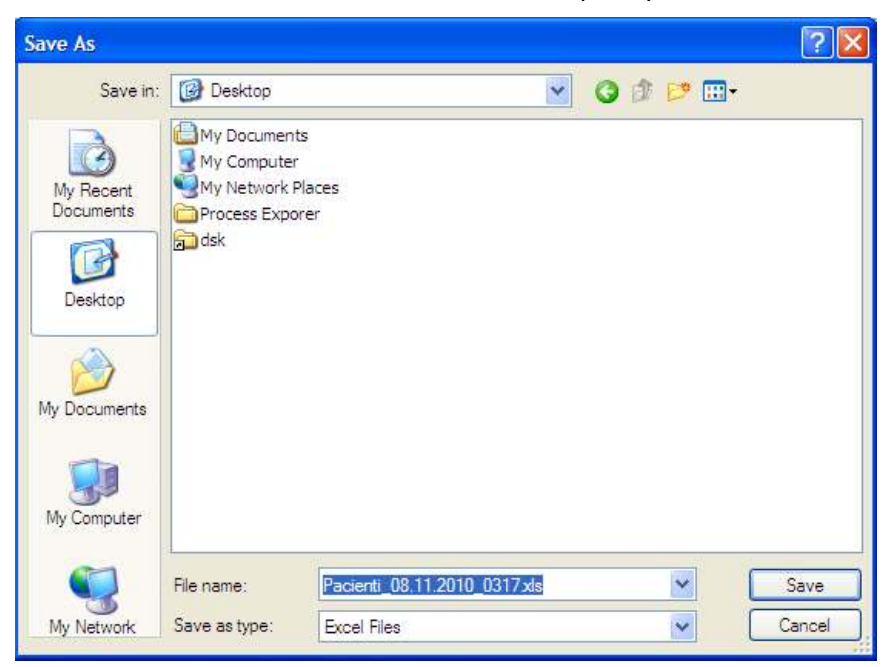

**Fig. 5.1-14 Fereastra de salvare** 

După alegerea locaţiei şi a numelui fişierului Excel, se salvează fişierul prin apăsarea butonului **Save**. Aplicaţia exportă datele în Excel şi se afişează stadiul operaţiei de export:

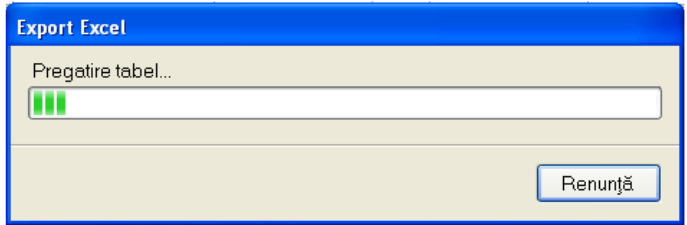

#### **Fig. 5.1-15 Progres export Excel**

La terminarea exportului se deschide fişierul Excel cu înregistrările din lista pacientilor.

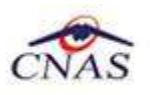

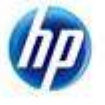

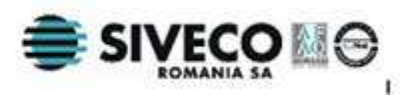

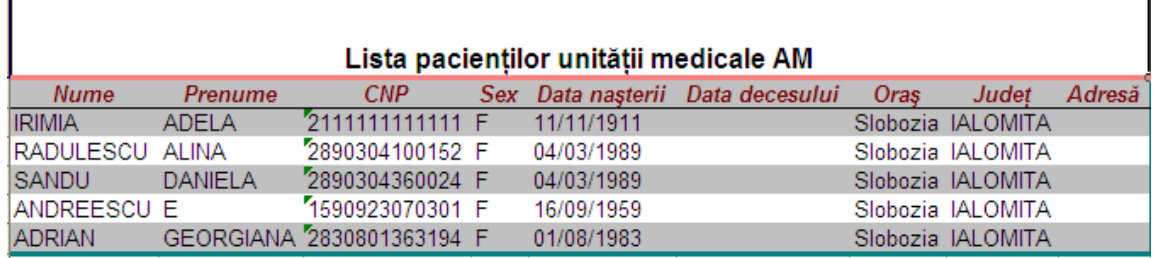

### **Fig. 5.1-16 Fişier Excel cu lista pacienţilor**

Formatul informaţiilor din fişier:

- Antetul fişierului conţine **Lista pacienţilor unităţii medicale….**
- Coloanele fişierului au aceeaşi denumire ca şi coloanele listei de pacienţi: Nume, Prenume, CNP, Sex, Data nasterii, Data decesului, Oras, Judet, Adresă

#### **5.1.1.8 Este asigurat**

Se apasă butonul **Este Asigurat** pentru a verifica daca persoana introdusa in lista de pacienti este asigurata..

 **Sistemul** va afisa in bara de stare un mesaj ca procesul de validare a starii de asigurat s-a terminat.

| Arkentakül         | <b>Nowe</b>         | President         | <b>CRP</b>         | Set:          | Delawayers    | Dato decora risi | Om            | Zatel           | Advert |  |
|--------------------|---------------------|-------------------|--------------------|---------------|---------------|------------------|---------------|-----------------|--------|--|
|                    | <b>ADSIUM</b>       | <b>GETHICIANA</b> | <b>WEBSTERN</b>    | ×             | <b>OUNTER</b> |                  | Suzana        | <b>MACHATIN</b> |        |  |
| Didn't.            | <b>AMERICA</b>      | <b>MHALL</b>      | 1990/8230 90001    |               | <b>NONTRO</b> |                  | <b>Bidens</b> | MIGHETA         |        |  |
| Adaugh.            | <b>FILIPESCU</b>    | DANEL.            | 1700015092002      | 1 fur         | 15:06:1830    |                  | Confirmari    | MAGINTA         |        |  |
| <b>Jorge</b>       | Filtrik,            | <b>ADELA</b>      | <b>Universität</b> | œ             | Personnel     |                  | SODARA        | <b>HLOMTA</b>   |        |  |
|                    | <b>FADULER</b> (CL) | ALFEL.            | 1990004100191      | $\mathcal{F}$ | 04031989      |                  | Soberia       | <b>MURATA</b>   |        |  |
| Tokie.             | <b>SANDU</b>        | DANIELA           | 40000490004        | üв            | O4/03/1989    |                  | Sidney        | <b>WEDNETH</b>  |        |  |
|                    |                     |                   |                    |               |               |                  |               |                 |        |  |
| Visibles.          |                     |                   |                    |               |               |                  |               |                 |        |  |
|                    |                     |                   |                    |               |               |                  |               |                 |        |  |
|                    |                     |                   |                    |               |               |                  |               |                 |        |  |
| <b>ExportEnrol</b> |                     |                   |                    |               |               |                  |               |                 |        |  |
|                    |                     |                   |                    |               |               |                  |               |                 |        |  |
| finished at        |                     |                   |                    |               |               |                  |               |                 |        |  |
|                    |                     |                   |                    |               |               |                  |               |                 |        |  |
|                    |                     |                   |                    |               |               |                  |               |                 |        |  |
|                    |                     |                   |                    |               |               |                  |               |                 |        |  |
|                    |                     |                   |                    |               |               |                  |               |                 |        |  |
|                    |                     |                   |                    |               |               |                  |               |                 |        |  |
|                    |                     |                   |                    |               |               |                  |               |                 |        |  |
|                    |                     |                   |                    |               |               |                  |               |                 |        |  |
|                    |                     |                   |                    |               |               |                  |               |                 |        |  |
|                    |                     |                   |                    |               |               |                  |               |                 |        |  |
|                    |                     |                   |                    |               |               |                  |               |                 |        |  |
|                    |                     |                   |                    |               |               |                  |               |                 |        |  |
|                    |                     |                   |                    |               |               |                  |               |                 |        |  |

**Fig. 5.1-17 Validarea starii de asigurat a pacientului** 

De asemenea in bara de stare dupa accesarea butonului **Este asigurat?** va aparea un pop-up in care se afiseaza un mesaj ca persoana este asigurata si categoria in care se afla pacientul respectiv.

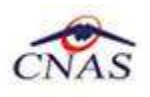

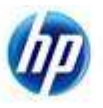

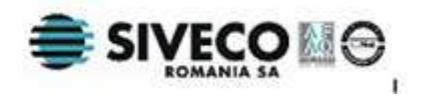

(i) Verificare asigurat online Pacientul cu CNP='2830801363194' este asigurat. salariat valabil de la 30/07/2002

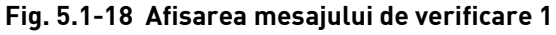

La terminarea verificarii online a starii de asigurat mai poate aparea si mesajul ca persoana nu exista in SIUI.

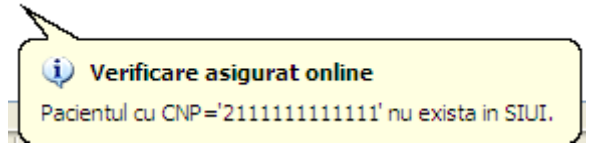

**Fig. 5.1-19 Afisarea mesajului de verificare 2** 

De asemenea la terminarea verificarii online a starii de asigurat mai poate aparea si mesajul ca persoana nu este asigurata in SIUI.

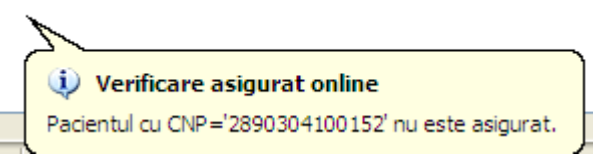

**Fig. 5.1-20 Afisarea mesajului de verificare 3** 

De asemenea la terminarea verificarii online a starii de asigurat mai poate aparea si mesajul ca persoana este decedata in SIUI.

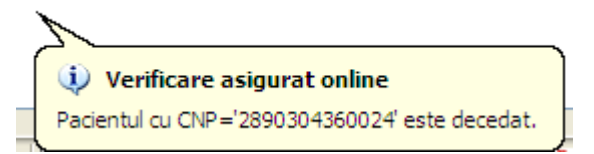

**Fig. 5.1-21 Afisarea mesajului de verificare 4** 

## **5.1.2. Certificate medicale**

În urma accesării opţiunii **Fişier/Certificate medicale** sistemul deschide în mod maximizat fereastra cu numele **Certificate medicale,** în zona ecranului de afişare **:**

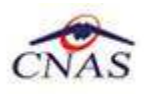

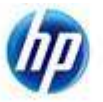

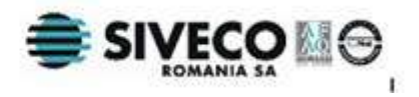

| <b>SERVICE REPORTED TO A 2000 A 2000 FOR A 2000 FOR</b><br>all Ford Royceller Adversesses Parades Agent |                        |                                  |         |                          |             |                |             |              |                        |   |                 | 30 K<br>$-0.8$                  |
|----------------------------------------------------------------------------------------------------|------------------------|----------------------------------|---------|--------------------------|-------------|----------------|-------------|--------------|------------------------|---|-----------------|---------------------------------|
| $31 - 1$                                                                                                |                        |                                  |         |                          |             |                |             |              |                        |   |                 | <b>Disk opening   Armyrin #</b> |
| <b>Immystablished</b><br>Long                                                                           | Tar pec.<br><b>Num</b> |                                  | Freezer | $-0.98$                  | <b>Sept</b> | <b>LEGHTIN</b> | indetailate | Valabilities | Value/plot is The per- |   | Zione: Dag are: | Fanta                           |
| le.<br>g.<br><b>Band</b>                                                                                |                        | <b>BADULENIA</b><br><b>ALBUM</b> |         | <b>20000000012 MWWWW</b> |             |                | ш           | 00/02006     | TA102KIO               | ш | œ               | <b>PSI36</b>                    |
| ť<br>2619                                                                                               |                        |                                  |         |                          |             |                |             |              |                        |   |                 |                                 |
| Glassynette Line<br><b>IGEN'S</b><br>Ŧ<br>130                                                           |                        |                                  |         |                          |             |                |             |              |                        |   |                 |                                 |
| Petros.                                                                                                 |                        |                                  |         |                          |             |                |             |              |                        |   |                 |                                 |
| rapidasa angeli.                                                                                        |                        |                                  |         |                          |             |                |             |              |                        |   |                 |                                 |
| Artistocask                                                                                             |                        |                                  |         |                          |             |                |             |              |                        |   |                 |                                 |
| Moddod.                                                                                                 |                        |                                  |         |                          |             |                |             |              |                        |   |                 |                                 |
| Adeles.                                                                                                 |                        |                                  |         |                          |             |                |             |              |                        |   |                 |                                 |
| <b>Capierá</b>                                                                                          |                        |                                  |         |                          |             |                |             |              |                        |   |                 |                                 |
| Austral                                                                                                 |                        |                                  |         |                          |             |                |             |              |                        |   |                 |                                 |
| Towns.                                                                                                  |                        |                                  |         |                          |             |                |             |              |                        |   |                 |                                 |
| Voluntzioni.                                                                                            |                        |                                  |         |                          |             |                |             |              |                        |   |                 |                                 |
| Томням.                                                                                                 |                        |                                  |         |                          |             |                |             |              |                        |   |                 |                                 |
| WaveRdwretot                                                                                            |                        |                                  |         |                          |             |                |             |              |                        |   |                 |                                 |
| ExportCrost:                                                                                            |                        |                                  |         |                          |             |                |             |              |                        |   |                 |                                 |
| Listh andere                                                                                            |                        |                                  |         |                          |             |                |             |              |                        |   |                 |                                 |
| Seli Lish.                                                                                              |                        |                                  |         |                          |             |                |             |              |                        |   |                 |                                 |
|                                                                                                    |                        |                                  |         |                          |             |                |             |              |                        |   |                 | <b>BONNE ARMINONE</b>           |

**Fig. 5.1-22 Fereastra Certificate medicale** 

Fereastra **Certificate medicale** conţine:

- **Intervalul de timp** pentru care se face operarea, evidenţiat prin câmpurile **Luna** şi **Anul**
- zona Secventa de raportare, care contine numărul secventei de care apartin certificatele din listă și **butonul pentru închiderea secventei curente**:
- **butoane pentru comenzi:** Actualizează, Modifică, Adaugă, Copiază, Anulare, Tipărire, Vizualizare, Listă anulate, Serii lipsă şi Export Excel.
- **lista certificatelor medicale** emise în intervalul de timp selectat

Intervalul de timp este evidentiat prin cîmpurile:

- **Luna-** luna pentru care sunt valabile certificatele din listă
- **Anul** anul pentru care sunt valabile certificatele din listă

Lista certificatelor medicale contine înregistrări reprezentate sub formă tabelară. Informatiile furnizate pentru fiecare certificat medical înregistrat sunt (corespunzător coloanelor din listă):

- tipul rectificării(**Tip rectificare**)
- numele persoanei(**Nume**)
- prenumele peroanei(**Prenume**)
- codul numeric personal (**CNP**)
- seria certificatului (**Serie**)
- codul urgenţei medicale (**Urgenţă**)
- codul indemnizaţiei (**Indemnizaţie**)
- număr zile concediu medical ambulatoriu/internare (**Zile amb.**)
- număr zile concediu medical externare (**Zile ext.**)
- diagnosticul concediului medical ambulatoriu/internare (**Diag amb.**)

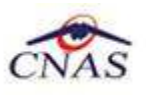

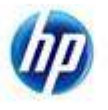

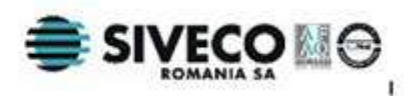

## - parafa medicului emitent(**Parafă**)

Manipularea înregistrărilor din listă se realizează conform celor descrise în Elemente comune- Operaţii cu liste.

Fiecărui **buton** afişat în partea stângă a ferestrei **Certificate medicale** îi corespunde o actiune:

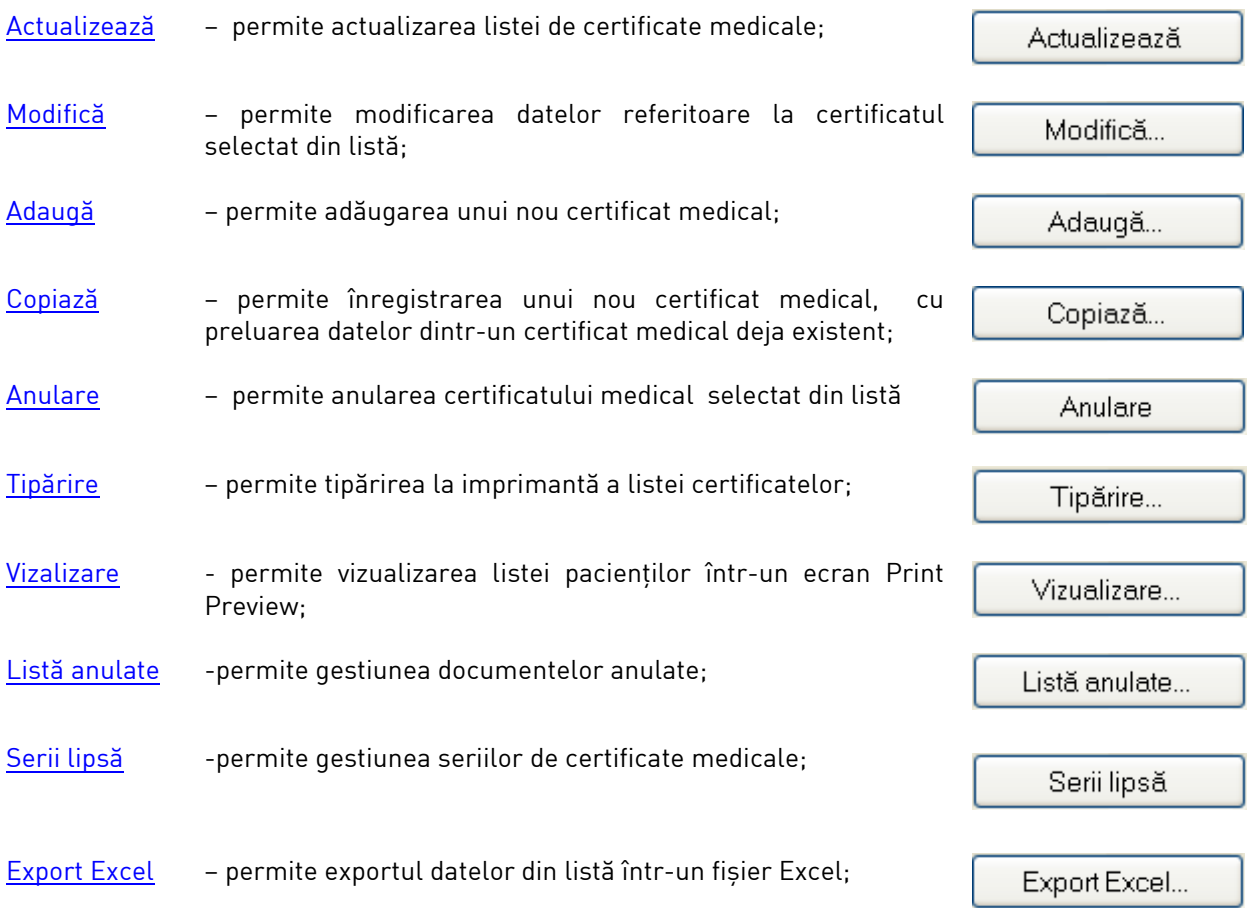

### **5.1.2.1 Adăugare certificat medical**

Pentru adăugarea unui certificat medical corespunzător unei perioade de raportare (interval de timp) se procedează astfel:

- 1. Se modifică data de operare în funcţie de luna în care se doreşte eliberarea certificatului medical.
- 2. Se apasă butonul **Adaugă**. Sistemul deschide fereastra cu titlul **Selector pacient** pentru emitere certificat medical.

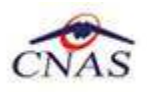

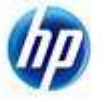

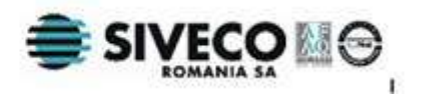

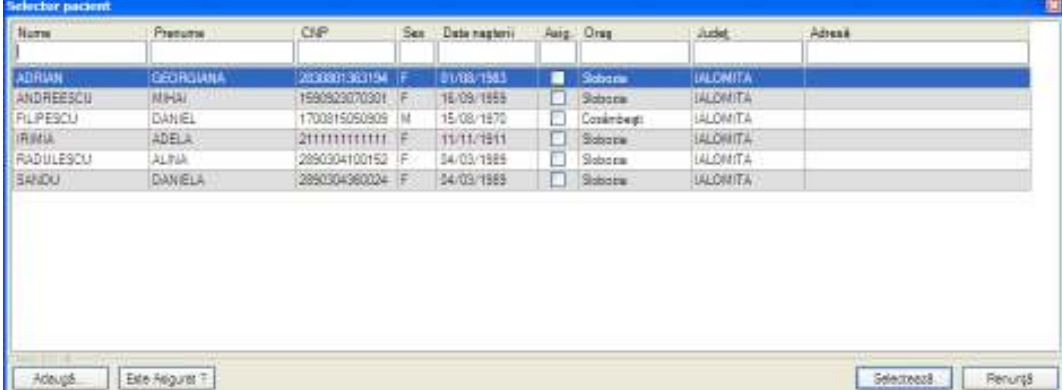

#### **Fig. 5.1-23 Fereastra Selector pacient**

3. Se alege un pacient din listă .si se apasa pe butonul **Este Asigurat?,** pentru verificarea starii de asigurat a pacientului.

| <b>GEORGIANA</b><br>MHA.<br>DAME.<br><b>ADELA</b><br><b>ALINA</b><br>DANELA | 2010001363154<br>1590623070301 F<br>1700815050905<br>211111111111 F<br>2990304100152 F.<br>2050304360024 F | 川              | 01/06/1983<br>16/09/1959<br>15/08/1970<br>11/11/1911<br>04/23/1989 | ■<br>ш | Sibbooks<br>Sidoda<br>Contintiegt<br>Schools | <b>ULCMTA</b><br>IALONSTA.<br><b>ULOMTA</b> |            |
|-----------------------------------------------------------------------------|----------------------------------------------------------------------------------------------------|----------------|--------------------------------------------------------------------|--------|----------------------------------------------|---------------------------------------------|------------|
|                                                                             |                                                                                                    |                |                                                                    |        |                                              |                                             |            |
|                                                                             |                                                                                                    |                |                                                                    |        |                                              |                                             |            |
|                                                                             |                                                                                                    |                |                                                                    |        |                                              |                                             |            |
|                                                                             |                                                                                                    |                |                                                                    |        |                                              | IALOMITA!                                   |            |
|                                                                             |                                                                                                    |                |                                                                    |        | Sloboda <sup>®</sup>                         | <b>ULOMITA</b>                              |            |
|                                                                             |                                                                                                    |                | 04/03/1989                                                         |        | Sobnes                                       | <b>JALQIMTA</b>                             |            |
|                                                                             |                                                                                                    |                |                                                                    |        |                                              |                                             | Renurch    |
|                                                                             |                                                                                                    | Este Asiguat 1 |                                                                    |        |                                              |                                             | Selecteará |

**Fig. 5.1-24 Afisarea rezultatului** 

La terminarea verificarii online a starii de asigurat mai poate aparea si mesajul ca persoana nu exista in SIUI.

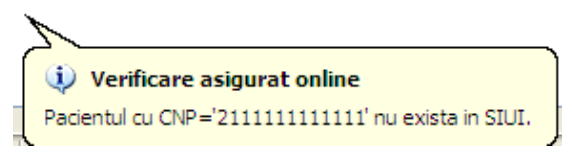

**Fig. 5.1-25 Afisarea mesajului de verificare 2** 

La terminarea verificarii online a starii de asigurat mai poate aparea si mesajul ca persoana nu exista in SIUI.

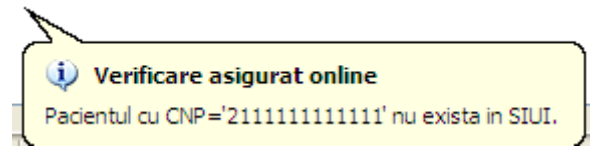

**Fig. 5.1-26 Afisarea mesajului de verificare 2** 

De asemenea la terminarea verificarii online a starii de asigurat mai poate aparea si mesajul ca persoana nu este asigurata in SIUI.
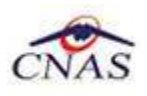

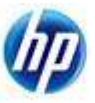

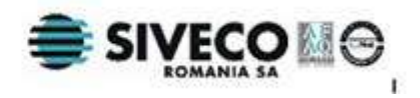

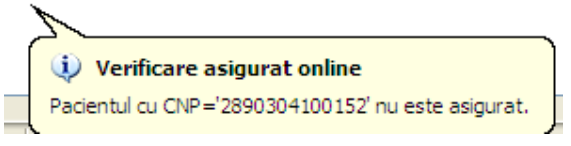

**Fig. 5.1-27 Afisarea mesajului de verificare 3** 

De asemenea la terminarea verificarii online a starii de asigurat mai poate aparea si mesajul ca persoana este decedata in SIUI.

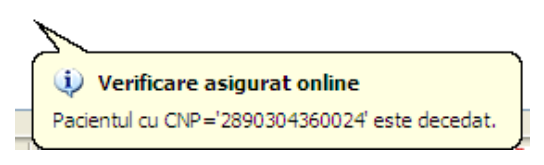

#### **Fig. 5.1-28 Afisarea mesajului de verificare 4**

- 4. Dacă acesta nu există, se apasă pe butonul **Adaugă**, caz în care se va deschide fereastra de Adăugare pacient. După închiderea acestei ferestre, pacienul nou adăugat va apărea în listă şi va putea fi selectat.
- 5. După selectarea unui pacient din listă se apasă pe butonul **Selectează**. Fereastra **Selector pacient** se închide, iar **Sistemul** deschide fereastra cu titlul **Adăugare certificat medical**.

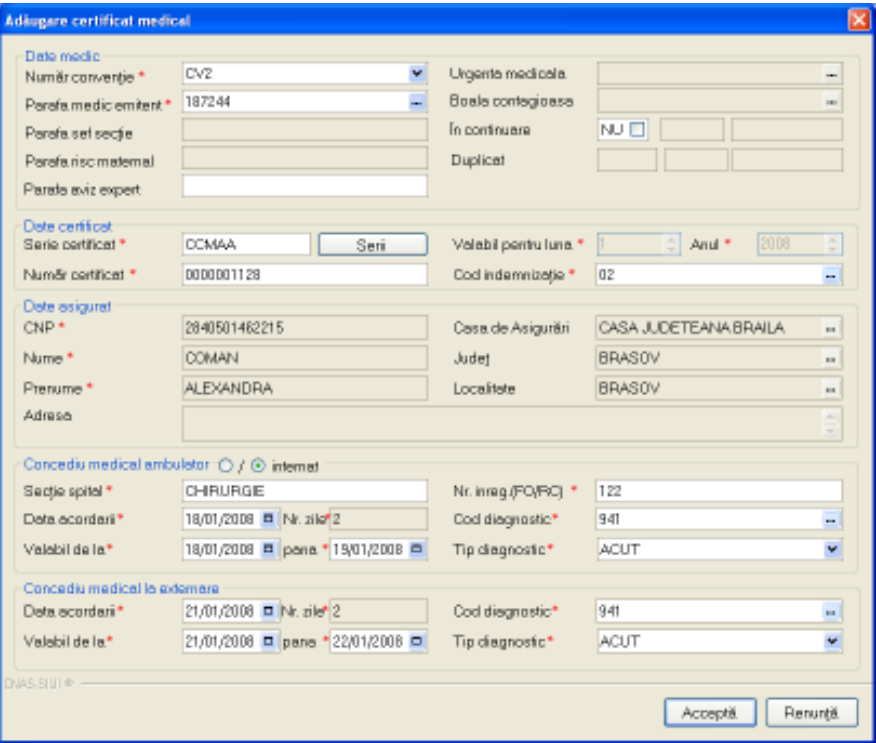

**Fig. 5.1-29 Fereastra Adăugare certificat medical** 

Acţiunile posibile în cadrul ferestrei de **Adăugare certificat medical** sunt:

- **Acceptă** salvarea datelor introduse;
- **Renunţă** revenire la lista certificatelor fără a salva datele;

Câmpurile prezente în fereastra **Adăugare certificat medical** sunt grupate în cinci zone:

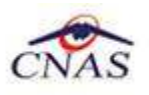

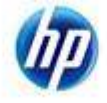

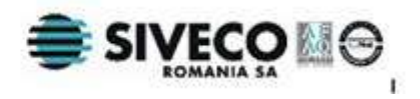

- a) Zona **Date medic;**
- b) Zona **Date certificat;**
- c) Zona **Date asigurat;**
- d) Zona **Concediu medical ambulatoriu;**
- e) Zona **Concediu medical la externare;**

#### *5.1.2.1.1 Zona Date medic*

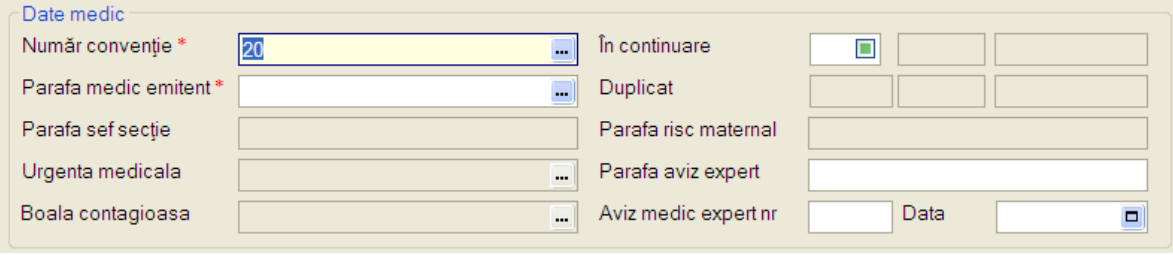

**Fig. 5.1-30 Zona Date medic** 

Zona date medic are urmatoarele campuri:

- **Numar convenţie** reprezinta numarul conventiei ;
- **Parafa medic emitent**; la apăsarea butonului **din dreapta casetei de text se va deschide un** selector cu parafele tuturor medicilor înregistrati;

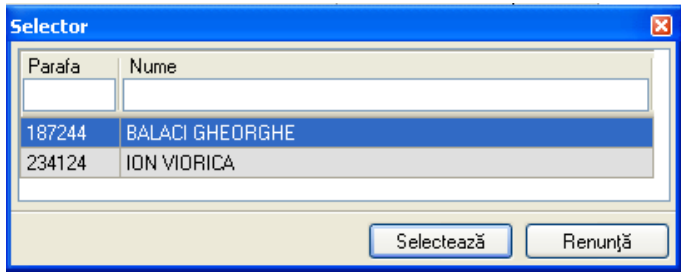

**Fig. 5.1-31 Selector medic (care emite concediul medical)** 

- **Parafa şef secţie**; câmpul "**Parafă şef secţie**" se activează doar în cazul selectării opţiunii "**Concediu internat**", în caz contrar el fiind dezactivat şi conţinutul fiind şters; acest câmp devine obligatoriu de completat în cazul unui concediu medical la externare mai mare de 7 zile;

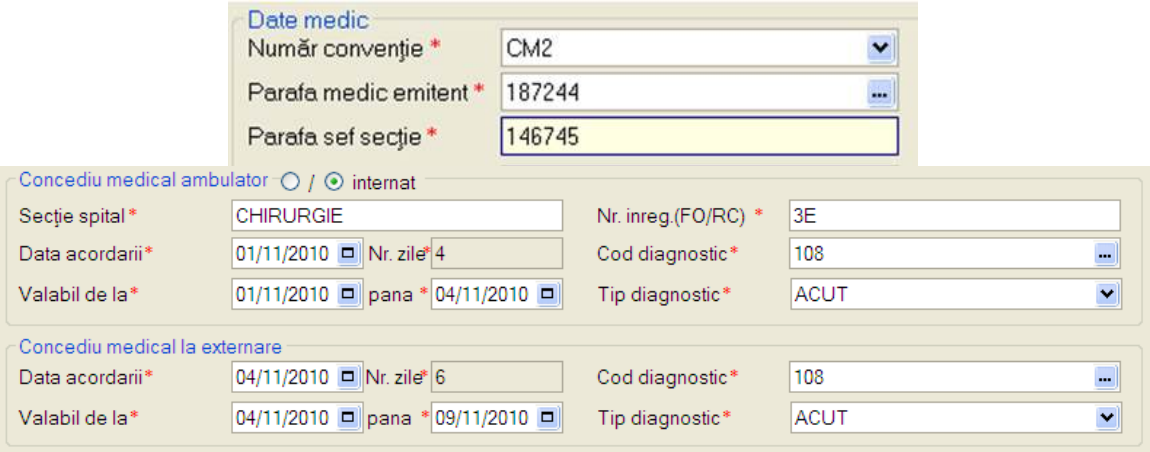

**Fig. 5.1-32 Corelare " Parafă şef secţie " cu "Concediu medical externare"** 

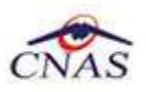

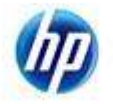

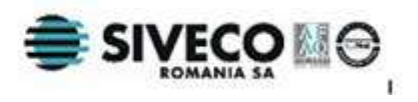

- **Urgenţă medicală** - câmpul "Urgenţă medicală" se activează doar în cazul selectării valorii "06 - Urgenţe medico-chirurgicale" în câmpul "Cod indemnizaţie", din Zona date certificat, în caz contrar el fiind dezactivat și conținutul fiind șters;

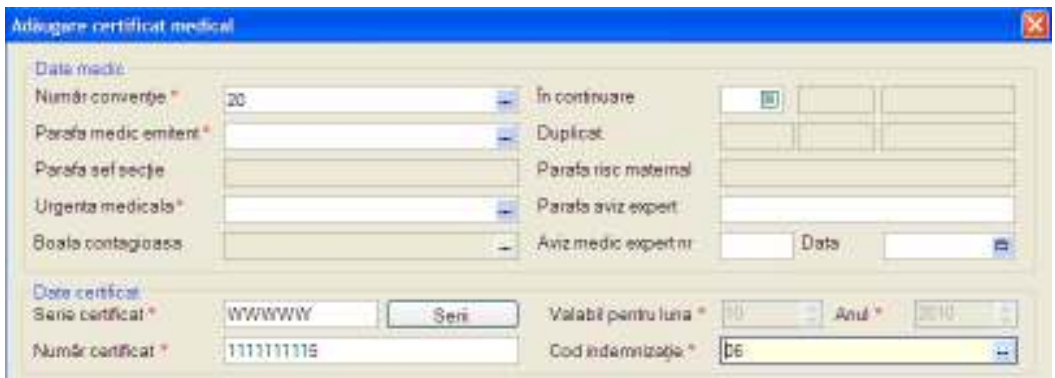

**Fig. 5.1-33 Corelare "Urgenta medicala" cu "Cod indemnizatie"** 

- **Boală contagioasă** - câmpul "Boală contagioasă" se activează doar în cazul selectării valorii "05 - Boală infecto contagioasă din grupa A " în câmpul "Cod indemnizaţie", din Zona date certificat, în caz contrar el fiind dezactivat și continutul fiind sters;

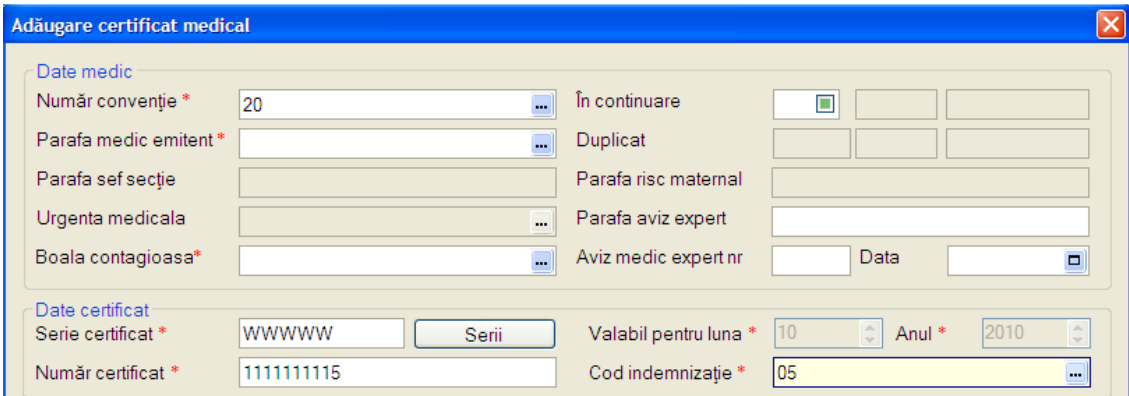

**Fig. 5.1-34 Corelare " Boală contagioasă " cu "Cod indemnizatie"** 

- **În continuare**; acest câmp indică dacă certificatul medical acordat este în continuarea altui certificat medical; completarea câmpurilor "**În continuare**" este controlată de bifa DA/NU din dreptul acestora; dacă această bifă are valoarea "DA", atunci completarea seriei şi numărului certificatului anterior devine obligatorie, dacă are valoarea "NU" atunci seria şi numărul devin inactive;

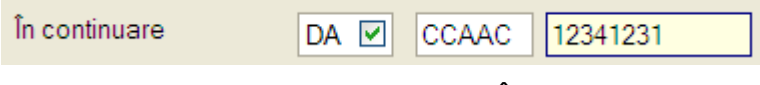

**Fig. 5.1-35 Completarea câmp "În continuare"** 

- **Duplicat;** aceste trei câmpuri indică dacă certificatul curent este duplicatul altui certificat; nu se pot edita şi se completează automat la duplicarea unui certificat (capitolul 5.2.5 Duplicarea unui certificat medical ); primul câmp din dreapta conține numărul duplicatului iar următoarele două casete de text seria şi numărul certificatului duplicat.

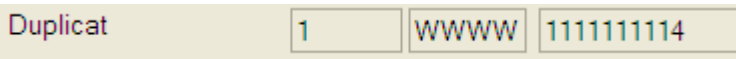

**Fig. 5.1-36 Completarea câmp "Duplicat"** 

- **Parafă risc maternal**; câmpul "Parafă risc maternal" devine obligatoriu în cazul selectării valorii "15 - Risc maternal" în câmpul "Cod indemnizație"; în caz contrar nu se completează;

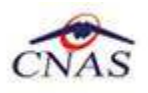

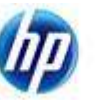

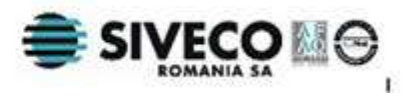

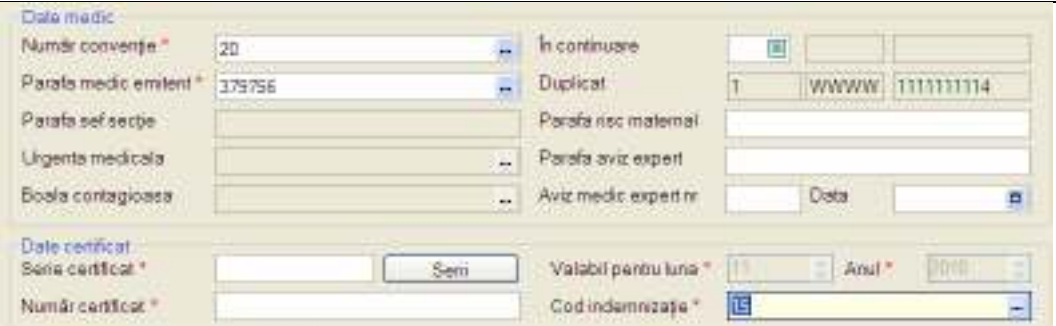

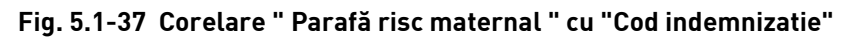

- Parafa aviz expert reprezinta parafa medicului expert;
- **Aviz medic expert nr** reprezinta numarul si data avizului medicului expert;

#### *5.1.2.1.2 Zona Date certificat*

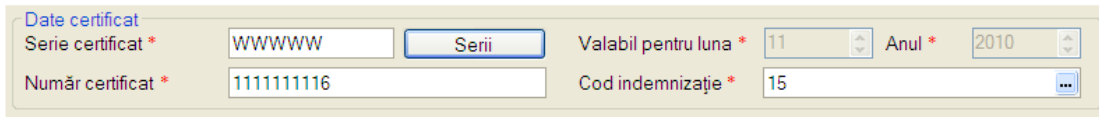

**Fig. 5.1-38 Zona Date certificat** 

Zona **Date certificat** conţine câmpuri corespunzătoare **certificatului medical**:

- **Serie certificat** câmp obligatoriu; casetă de editare; are 5 caractere;
- **Număr certificat** câmp obligatoriu, numeric; casetă de editare; are 10 cifre; prin apăsarea butonului **Serii** seria şi numărul certificatului se pot configura;
- **Valabil pentru luna** câmp obligatoriu; se completează automat cu luna de operare;
- **Valabil pentru anul** câmp obligatoriu; se completează automat cu anul de operare;
- **Cod indemnizaţie** câmp obligatoriu; casetă needitabilă dotată cu selector de indemnizaţii;

#### *5.1.2.1.3 Zona Date asigurat*

În această fereastră se afişează detaliile pentru identificarea pacientului.

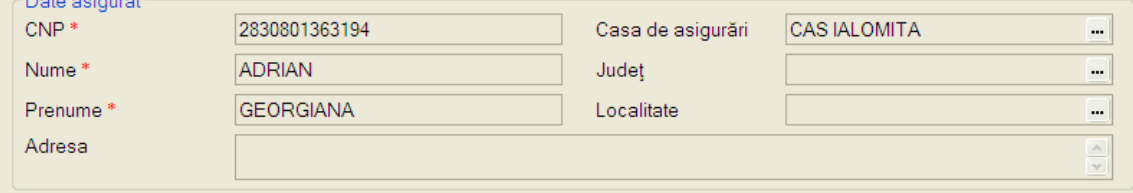

#### **Fig. 5.1-39 Zona Date asigurat**

Zona **Date asigurat** contine câmpurile inactive:

- **CNP** codul numeric personal al asiguratului; câmp obligatoriu;
- **Casa de Asigurări** casa de asigurări de sănătate unde este luat în evidenţa asiguratul; câmp opțional;

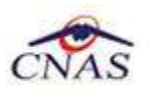

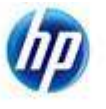

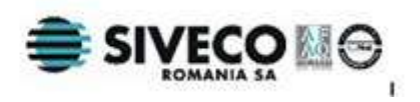

- **Nume** nume asigurat; câmp obligatoriu;
- **Prenume** prenume asigurat; câmp obligatoriu;
- **Judeţu**l judeţul în care locuieşte asiguratul; câmp opţional;
- Localitate localitatea unde locuieste asiguratul; câmp optional;
- **Adresa** adresa asiguratului; câmp opţional;

Completarea câmpurilor se face automat pe baza datelor specifice pacientului.

#### *5.1.2.1.4 Zona Concediu medical ambulator/ internat*

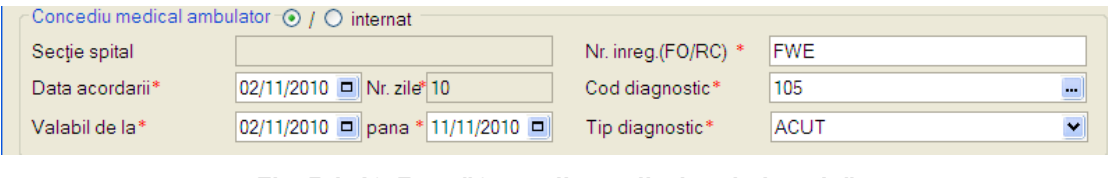

**Fig. 5.1-40 Zona "Concediu medical ambulatoriu"** 

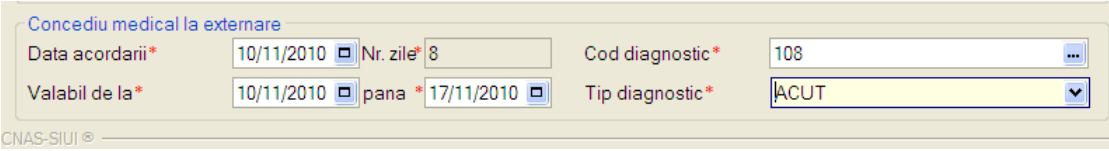

**Fig. 5.1-41 Zona "Concediu medical internat"** 

Zona concediu ambulator/internat prezintă câmpurile:

- **Secţie spital-** casetă de editare inactivă; acest câmp devine activ şi obligatoriu în cazul selectării opţiunii "**Concediu medical internat**"; are maxim 25 caractere alfanumerice;
- **Nr. înteg.(FO-RC)-**câmp obligatoriu; casetă de editare; are maxim 5 caractere alfanumerice;
- **Data acordării-** câmp obligatoriu, reprezintă data eliberării concediului medical; casetă de tip dată;
- **Valabil de la-** câmp obligatoriu, reprezintă data de la care începe valabilitatea concediului medical; casetă de tip dată;
- **până-** câmp obligatoriu, reprezintă data de sfârşit a concediului medical; casetă de tip dată;
- **Nr.zile-** câmp obligatoriu, reprezintă numărul de zile calandaristice de la data de început până la data de sfârşit a concediului; casetă de editare inactivă, care se completează automat;
- **Cod diagnostic-** câmp obligatoriu; casetă needitabilă dotată cu selector de diagnostice; pentu anumite valori ale câmpului **Cod indemnizaţie,** acest câmp devine inactiv și se completează automat;
- **Tip diagnostic-** câmp obligatoriu; casetă de selecţie; poate lua valorile: "ACUT", "SUBACUT" şi "CRONIC".

#### *5.1.2.1.5 Zona Concediu medical la externare*

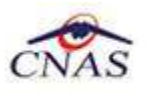

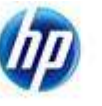

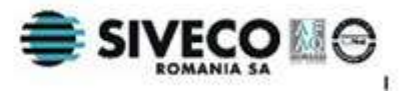

| Concediu medical la externare |                                  |                 |             |         |
|-------------------------------|----------------------------------|-----------------|-------------|---------|
| Data acordarii*               | 10/11/2010 <b>□</b> Nr. zile* 8  | Cod diagnostic* | 108         | $-0.01$ |
| Valabil de la*                | 10/11/2010 □ pana * 17/11/2010 □ | Tip diagnostic* | <b>ACUT</b> |         |

**Fig. 5.1-42 Zona "Concediu medical la externare"** 

Câmpurile din grupul **Concediu la externare** se activează doar în cazul selectării optiunii "Concediu internat", în caz contrar ele fiind inactive.

Dacă se introduc date în oricare din câmpurile concediului medical de externare, toate câmpurile din această zonă devin obligatorii.

Pentru un concediu de externare este obligatoriu completarea câmpurilor pentru concediul medical la internare. **Codul de diagnostic** de la externare trebuie să fie acelaşi cu cel de la internare.

Descrierea câmpurilor **Data acordării**, **Valabil de la**, **până**, **Cod diagnostic**, **Tip diagnostic** este similară cu descrierea aceloraşi câmpuri din Zona Concediu medical ambulator/ internat.

## *5.1.2.1.6 Selectoare şi ferestre secundare*

Selectorului **Parafă medic emitent** permite alegerea parafei corespunzătoare unui medic înregistrat în aplicaţie. Un medic poate fi ales după **Parafă** şi **Nume**.

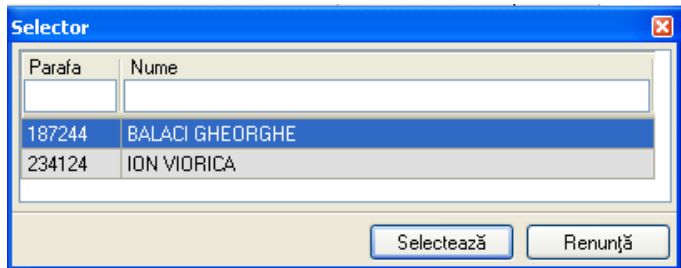

**Fig. 5.1-43 Selector parafă medic (care emite concediul medical)** 

Câmpul **Urgenţă medicală** se completează prin intermediul selectorului de urgenţe. O urgenţă se identifică prin **Cod** şi **Nume.**

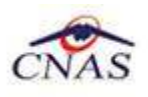

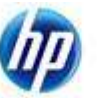

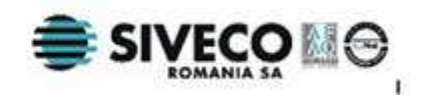

| <b>Selector</b> |                                                                 | ∝ |
|-----------------|-----------------------------------------------------------------|---|
| Cod             | Nume                                                            |   |
|                 |                                                                 |   |
|                 | Arsurile                                                        |   |
| 10              | Artritele reactive in puseu acut                                |   |
| 100             | Leucemia acuta in faza de evolutie initiala sau de recadere     |   |
| 101             | Leucemiile cronice cu hiperleucocitoza si sindrom de leucostaza |   |
| 102             | Limfoame maligne cu mase ganglionare compresive                 |   |
| 103             | Nevralgia cervicobrahiala                                       |   |
| 104             | Ocluziile intestinale                                           |   |
| 105             | Ocluziile vasculare retiniene                                   |   |
| 106             | Pusee acute de scleroza in placi                                |   |
| 107             | Paraliziile periodice diskaliemice                              |   |
| 108             | Pleureziile acute virale și bacteriene                          |   |
| 109             | Pneumotoraxul neterapeutic                                      |   |
| 11              | Artritele septice                                               |   |
| 110             | Polimiozite acute                                               |   |
| CNAS-SIUI®      | Selectează<br>Renunță                                           |   |

**Fig. 5.1-44 Selector cod urgenţă medicală** 

Câmpul **Boala contagioasă** se completează prin intermediul selectorului de boli contagioase.O boală contagioasă se alege în funcţie de **Cod** şi **Nume.** 

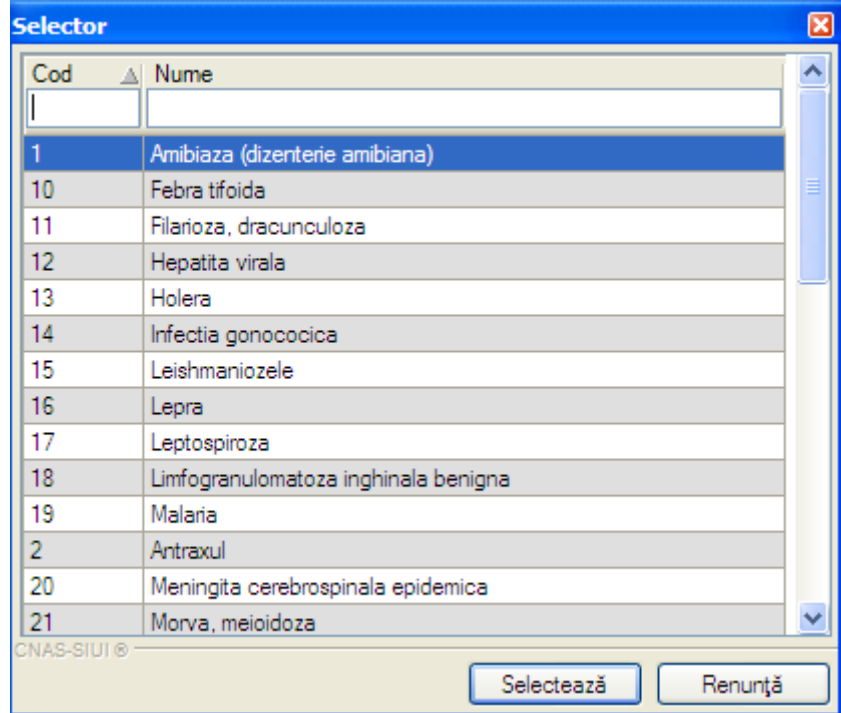

**Fig. 5.1-45 Selector cod bolă contagioasă** 

Câmpul **Cod indemnizaţie** se completează prin intermediul unui selector de indemnizaţii. O indemnizaţie se alege în funcţie de **Cod** şi **Descriere.**

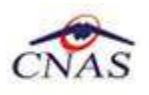

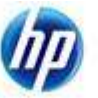

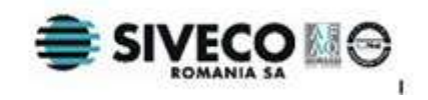

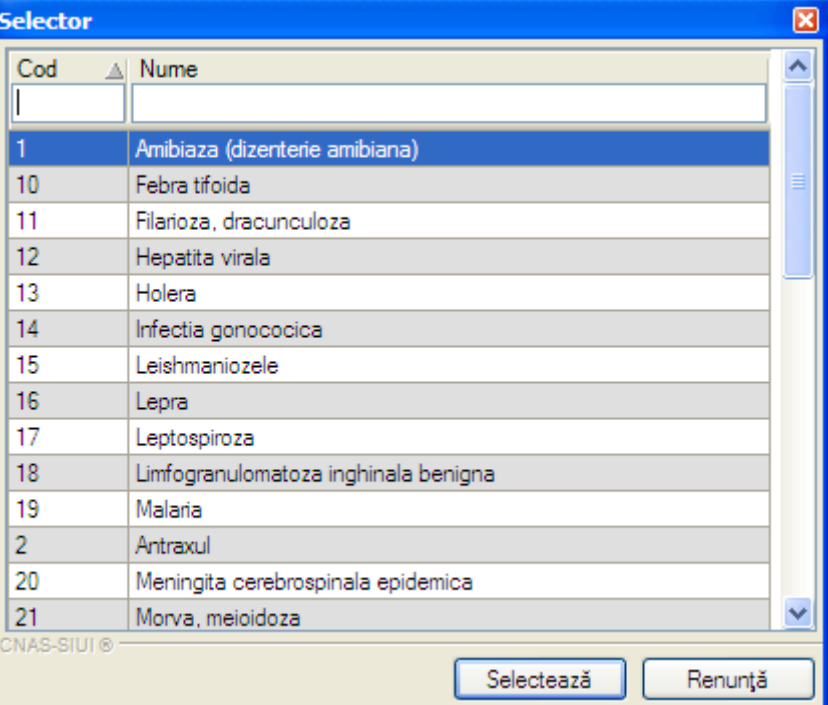

## **Fig. 5.1-46 Selector Cod indemnizaţie**

Selectorului **Cod diagnostic** permite alegerea unui diagnostic pentru care se eliberează certificatul de concediu medical. Un diagnostic poate fi ales după **Cod** şi **Nume**.

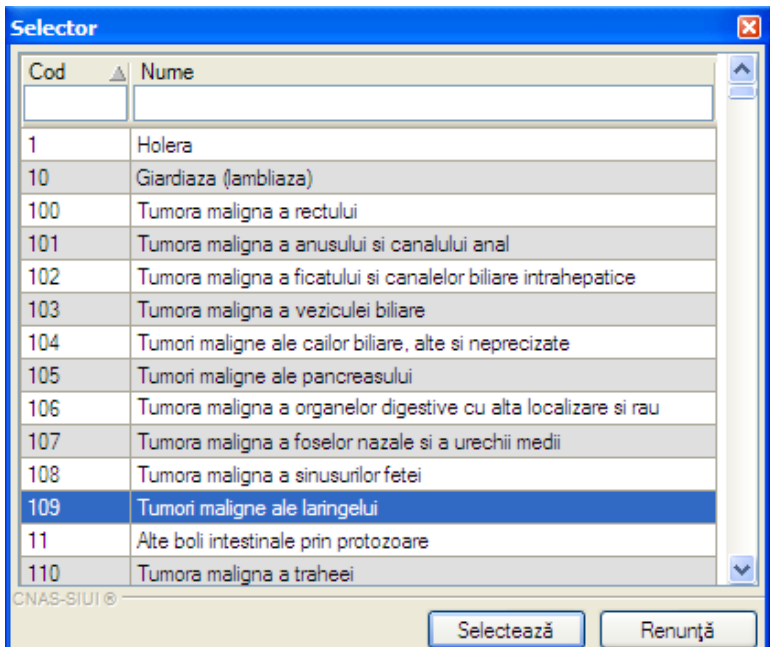

**Fig. 5.1-47 Selector Cod diagnostic** 

Câmpurile **Serie** şi **Număr certificat medical** pot fi selectate şi configurate prin intermediul selectoruli **Serii** care se deschide prin apăsarea butonului .

Dacă sunt configurate, cele două câmpuri sunt completate automat de către sistem. Utilizatorul poate introduce seria şi numărul şi manual.

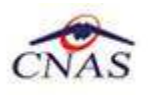

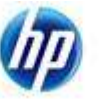

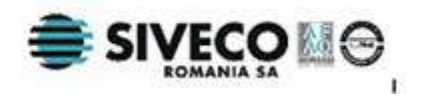

| <b>Serii</b>       |             |               |                       | $\times$ |
|--------------------|-------------|---------------|-----------------------|----------|
| Cod serie          | Număr start | Număr sfârșit | Număr curent          |          |
| <b>WWWWW</b>       | 1111111111  | 5555555555    | 1111111138            |          |
|                    |             |               |                       |          |
|                    |             |               |                       |          |
|                    |             |               |                       |          |
|                    |             |               |                       |          |
| CNAS-SIUI ®        |             |               |                       |          |
| Modifică<br>Adaugă | Şterge      |               | Închide<br>Selectează |          |

**Fig. 5.1-48 Selector Serii** 

Operatiile care se pot face prin intermediul acestui selector sunt:

- o *Adăugare serie* la apasarea butonului *Adaugă* va apare fereastra cu titlul *Serii;*
- o *Modificare serie* la apasarea butonului *Modifică***,** va apare fereastra *Serii,* cu datele despre seria selectată;
- o *Ştergere serie-* la apasarea butonului *Şterge* se va şterge seria selectată;
- o *Selectare serie-* la apasarea butonului *Selectează,* fereastra se închide, iar câmpurile serie şi număr certificat medical vor fi completate cu codul şi numărul seriei selectate;

Câmpurile şi acţiunile posibile în cadrul ferestrei **Serii** sunt descrise în secţiunea 5.1.2.7.1. Serii lipsă- Adăugare serie.

## **5.1.2.2 Modificare date certificat medical**

Pentru modificarea unui certificat medical se procedează astfel:

- 1. Se selectează intervalul de timp (câmpurile **Luna, Anul** din zona **Inteval de timp**)
- 2. Se apasă butonul **Actualizare**. Lista certificatelor medicale eliberate în perioada specificată se actualizează corespunzător.
- 3. Se modifică data de operare în functie de luna în care a fost eliberarat certificatului medical care se doreste a fi modificat (aceeasi cu luna din intervalul de timp).
- 4. Se alege o înregistrare din listă şi apoi se face dublu click sau se apasă butonul **Modifică** . Sistemul deschide fereastra cu titlul **Modificare certificat medical**.

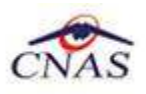

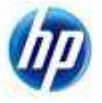

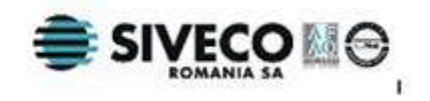

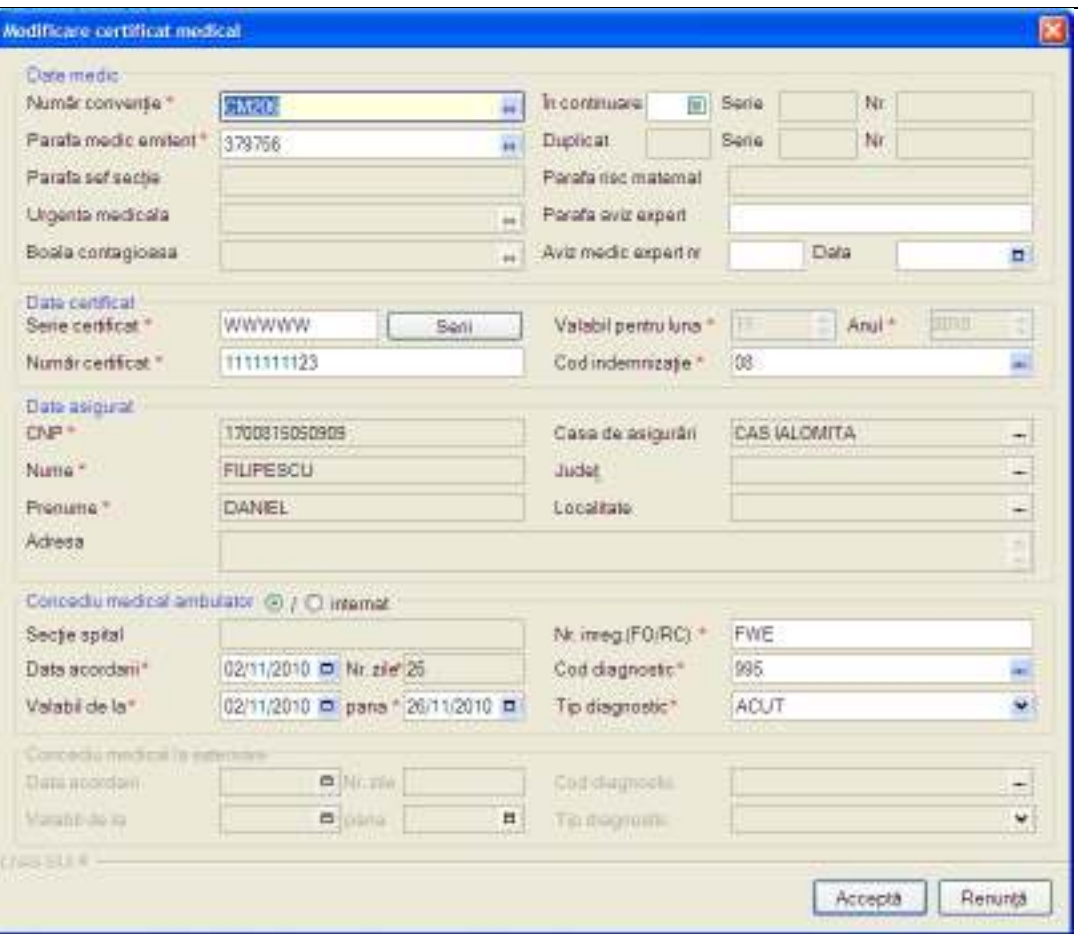

**Fig. 5.1-49 Modificare certificat medical** 

Câmpurile şi acţiunile posibile sunt identice cu cele descrise în capitolul Adăugare certificat medical.

## **5.1.2.3 Copiere certificat medical**

Pentru copierea unui certificat medical se procedează astfel:

- 1. Se selectează intervalul de timp (câmpurile **Luna, Anul** din zona **Inteval de timp**)
- 2. Se apasă butonul **Actualizare**. Lista certificatelor medicale eliberate în perioada specificată se actualizează corespunzător.
- 3. Se modifică data de operare în funcţie de ziua în care se doreşte eliberarea certificatului copiat.
- 4. Se selectează o înregistrare din listă şi apoi se apasă butonul **Copiază .**
- 5. Sistemul deschide fereastra cu titlul **Copiere certificat medical**.

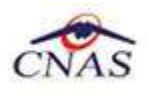

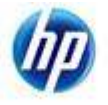

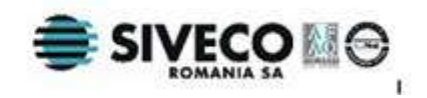

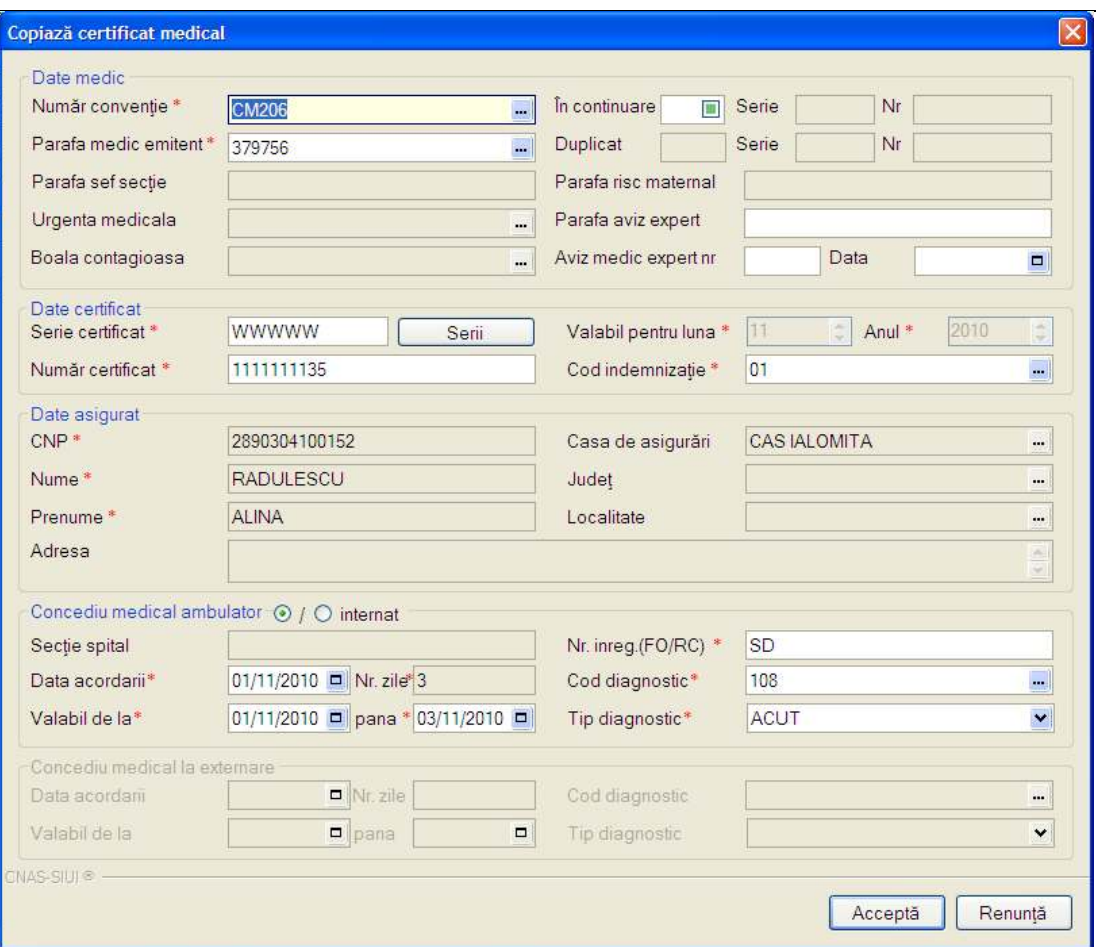

 **Fig. 5.1-50 Fereastra Copiere certificat medical** 

Câmpurile și acțiunile posibile sunt identice cu cele descrise în capitolul Adăugare certificat medical.

## **5.1.2.4 Anulare şi duplicare certificat medical**

Pentru anularea unui certificat medical se procedează astfel:

- 0. Dacă se doreşte **duplicarea** certificatului anulat, se modifică data de operare în funcție de luna și anul pentru care este valabil certificatul duplicat. În mod normal data de operare ramâne data curentă şi nu e necesară schimbarea ei;
- 1. Se selectează intervalul de timp (câmpurile **Luna, Anul** din zona **Inteval de timp**)
- 2. Se apasă butonul **Actualizare**. Lista certificatelor medicale eliberate în perioada specificată se actualizează corespunzător;
- 3. Se selectează o înregistrare din listă şi apoi se apasă butonul **Anulare.**
- 4. Sistemul deschide o fereastră conţinând un dialog pentru confirmarea anulării certificatului.

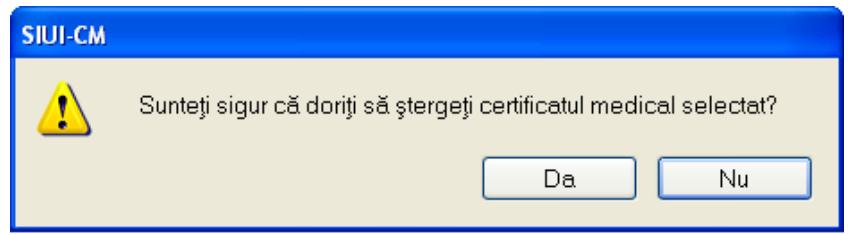

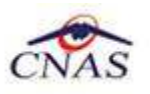

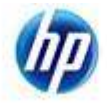

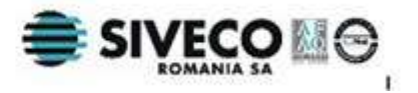

#### **Fig. 5.1-51 Dialog confirmare anulare certificat**

5. După confirmarea anulării, sistemul deschide o fereastră de dialog pentru a confirma duplicarea:

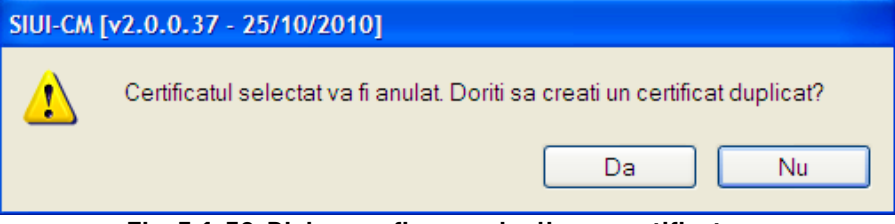

**Fig. 5.1-52 Dialog confirmare duplicare certificat** 

- 6. Dacă se apasă butonul **Nu,** certificatul este eliminat din listă fără înregistrarea unui duplicat;
- 7. Dacă se apasă butonul **Da**, sistemul deschide fereastra **Duplicare certificat medical.**

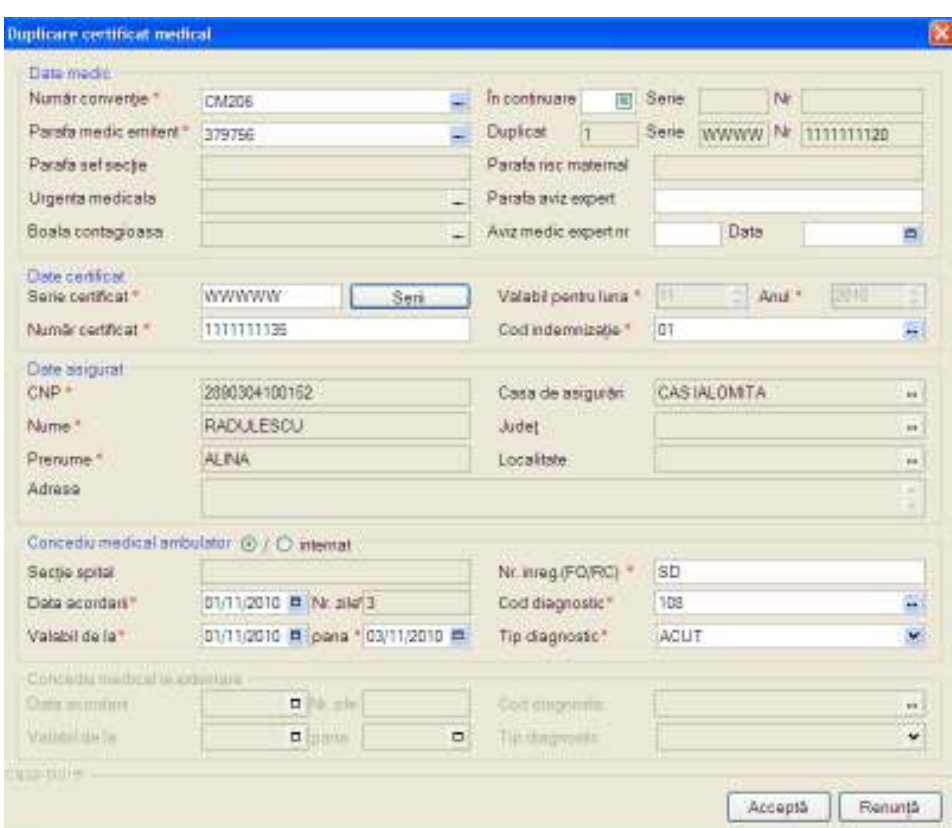

 **Fig. 5.1-53 Fereastra Duplicare certificat medical** 

Câmpurile şi acţiunile posibile sunt identice cu cele descrise în capitolul Adăugare certificat medical.

#### **5.1.2.5 Secvenţele de raportare**

După ce raportarea iniţială pentru o anumită lună a fost primită şi procesată la CJAS, este posibil să fie nevoie de rectificări. Gestiunea certificatelor rectificative se realizează din zona **Secvenţa de raportare** a ferestrei cu lista certificatelor medicale.

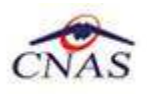

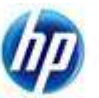

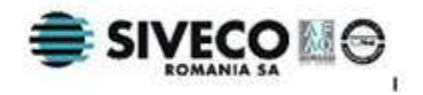

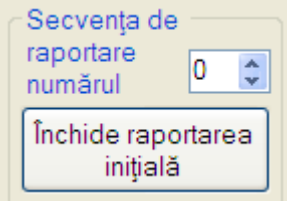

**Fig. 5.1-54 Zona Secvenţa de raportare** 

Această zonă contine elementele:

- **Număr** prin selectarea unui număr se pot vizualiza certificatele care aparţin de secventa de raportare selectată; numărul de secventă 0 corespunde raportării initiale.
- **Butonul de închidere raportare** dacă raportarea curentă este raportarea iniţială, textul butonului va fi **"Închide raportarea iniţială"**, altfel textul înscris pe buton va fi **"Închide rectificativa** *x* **"**, unde *x* este numărul de secvenţă al ultimei raportări (raportarea curentă); prin apăsarea acestui buton se trece la o nouă rectificativă; din acest moment toate operațiile efectuate se vor raporta pentru numărul de secvenţă înscris pe buton; nu se mai pot efectua modificări pentru raportările anterioare;

## **5.1.2.6 Actualizare listă certificate medicale**

Pentru actualizarea listei certificatelor în urma operaţiilor de Adăugare, Modificare, Anulare sau după schimbarea intervalului de timp, se accesează butonul **Actualizează** din fereastra **Certificate medicale.** 

## **5.1.2.7 Lista certificatelor anulate**

Pentru administrarea certificatelor medicale anulate se accesează butonul **Listă anulate.** Sistemul deschide fereastra cu titlul **Documente anulate**.

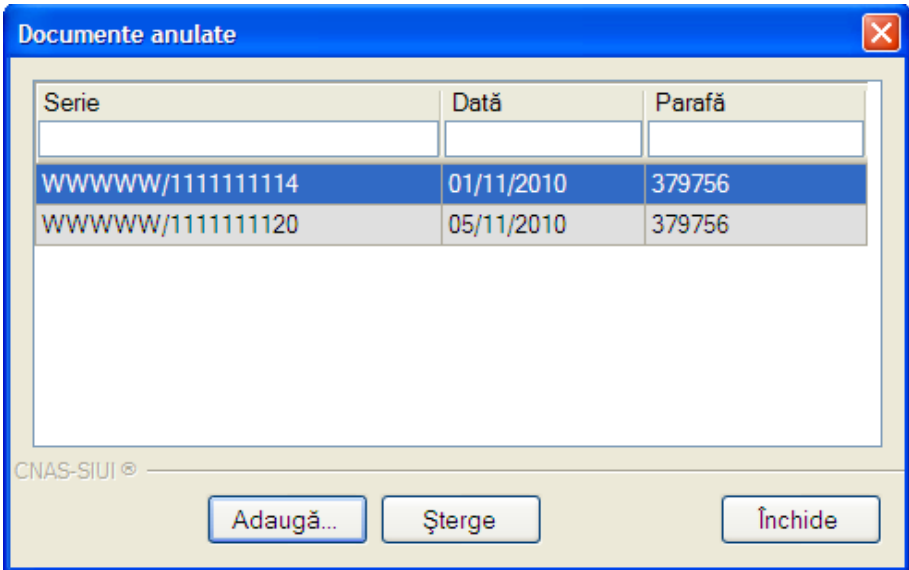

**Fig. 5.1-55 Fereastra Documente anulate** 

Fereastra conţine:

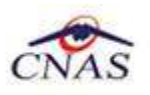

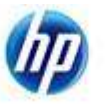

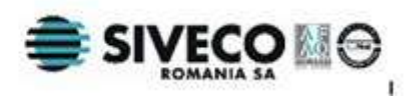

- lista certificatelor medicale anulate
- butoane pentru comenzi

Lista certificatelor medicale anulate contine înregistrări reprezentate sub formă tabelară. Informaţiile furnizate pentru fiecare certificat sunt (corespunzător coloanelor din listă):

- **Serie**-codul şi numărul seriei certificatului medical
- **Dată**-data anulării certificatului medical;
- **Parafă**-parafa medicului emitent;

**Butoanele disponibile** in aceasta fereastra sunt:

- **Adaugă** permite anularea unui certificat medical
- **Şterge**permite ştergerea unui certificat medical anulat
- **Închide**permite închiderea ferestrei

## *5.1.2.7.1 Adăugare certificat anulat*

Pentru adăugarea unui certificat medical anulat în lista, din fereastra cu titlul Administrare certificate medicale anulate se apasă butonul **Adaugă.** Sistemul deschide fereastra **Adaugare document anulat**.

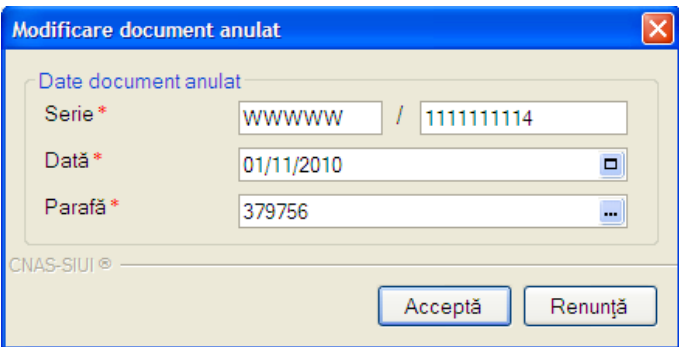

**Fig. 5.1-56 Fereastra Adăugare document anulat** 

Fereastra contine:

## 1. zona **Date document anulat**

**Serie** – câmp obligatoriu, conţine codul seriei / numărul certificatului; casete de editare; câmpul **Serie** are 5 / 10 caractere;

**Data** – câmp obligatoriu, reprezintă data anulării certificatului; casetă de tip dată **Parafa** – câmp obligatoriu, reprezintă parafa medicului emitent; casetă de editare; are 5 caractere alfanumerice;

## 2.butoanele **Acceptă** şi **Renunţă.**

## *5.1.2.7.2 Ştergere certificat medical anulat*

Pentru ştergerea unui certificat medical anulat din lista, din fereastra cu titlul **Documente anulate** se apasă butonul **Şterge**. Sistemul afişează un dialog de confirmarea ştergerii.

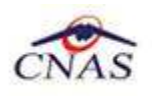

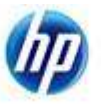

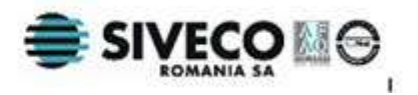

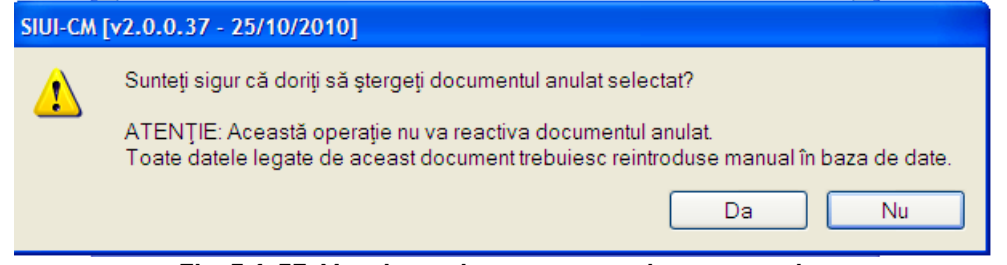

#### **Fig. 5.1-57 Mesaj avertizare ştergere documet anulat**

Dacă utilizatorul apasă butonul **Da**, atunci fereastra de atenţionare se închide şi certificatul medical selectat este exclus din listă.

#### **5.1.2.8 Serii lipsă certificate medicale**

Pentru administrarea seriilor se accesează butonul **Serii lipsă.** Sistemul deschide selectorul **Serii**.

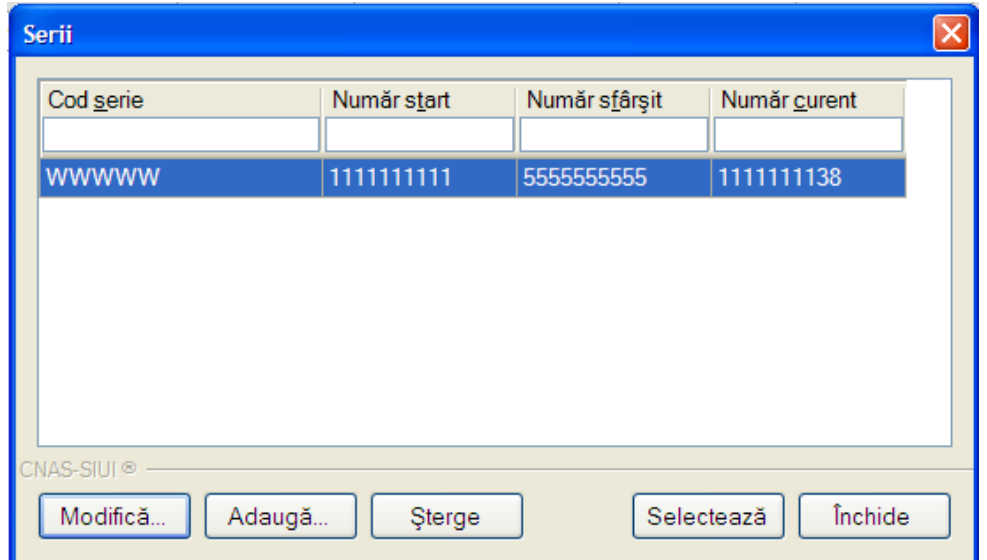

**Fig. 5.1-58 Lista seriilor** 

Fereastra conţine:

- lista seriilor de certificate medicale înregistrate
- butoane pentru comenzi

Lista seriilor conține înregistrări reprezentate sub formă tabelară. Informațiile furnizate pentru fiecare serie sunt (corespunzător coloanelor din listă):

- **Cod serie-**codul seriei
- **Număr start-**numărul d eîncepu al seriei
- **Număr sfârşit-**numărul de sfârşit al seriei
- **Număr curent-**numărul curent din serie

Utilizatorul are la dispoziție 5 **butoane** pentru gestionarea seriilor:

- Adaugă-adăugare serie
- Modifică-modificare serie existentă
- Şterge-ştergere serie

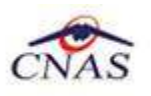

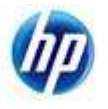

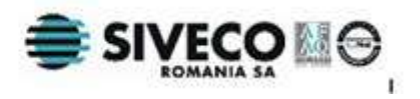

- Selectează- vizualizare numere lipsă din cadrul seriei selectate
- Închide- închide fereastra activă

#### *5.1.2.8.1 Adăugare serie*

Pentru adăugarea unei serii, **Utilizatorul** apasă butonul **Adaugă** din fereastra cu lista seriilor. Sistemul deschide fereastra **Serii**.

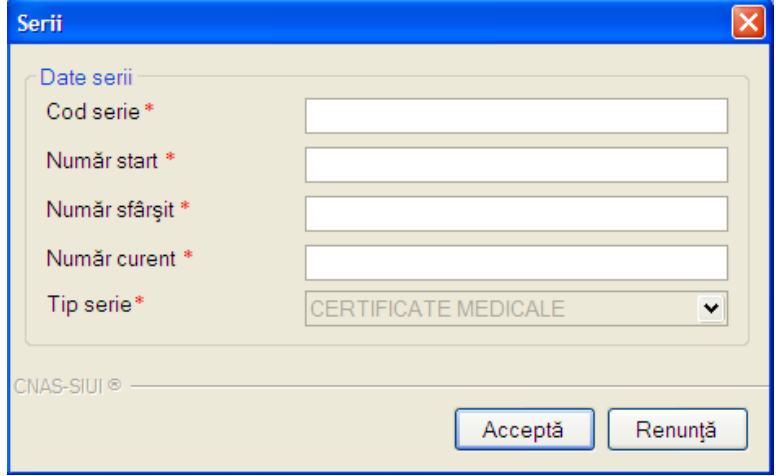

**Fig. 5.1-59 Fereastra Serii** 

Fereastra conţine câmpurile editabile:

- **Cod serie** codul seriei; câmp alfanumeric de 5 caractere
- **Număr start** numărul de început al seriei; câmp numeric de 10 caractere
- **Număr sfârşit** numărul de sfârşit al seriei; câmp numeric de 10 caractere
- **Număr curent-** numărul curent din seria respectivă; câmp numeric de 10 caractere care ia valori între **Număr start** şi **Număr sfârşit;** pentru următorul certificat medical care va fi înregistrat din seria respectivă , **Sistemul** va propune numărul curent precizat; pentru o serie existentă numărul curent se incrementează automat cu fiecare adăugare a unui certificat din seria respectivă.

Butoane disponibile in fereastra **Serii** sunt:

- **Acceptă-**salvează datele:
- **Renunţa**anulează operaţia;

#### *5.1.2.8.2 Modificare serie*

Pentru modificarea unei serii, **Utilizatorul** selectează cu ajutorul mouse-ului o serie din fereastra cu lista seriilor şi apasă butonul **Modifică**. Sistemul deschide fereastra **Serii**  care contine datele seriei selectate. Operatia se desfăsoară la fel cum este descris la Adăugare serie.

#### *5.1.2.8.3 Ştergere serie*

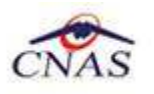

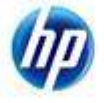

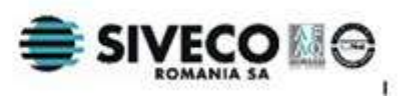

Pentru stergerea unei serii, *Utilizatorul* selectează cu ajutorul mouse-ului o serie din fereastra cu lista seriilor şi apasă butonul **Şterge. Sistemul** afişează un mesaj de avertizare cu confirmare:

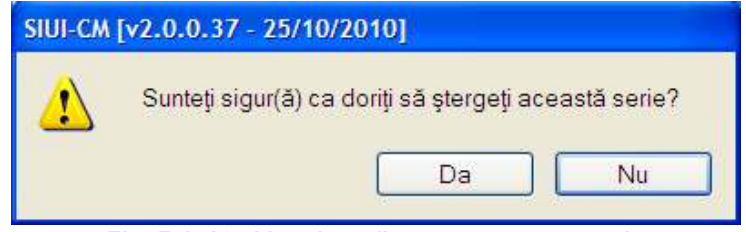

**Fig. 5.1-60 Mesaj confirmare ştergere serie** 

Dacă **Utilizatorul** apasă pe butonul **Da** şi seria nu are certificate medicale asociate**,**  aceasta va fi eliminată iar lista seriilor se va actualiza corespunzător.

## *5.1.2.8.4 Selectare serie*

Această optiune permite gestiunea numerelor invalide din cadrul unei serii (**serii lipsă**). Pentru a realiza această operaţie, **Utilizatorul** selectează cu ajutorul mouse-ului o serie din fereastra cu lista seriilor şi apasă butonul **Selectează**. **Sistemul** deschide fereastra cu titlul **Serii lipsă.**

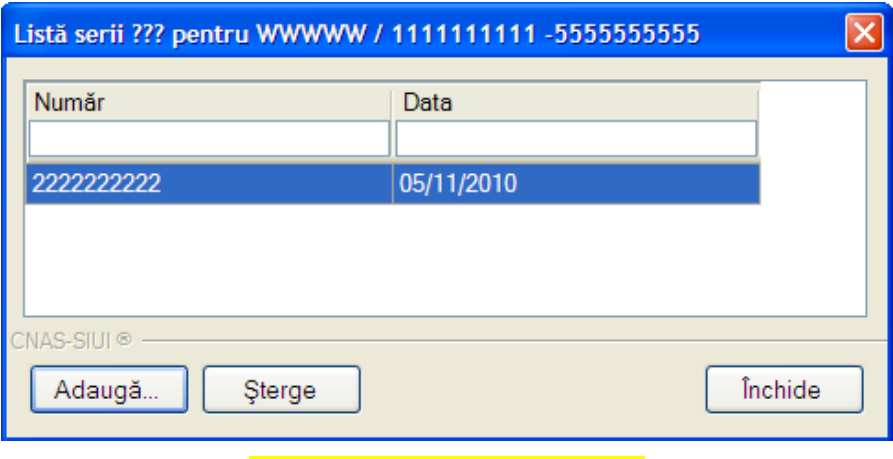

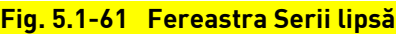

Fereastra conţine lista numerelor lipsă, din cadrul seriei selectate. Utilizatorul are la dispoziţie 3 butoane:

- Adaugă- adăugarea unei serii lipsă
- Sterge-stergerea unui număr inițial considerat invalid
- Închide- închidere fereastră

Pentru adăugarea unui număr lipsă **Utilizatoru**l apasă butonul **Adaugă. Sistemul**  deschide fereastra **Adaugă serie lipsă.** 

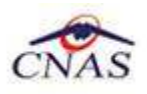

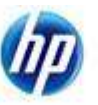

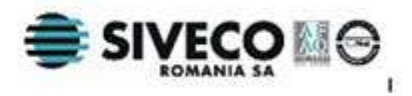

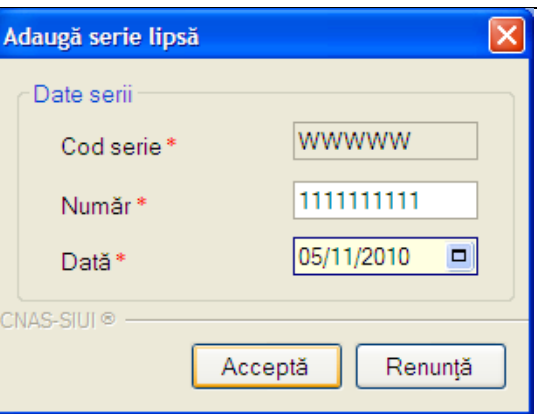

## **Fig. 5.1-62 Adăugare serie lipsă**

Această fereastră prezintă câmpurile:

- Cod serie- codul seriei selectate anterior din fereastra Serii lipsă; câmp obligatoriu, needitabil; 5 caractere;
- Număr- numărul certificatului medical care lipseşte ( pierdere, furt, etc ); câmp obligatoriu, editabil; 10 caractere;
- Dată data la care s-a constatat lipsa certificatului medical; câmp obligatoriu de tip dată;

#### **5.1.2.9 Tipărire listă certificate medicale**

La apăsarea butonului **Tipărire,** se deschide fereastra de **Print**, care permite tipărirea la imprimantă a listei certificatelor

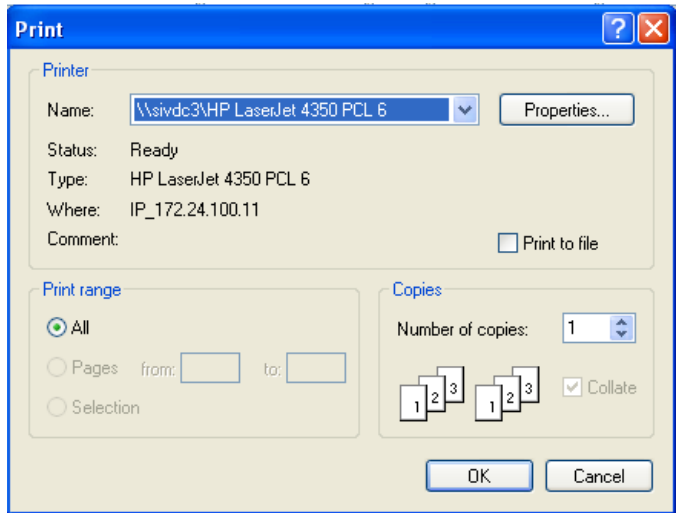

#### **Fig. 5.1-63 Fereastra Print**

Dacă se apasă butonului OK, tipărirea are loc. Altfel, operaţia este anulată.

#### **5.1.2.10 Vizualizare listă certificate medicale**

Butonul **Vizualizare** permite vizualizarea listei certificatelor în ecranul **Print preview**:

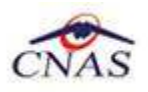

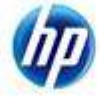

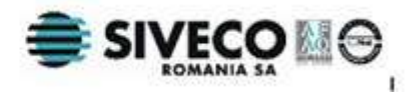

| <b>Print</b> preview                                                                                                    | <b>FIX</b>                                     |
|----------------------------------------------------------------------------------------------------|------------------------------------------------|
| @ Q · 四四書田園 □ ··<br>2010/06/2012 12:00:00 00:00:00                                                                                                    | Page                                           |
| SULCM Iv2.0.0.38 - 25/10/2010).<br>Lista concediilor medicale la unitatea<br>CMI DR PITEA CONSTANTIN<br>in intervalul 11-2010                                                                                                    |                                                |
| Tip rectificare Nume<br>CMP.<br>Urgents Indomnizatie Valabil de la Valabili până la Zile amb. Zile ext. Diap amb. Parata<br>Prenume<br>Serie<br>ANDREESCU MIHAI<br>1590923070301 WWW.WW / 1111144444<br>'O'L<br>01/11/2010 08/11/2010<br>п<br>109<br>T.<br>网络稀释<br><b>FILIPESCU</b><br>DANEL.<br><b>OE</b><br>02/11/2010 28/11/2010<br>25<br>995<br>1700815050909 WWWWWW / 1111111123<br>41<br>13<br>109<br><b>DANIEL4</b><br>2990304360024 WWWWWW / 1111111129<br>06/11/2010 06/11/2019<br><b>BANDU</b><br>1700915050909 WWWWWW / 1111111134<br>14<br>10<br><b>FILIPESCU</b><br>DANIEL<br>23/11/2010<br>11<br>10/11/2010<br>ADRIAN.<br>GEORGIANA 2830801383194 WWWWWW / FEEDDIEST<br><b>OI</b><br>08/11/2010 02/11/2010<br>3.1<br>Ю. | 379755<br>379755<br>379766<br>178936<br>207118 |
| ×                                                                                                    |                                                |

**Fig. 5.1-64 Ecranul de vizualizare certificate medicale** 

#### **5.1.2.11 Export Excel**

Se apasă butonul Export Excel pentru a exporta lista pacienţilor într-un fişier Excel.

Daca Microsoft Excel nu este instalat pe calculator, se va afișa mesajul: "Microsoft Excel nu este instalat!"

În caz contrar, **Sistemul** deschide fereastra **Save as** care permite salvarea documentului Excel care se va crea în urma acestei operaţiuni:

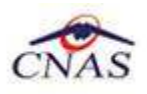

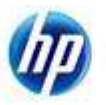

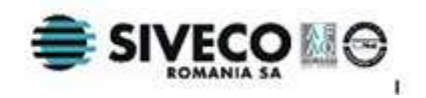

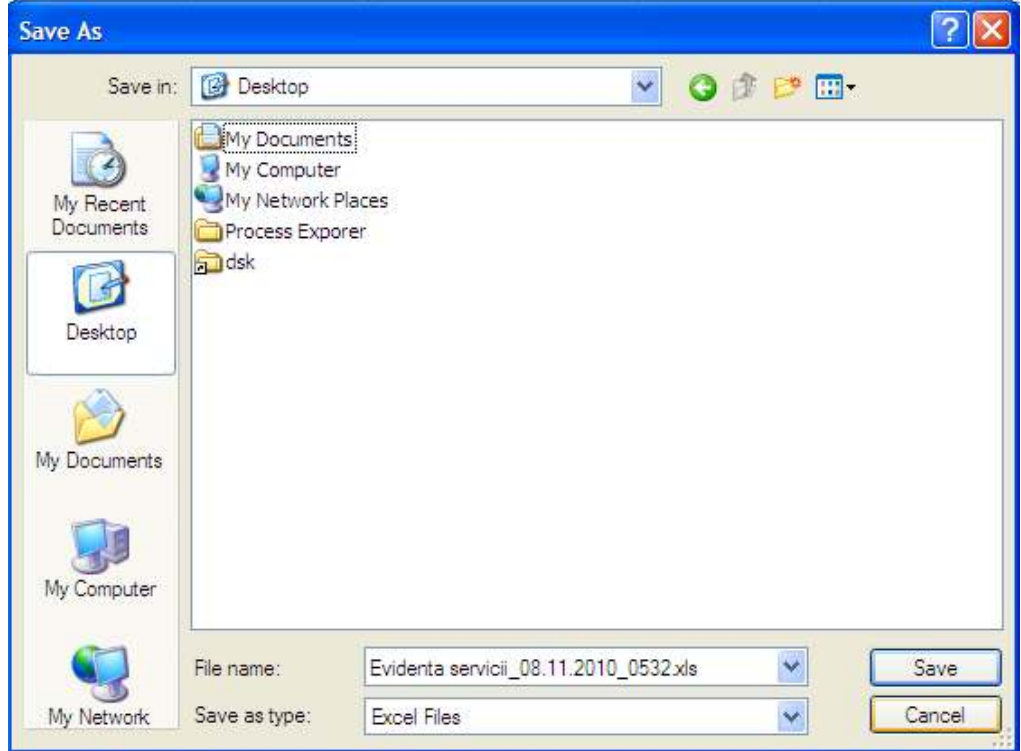

**Fig. 5.1-65 Fereastra de salvare fişier certificate medicale** 

După alegerea locaţiei şi a numelui fişierului Excel, se salvează fişierul prin apăsarea butonului **Save**. Aplicaţia exportă datele în Excel şi se afişează stadiul operaţiei de export:

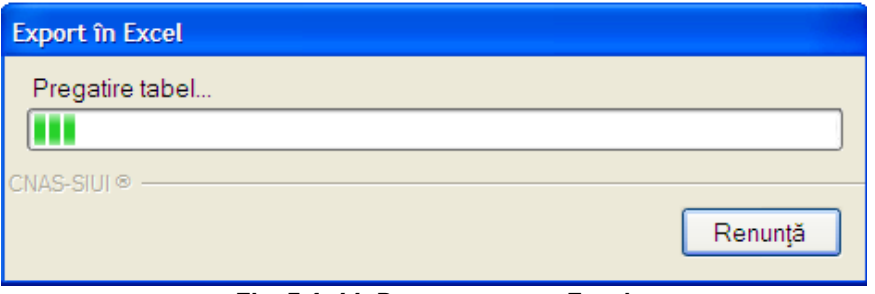

**Fig. 5.1-66 Progres export Excel** 

La terminarea exportului se deschide fişierul Excel cu înregistrările din certificatelor medicale.

|                        |                  |               |            | Concedii medicale la Unitatea CMI DR.RADULESCU ANISOARA |                                    |            |                                                      |    |     |        |
|------------------------|------------------|---------------|------------|---------------------------------------------------------|------------------------------------|------------|------------------------------------------------------|----|-----|--------|
| <b>Tip rectificare</b> | <b>Nume</b>      | Prenume       | <b>CNP</b> | <b>Serie</b>                                            | Urgenta Indemnizatie Valabil de la |            | Valabil până la Zile amb. Zile ext. Diag.amb. Parafa |    |     |        |
|                        | ANDREESCU MIHAL  |               |            | 71590923070301 WWWWW / 1111144444                       | $^{6}$                             | 01/11/2010 | 08/11/2010                                           |    | 109 | 379756 |
|                        | <b>FILIPESCU</b> | <b>DANIFI</b> |            | 1700815050909 WWWWW / 1111111123                        | 08                                 | 02/11/2010 | 26/11/2010                                           | 25 | 995 | 379756 |
|                        | <b>SANDU</b>     |               |            | DANIELA 2890304360024 WWWWW / 1111111128                | $^{61}$                            | 05/11/2010 | 05/11/2010                                           |    | 109 | 379756 |
|                        | <b>FILIPESCU</b> | <b>DANIEL</b> |            | 1700815050909 WWWWW / 1111111134                        | Ō.                                 | 10/11/2010 | 23/11/2010                                           |    | 44  | 178936 |

**Fig. 5.1-67 Fişier Excel cu lista certificatelor medicale** 

Utilizatorul verifică formatul informaţiilor adăugate în fişier:

**• Antetul fisierului contine Concedii medicale la Unitatea...** 

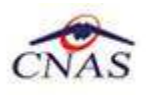

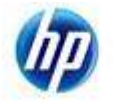

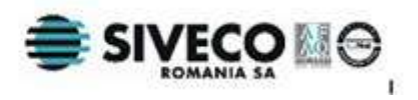

• Coloanele fişierului au aceeaşi denumire ca şi coloanele listei de certificate medicale: Nume, Prenume, CNP, Serie, Urgenţă, Indemnizaţie, Zile amb., Zile ext., Diag. amb, Parafa

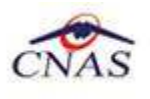

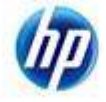

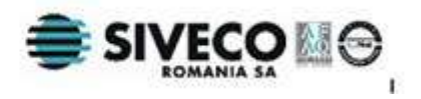

# **5.2. RAPORTĂRI**

Raportările au scopul de transmitere a informatiilor la CJAS/CNAS si de sincronizare a nomenclatoarelor de la CNAS.

Unitatea medicală trimite raportările lunare la CJAS/CNAS. Transmiterea datelor se face prin acţiunea de *Export*, iar sincronizarea nomenclatoarelor se face prin acţiunea de *Import*.

În urma accesării opţiunii **Raportări** se deschide submeniul:

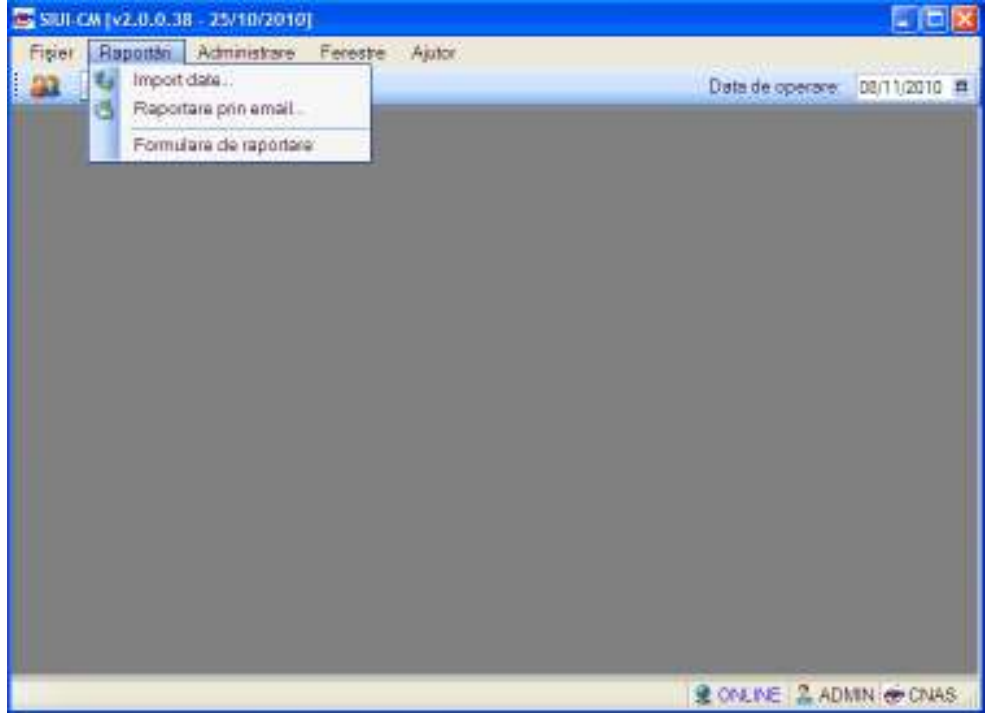

**Fig. 5.2-1 Detaliu Raportări** 

Optiunile din acest meniu sunt:

- Import date modulul de import nomenclatoare si fisier de personalizare online de la CNAS;
- Export prin e-mail-modulul de export al datelor;
- Formulare de raportare modul pentru gestiunea rapoartelor printabile;

## **5.2.1. Import nomenclatoare**

Opţiunea **Import nomenclatoare** se referă la preluarea cataloagelor cu nomenclatoare de la aplicaţia CJAS.

La apelarea modulului **Raportări/Import nomenclatoare**, **Sistemul** lansează **Asistentul pentru importul datelor**.

Asistentul are mai multe *pagini*. Fiecare pagină conţine o serie de câmpuri şi butoanele:

- **Înainte**-permite trecerea la pagina următoare, dacă aceasta există;
- **Înapoi** permite trecerea la pagina anterioară, dacă aceasta există;
- **Renunţă** anulează operaţia şi închide asistentul;

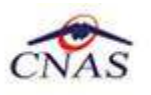

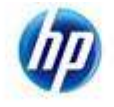

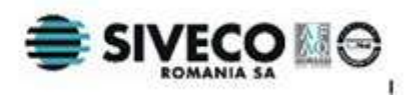

Prima pagină afişată este cea de **Selectare modalitate de realizare a importului.** Utilizatorul are la dispoziție două moduri de efectuare a importului: online sau offline.

Import online- Utilizatorul alege această opțiune atunci când dorește preluarea nomenclatoarelor direct, prin intermediul unei conexiuni internet.

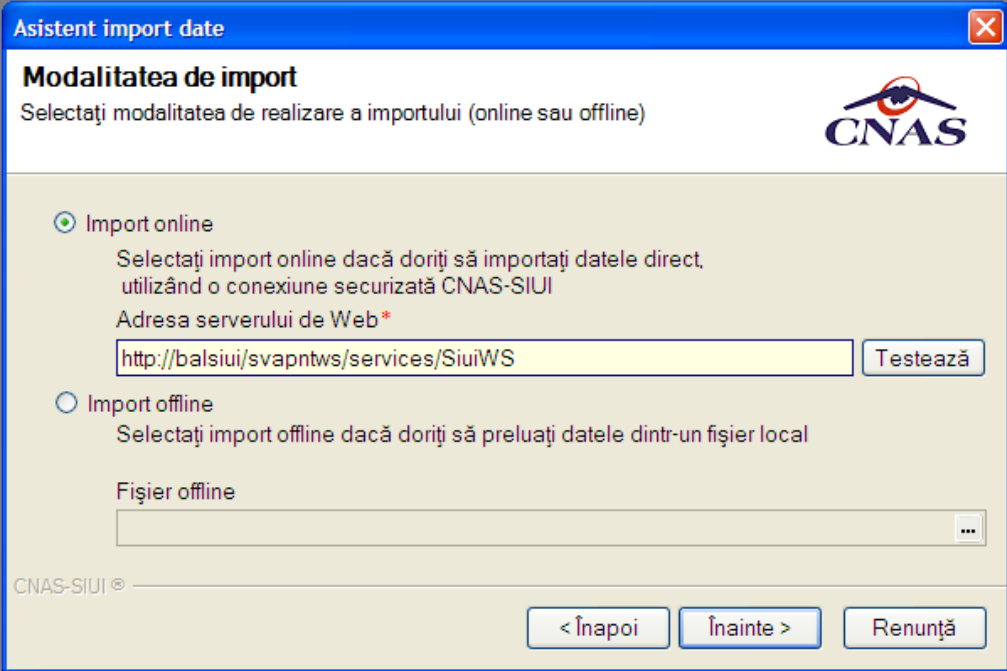

 **Fig. 5.2-2 Modalitate de realizare import- Import online** 

Această opţiune are asociate elementele:

- **Adresa serverului de web** câmp obligatoriu, editabil;
- **Testează-** buton care permite verificarea conexiunii cu serverul Web; pentru o conexiune validă se va afişa mesajul:

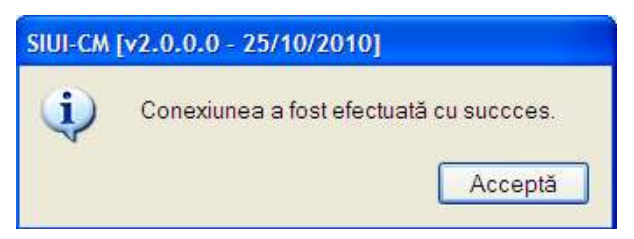

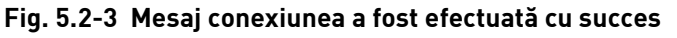

**Import offline- Utilizatorul** alege această optiune atunci când doreste importul dint-un fişier local a nomenclatoarelor de la CNAS.

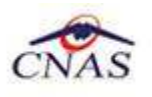

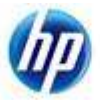

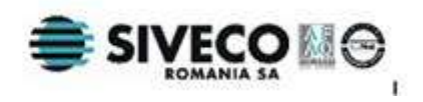

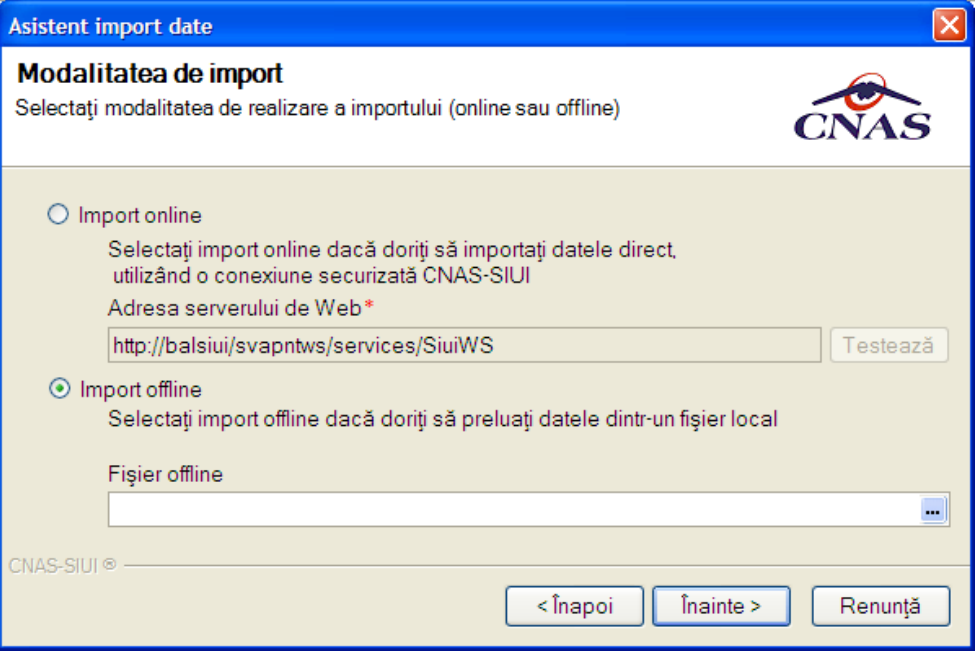

 **Fig. 5.2-4 Modalitate de realizare import - import offline** 

Această optiune are asociate elementele:

• **Fişier offline**- câmp obligatoriu, reprezintă calea pe disc către fişierul care conţine nomenclatoarele; casetă de editare combinată cu un buton selector et, care permite selectarea locației de pe disc a fișierului prin intermediul unei ferestre **Open**; calea poate fi introdusă şi direct în caseta de editare, fără a căuta locatia pe disc.

Numai în cazul **importului online**, dacă **Utilizatorul** apasă butonul **Înainte** va apărea pagina de **Selectare dată pentru ultimul import de nomenclatoare**.

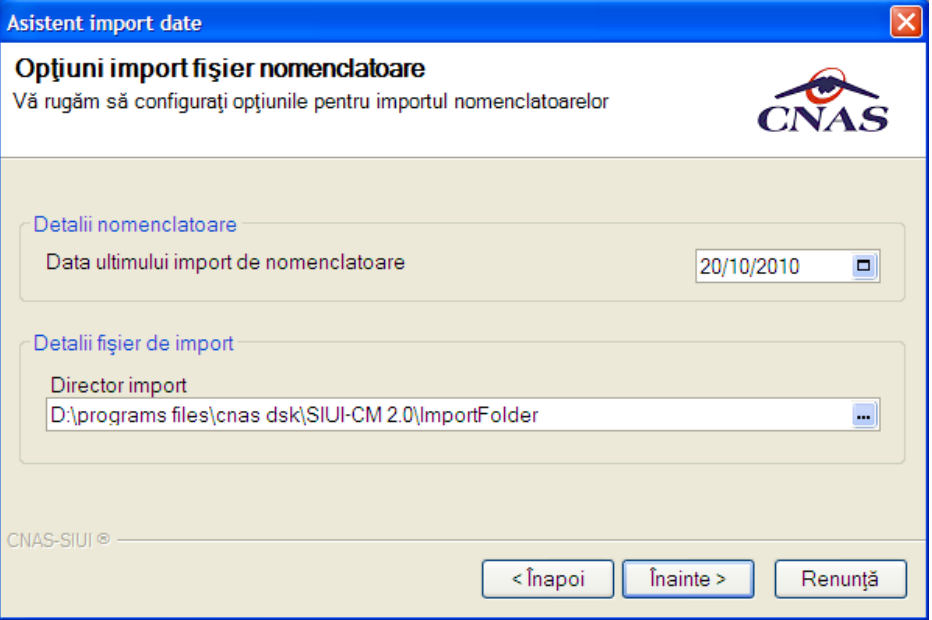

 **Fig. 5.2-5 Import date - data ultimului import** 

Câmpurile conţinute de această pagină sunt:

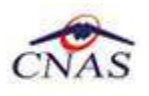

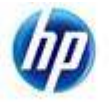

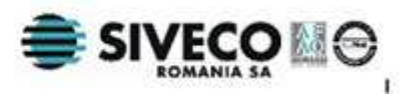

- **Data ultimului import de nomenclatoare** câmp obligatoriu de tip dată;
- **Director import**-câmp obligatoriu, care reprezintă directorul unde va fi salvat fișierul preluat de pe server; casetă needitabilă dotată cu buton selector  $\blacksquare$ , care permite alegerea directorului prin intermediul unei ferestre **Open**;

La apăsare butonului **Înainte** se afişează pagina de **Progres import.** Acesta conţine o bară de progres şi informaţii despre datele importate.

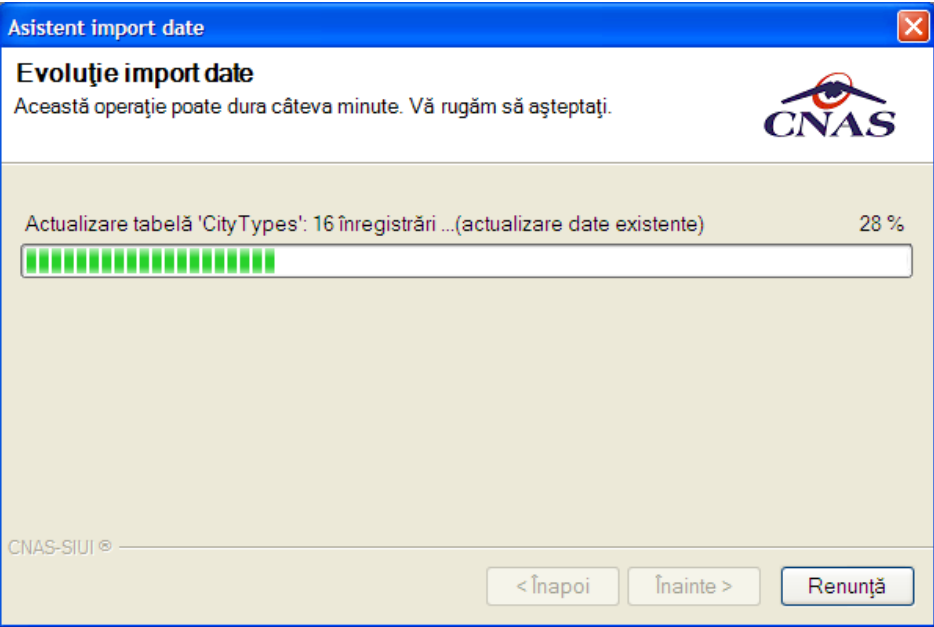

 **Fig. 5.2-6 Desfăşurarea importului de date** 

Ultima pagină este ecranul cu **Rezultatul operaţiei.** Acesta conţine un mesaj de succes sau eroare şi detalii despre cauzele erorii (în caz că a avut loc o eroare).

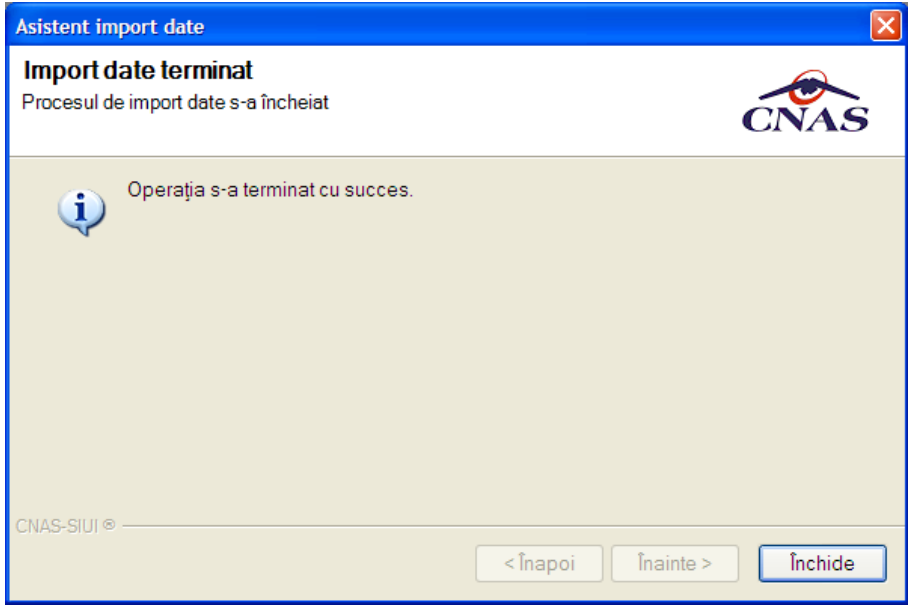

 **Fig. 5.2-7 Finalizarea cu succes a importului** 

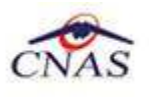

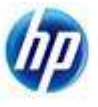

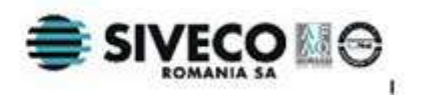

## **5.2.2. Import fisier de personalizare**

Opţiunea **Import fisier de personalizare** se referă la preluarea fisierului de personalizare de la aplicatia CJAS.

La apelarea modulului **Raportări/Import date**, **Sistemul** lansează **Asistentul pentru importul datelor**. Utilizatorul selecteaza optiunea **Fisier personalizat** si apasa butonul **Inainte.** 

Asistentul are mai multe *pagini*. Fiecare pagină conţine o serie de câmpuri şi butoanele:

- **Înainte**-permite trecerea la pagina următoare, dacă aceasta există;
- **Înapoi** permite trecerea la pagina anterioară, dacă aceasta există;
- **Renuntă** anulează operația și închide asistentul;

Prima pagină afişată este cea de **Selectare modalitate de realizare a importului.** Utilizatorul are la dispozitie două moduri de efectuare a importului: online sau offline.

Import online- Utilizatorul alege această opțiune atunci când dorește preluarea fisierului de personalizare direct, prin intermediul unei conexiuni internet.

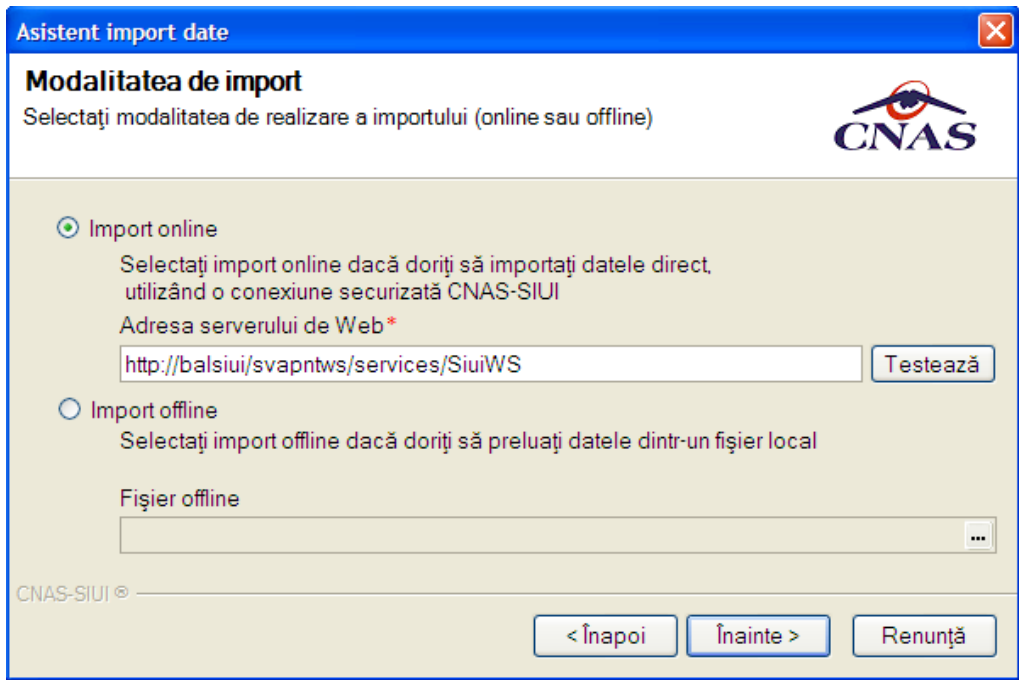

 **Fig. 5.2-8 Modalitate de realizare import- Import online** 

Această optiune are asociate elementele:

- **Adresa serverului de web** câmp obligatoriu, editabil;
- **Testează-** buton care permite verificarea conexiunii cu serverul Web; pentru o conexiune validă se va afişa mesajul:

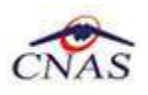

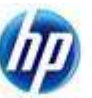

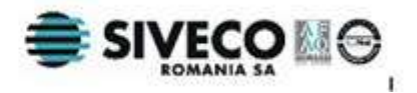

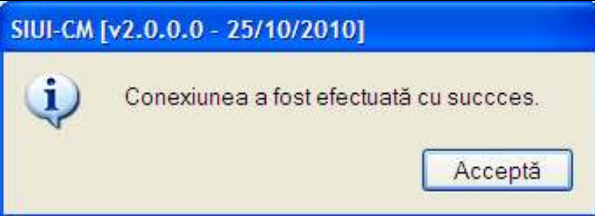

 **Fig. 5.2-9 Mesaj conexiunea a fost efectuată cu succes** 

**Import offline- Utilizatorul** alege această opţiune atunci când doreşte importul dint-un fişier local a fisierului de personalizare de la CNAS.

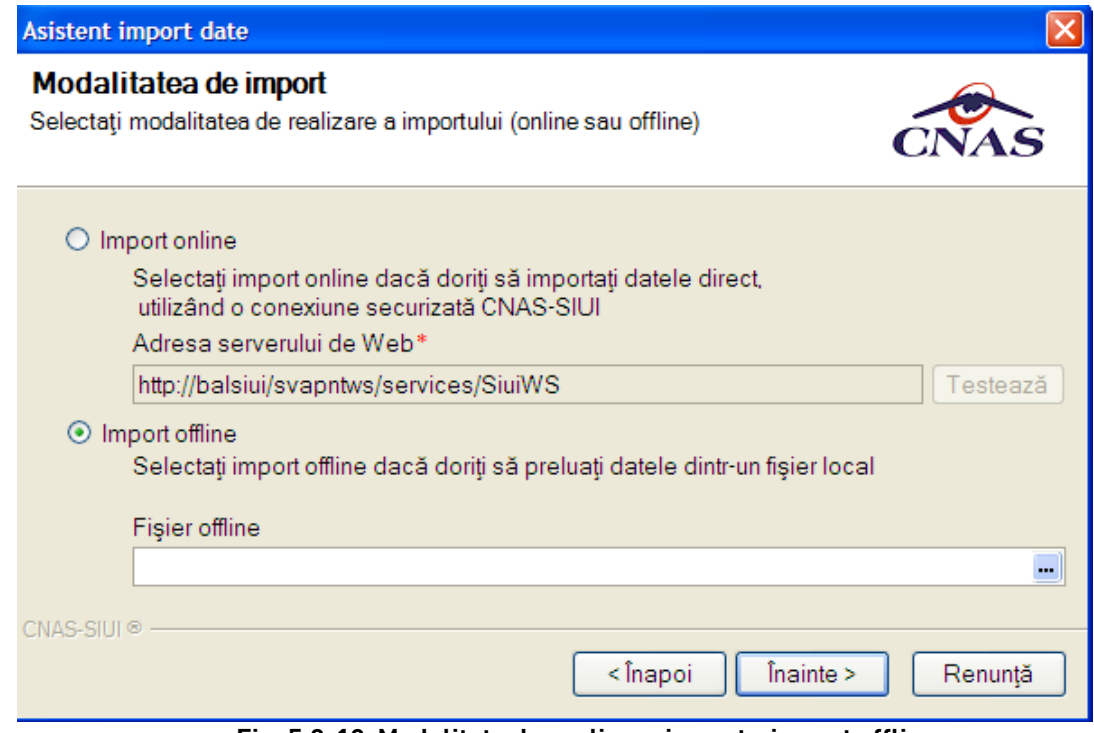

 **Fig. 5.2-10 Modalitate de realizare import - import offline** 

Această opţiune are asociate elementele:

• **Fişier offline**- câmp obligatoriu, reprezintă calea pe disc către fişierul care conţine nomenclatoarele; casetă de editare combinată cu un buton selector care permite selectarea locației de pe disc a fișierului prin intermediul unei ferestre **Open**; calea poate fi introdusă şi direct în caseta de editare, fără a căuta locaţia pe disc.

Numai în cazul **importului online**, dacă **Utilizatorul** apasă butonul **Înainte** va apărea pagina de **Selectare dată pentru ultimul import de fisier de personalizare**.

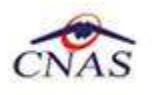

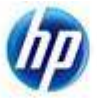

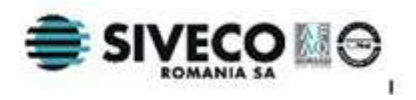

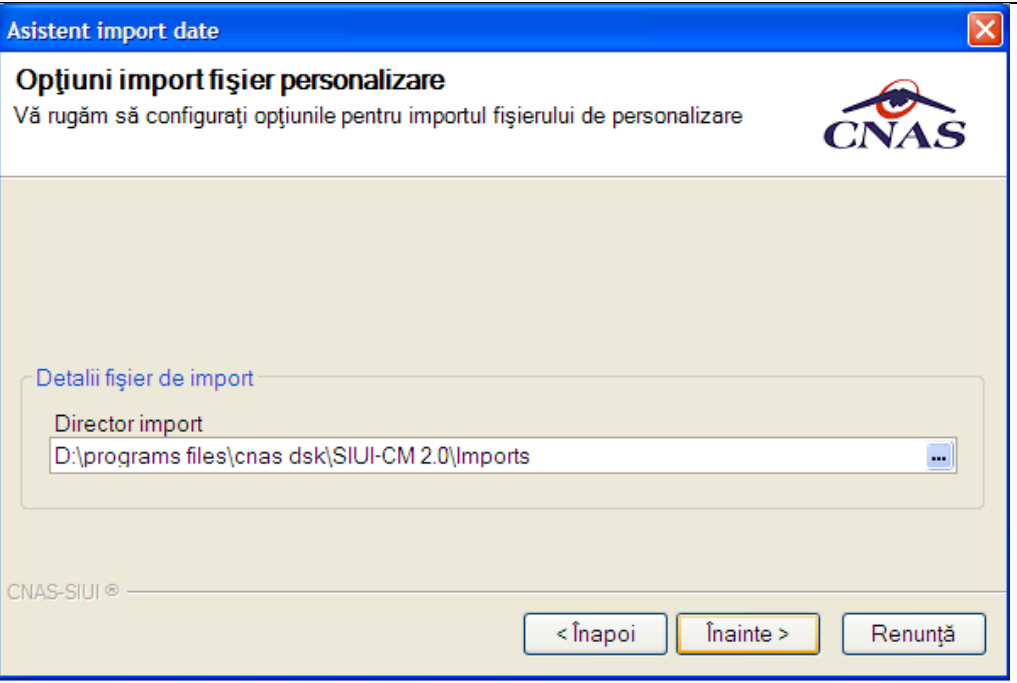

 **Fig. 5.2-11 Import date - data ultimului import** 

Câmpurile continute de această pagină sunt:

• **Director import**-câmp obligatoriu, care reprezintă directorul unde va fi salvat fișierul preluat de pe server; casetă needitabilă dotată cu buton selector ... care permite alegerea directorului prin intermediul unei ferestre **Open**;

La apăsare butonului **Înainte** se afişează pagina de **Progres import.** Acesta conţine o bară de progres şi informaţii despre datele importate.

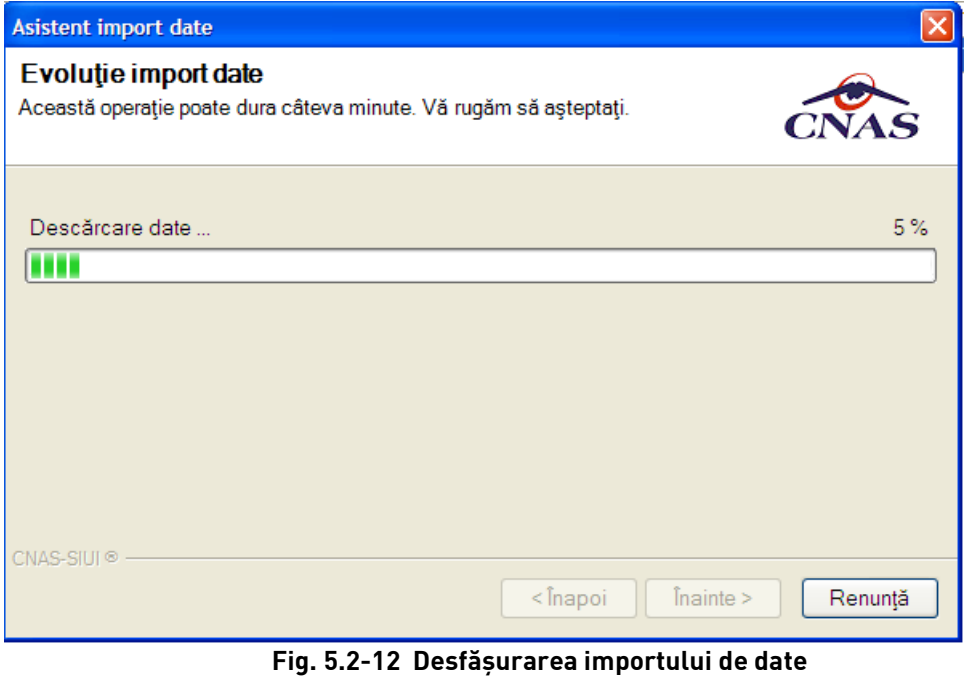

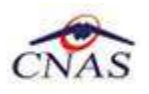

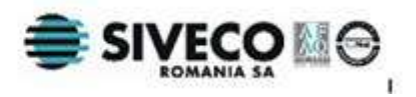

Ultima pagină este ecranul cu **Rezultatul operaţiei.** Acesta conţine un mesaj de succes sau eroare şi detalii despre cauzele erorii (în caz că a avut loc o eroare).

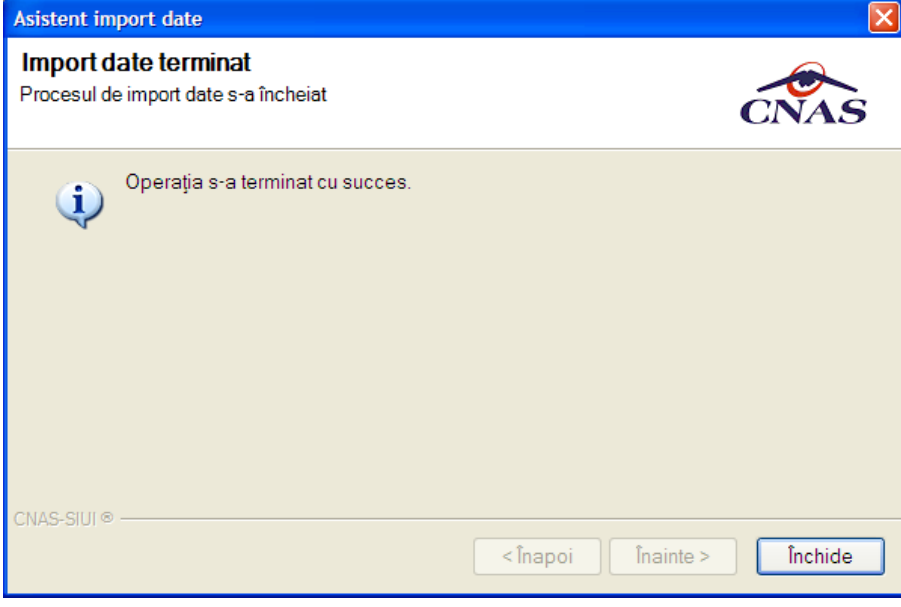

 **Fig. 5.2-13 Finalizarea cu succes a importului** 

## **5.2.3. Export certificate medicale**

**Exportul datelor** se referă la raportarea tuturor evenimentelor înregistrate de medicul curent într-o lună, privind eliberarea certificatelor medicale.

La apelarea modulului **Raportări/Export prin e-mail**, **Sistemul** lansează **Asistentul de raportare prin e-mail**.

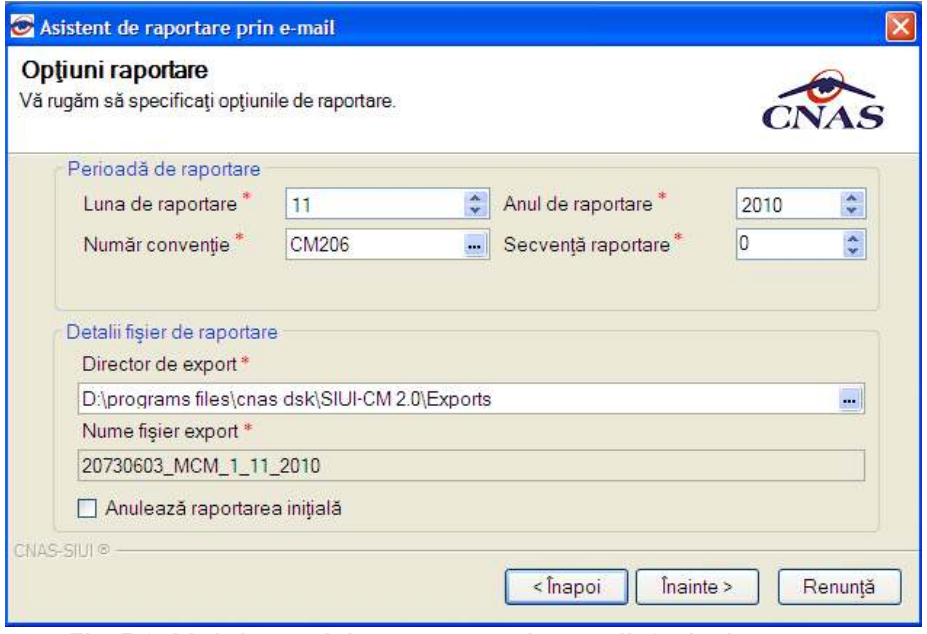

**Fig. 5.2-14 Asistentul de raportare prin e-mail-Opţiuni raportare** 

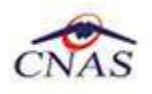

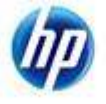

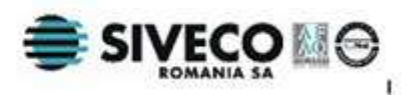

Asistentul are mai multe *pagini*. Fiecare pagină conţine o serie de câmpuri şi butoanele:

- **Înainte**-permite trecerea la pagina următoare, dacă aceasta există;
- **Înapoi** permite trecerea la pagina anterioară, dacă aceasta există;
- **Renuntă** anulează operația și închide asistentul;

Prima pagină afisată este cea cu **Optiuni de raportare.** Pagina contine următoarele câmpuri:

- **Luna de raportare-**câmp obligatoriu, numeric; sistemul propune luna curentă pentru acest câmp; prin intermediul săgeţilor se poate alege o altă lună;
- **Anul de raportare -**câmp obligatoriu, numeric; sistemul propune anul curent pentru acest câmp; prin intermediul săgeţilor se poate alege un alt an;
- **Numărul de convenţie-** câmp obligatoriu**;** casetă needitabilă dotată cu buton selector **prin** prin intermediul căruia se poate alege o conventie validă;
- **Secventa de raportare** reprezintă numărul secventei de raportare; secventa de raportare 0 reprezintă raportarea inițială (prima raportare din lună); sistemul propune numărul secvenței de raportare curente; valoarea poate fi modificată;
- **Directorul de export-** câmp obligatoriu, reprezintă locaţia de pe disc unde va fi salvat fişierul de export; **Utilizatorul** introduce calea fie direct, în caseta de editare, fie selectează calea utilizând butonul ...
- **Numele fişierului de export-** câmp obligatoriu inactiv**;** valoarea din casetă este propusă de **Sistem** şi are următorul format: *CodUnicIdentificare\_CodAplicaţie\_NrSecvenţă\_Lună\_An*
- **Anulează raportarea iniţială-** pentru prima raportare din lună acest câmp este dezactivat; pentru raportările ulterioare, dacă se consideră că raportarea initială a fost gresită, utilizatorul bifează această optiune; în acest caz, raportarea curentă va înlocui raportarea iniţială; dacă opţiunea de anulare este activă şi nu e bifată, raportarea curentă va fi o raportare rectificativă;

Dacă se apasă pe butonul **Înainte** se afişează pagina **Configurare e-mail.**

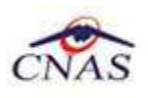

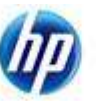

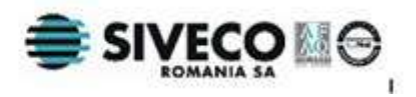

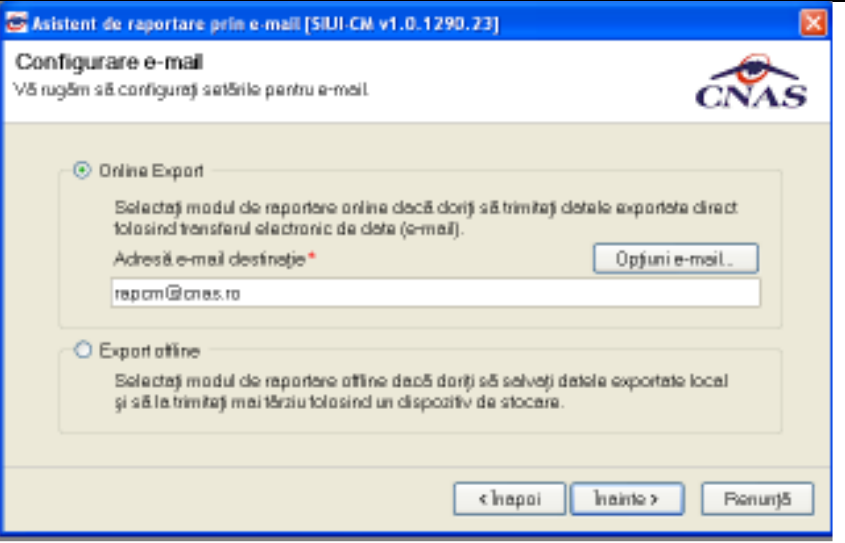

**Fig. 5.2-15 Asistentul de raportare prin e-mail-Configurare e-mail** 

În cadrul acestei pagini se alege modul de efectuare a exportului, care poate fi online sau offline.

**Online Export- Utilizatorul** alege această opţiune atunci când doreşte transmiterea prin e-mail a raportărilor la CNAS sau CJAS. Această opţiune are asociate elementele:

- **Adresă de e-mail destinaţie-**câmp obligatoriu;casetă de editare; are maxim 60 caractere alfanumerice; **Sistemul** propune o valoare iniţială pentru acest câmp;
- **Opţiuni e-mail** buton care permite configurarea transmiterii datelor prin email; la apăsarea acestui buton se deschide fereastra **Opţiuni e-mail;**

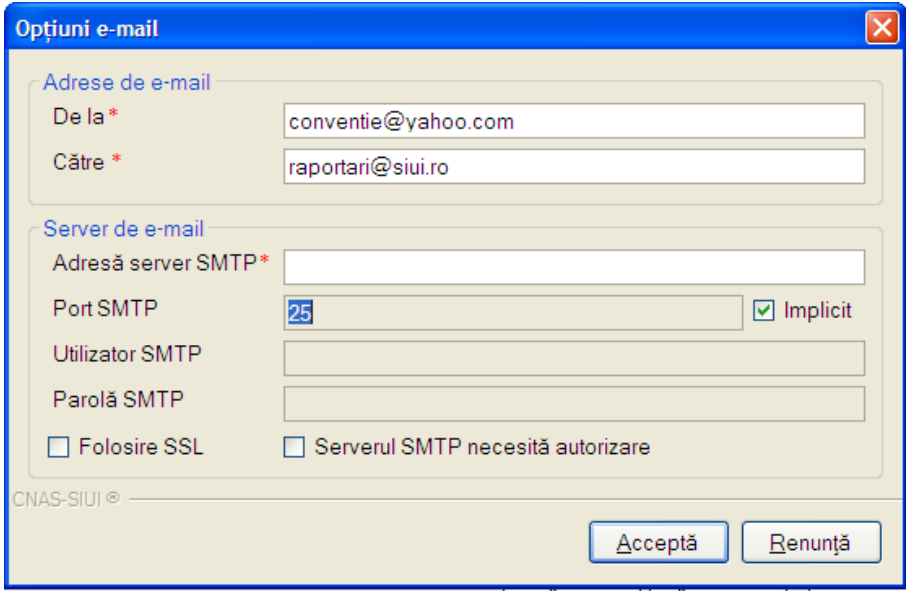

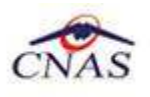

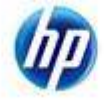

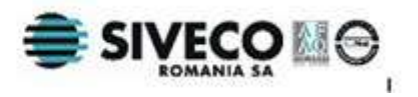

**Fig. 5.2-16 Fereastra opţiuni e-mail** 

**Export offline- Utilizatorul** alege această opţiune atunci când doreşte transmiterea raportărilor la CNAS sau CJAS şi posibilitatea exportului online nu exista din diverse cauze.

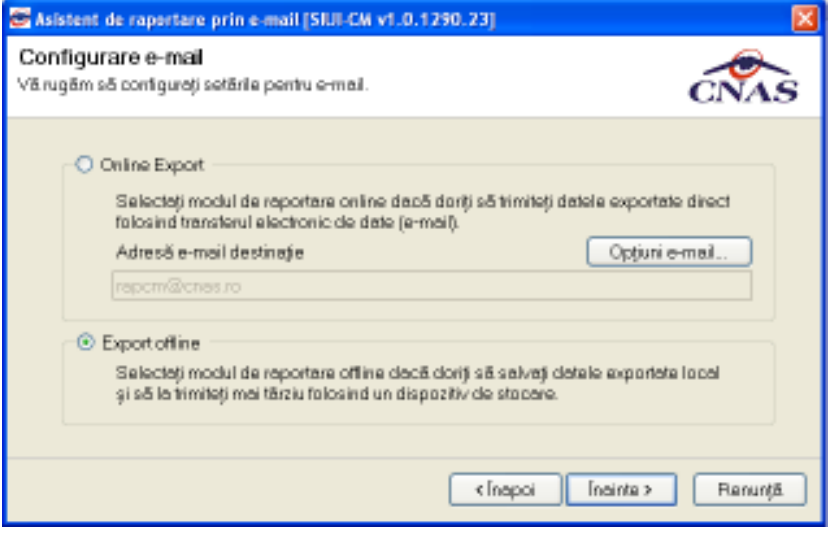

**Fig. 5.2-17 Asistentul de raportare prin e-mail-Export offline** 

La apăsare butonului **Înainte** se afişează pagina de **Evoluţie raportare.** Asistentul afişează o bară de progres şi un text explicativ pentru descrierea paşilor efectuaţi.

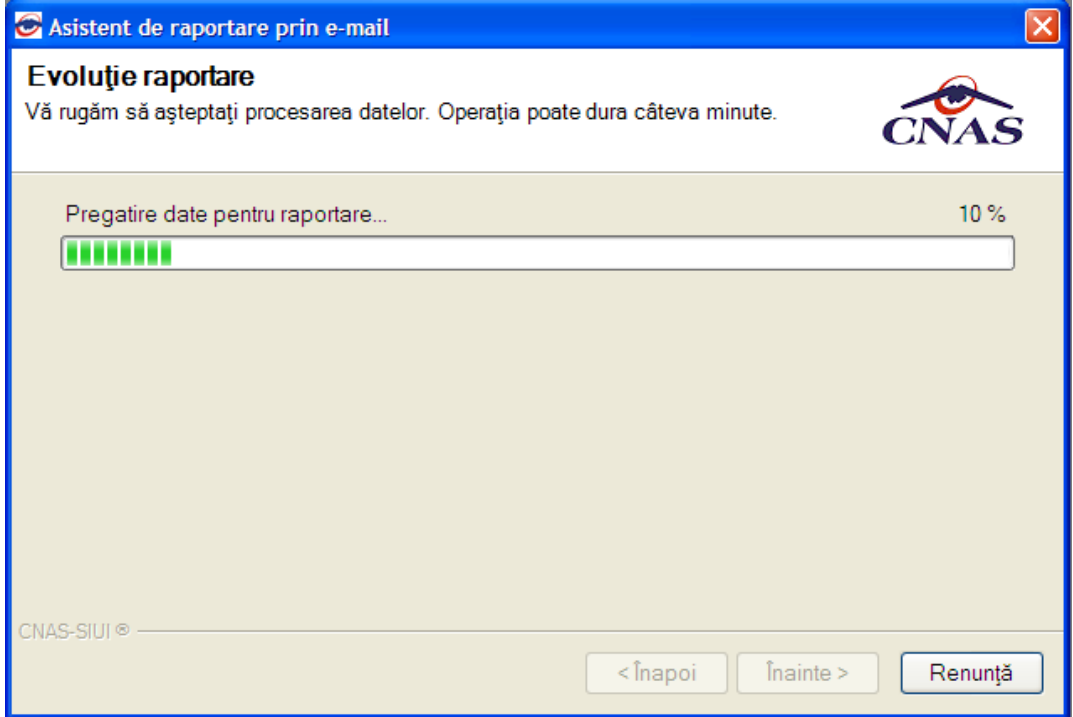

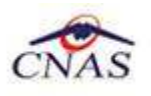

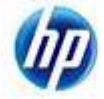

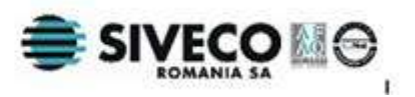

#### **Fig. 5.2-18 Desfăşurarea exportului de date**

Ultima pagină este ecranul cu **Rezultatul operaţiei.** Acesta conţine un mesaj de succes sau eroare şi detalii despre cauzele erorii (în caz că a avut loc o eroare).

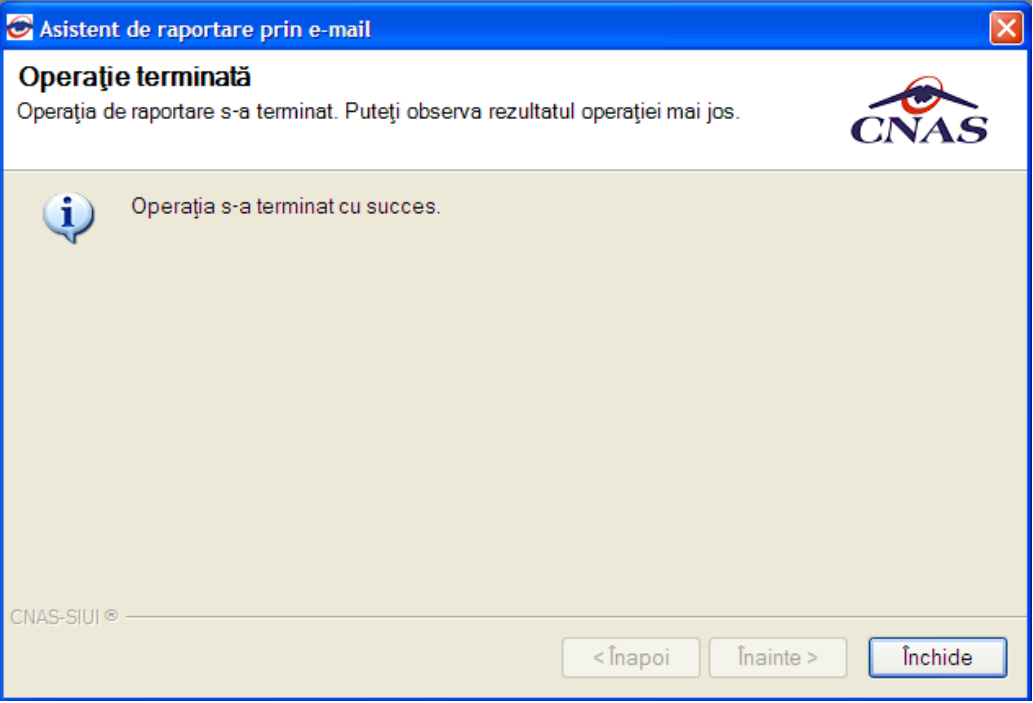

**Fig. 5.2-19 Finalizarea cu succes a exportului** 

# **5.2.4. Formulare de raportare**

La apelarea modulului **Raportări/Formulare de raportare**, Sistemul deschide în mod maximizat fereastra cu numele **Listă rapoarte,** în zona ecranului de afişare **:**

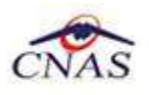

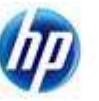

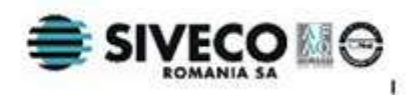

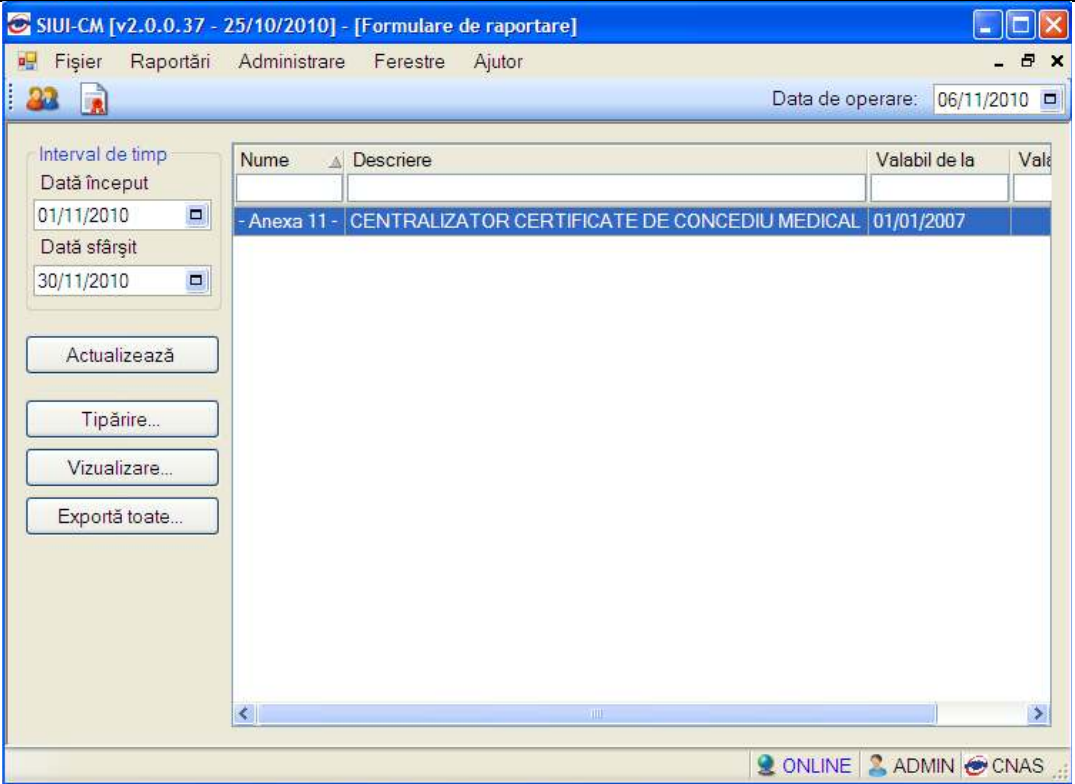

 **Fig. 5.2-20 Lista rapoarte** 

Fereastra conţine:

- **intervalul de timp** pentru care se face operarea
- **butoane pentru comenzi**
- **lista cu formularele** de raportare pe care unitatea trebuie să le prezinte către casa de asigurări;

Intervalul de timp este evidențiat prin cîmpurile:

- **Dată început-** data de început valabilitate a formularelor din listă;
- **Dată sfârşit** data de sfârşit valabilitate a formularelor din listă;

Formularele din **lista de formulare** sunt filtrate în functie de perioada de valabilitate a acestora (**Intervalul de timp**). Informaţiile furnizate pentru fiecare certificat medical înregistrat sunt :

- numele formularului(**Nume**)
- ce reprezintă formularul(**Descriere**)

Manipularea înregistrărilor din listă se realizează conform celor descrise în Elemente comune- Operaţii cu liste.

Fiecărui **buton** afişat în partea stângă a ferestrei **Listă rapoarte** îi corespunde o acţiune:

Actualizează – permite actualizarea listei de formulare;

Actualizează

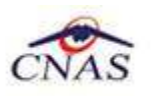

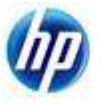

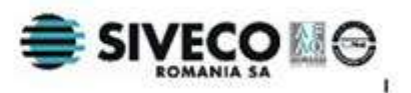

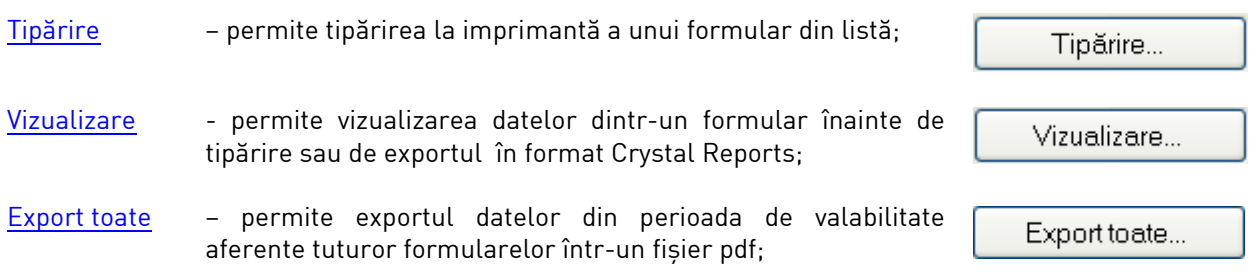

## **5.2.4.1 Actualizare listă formulare**

Pentru actualizarea listei formularelor după schimbarea intervalului de timp sau după inroducerea criteriilor de filtare în listă, se accesează butonul **Actualizează** din fereastra **Listă formulare.** 

#### **5.2.4.2 Tipărire formular**

Pentru tipărirea unui raport din listă Utilizatorul alege o perioadă de valabilitate pentru datele ce vor fi tipărite, selectează un formular din listă şi apasă butonul **Tipărire.**  Dacă imprimanta funcţionează şi există date în intervalul de timp specificat, formularul va fi tipărit.

#### **5.2.4.3 Vizualizare formular**

Pentru a vizualiza datele aferente unui formular **Utilizatorul** selectează un formular din listă şi se apasă butonul **Vizualizare. Sistemul** deschide o fereastră cu numele formularului.

| <b>Mode 11</b> |            | s              |                                                           |                                            | LACKING ATTACK<br><b>Literature</b>                       |                        |             |                                           |                                                             | sil. |                              |                             |                   |                                                                                |                    |                              |                             |                         |                                                                  |                           |                                                                       |                                                              |                        |                                 |                        |            |
|----------------|------------|----------------|-----------------------------------------------------------|--------------------------------------------|-----------------------------------------------------------|------------------------|-------------|-------------------------------------------|-------------------------------------------------------------|------|------------------------------|-----------------------------|-------------------|--------------------------------------------------------------------------------|--------------------|------------------------------|-----------------------------|-------------------------|------------------------------------------------------------------|---------------------------|-----------------------------------------------------------------------|--------------------------------------------------------------|------------------------|---------------------------------|------------------------|------------|
| Vision: 1000   |            |                |                                                           |                                            | Convente CAIX                                             |                        |             |                                           | ×.                                                          |      |                              |                             |                   |                                                                                |                    |                              |                             |                         |                                                                  |                           |                                                                       |                                                              |                        |                                 |                        | Automobile |
|                |            |                | 2011 1 1 1 0 8 K                                          |                                            |                                                           |                        |             |                                           |                                                             |      |                              |                             |                   |                                                                                |                    |                              |                             |                         |                                                                  |                           |                                                                       |                                                              |                        |                                 |                        |            |
|                |            |                |                                                           |                                            |                                                           |                        |             |                                           |                                                             |      |                              |                             |                   |                                                                                |                    |                              |                             |                         |                                                                  |                           |                                                                       |                                                              |                        |                                 |                        |            |
|                |            |                |                                                           |                                            |                                                           |                        |             |                                           |                                                             |      |                              | PERMIT AND CONTROL          |                   | CENTRALIZATOR letter [2] recificatly<br>CERTIFICATE OF CONCEDU MEDICAL Milesum |                    |                              |                             |                         |                                                                  |                           |                                                                       |                                                              |                        | Annuan 5.<br>Walskill TVArsimal |                        |            |
|                |            |                |                                                           |                                            |                                                           |                        |             |                                           |                                                             |      |                              |                             |                   | in lane MOREMERE, and 2910.                                                    |                    |                              |                             |                         |                                                                  |                           |                                                                       |                                                              |                        |                                 |                        |            |
|                | <b>DSA</b> |                | Unitalisie pantiana enrifection (148 DIN PITEA CONSTANTIN |                                            |                                                           |                        |             |                                           |                                                             |      |                              |                             |                   |                                                                                |                    |                              |                             |                         |                                                                  |                           |                                                                       |                                                              |                        |                                 |                        |            |
|                |            |                | Norte trickets. CMTH                                      |                                            |                                                           |                        |             |                                           |                                                             |      |                              | Inchesia os D45 E45 latenda |                   |                                                                                |                    |                              |                             |                         |                                                                  |                           |                                                                       |                                                              |                        |                                 |                        |            |
|                |            |                |                                                           |                                            |                                                           |                        |             |                                           |                                                             |      |                              |                             |                   |                                                                                |                    |                              |                             |                         |                                                                  |                           |                                                                       |                                                              |                        |                                 |                        |            |
|                |            |                |                                                           | $-$ 166/86                                 | <b>Niccal Home</b>                                        |                        |             | <b>EM</b><br>organ Cod                    |                                                             |      |                              |                             |                   |                                                                                |                    | Cod Cad                      |                             |                         |                                                                  |                           |                                                                       |                                                              | cш<br>Cod. Ipam (1983) | ≔<br><b>SAM</b><br>16           |                        |            |
|                | Tio<br>HO  |                | <b>NT BY RAY FORDER</b>                                   | distinguist  <br><b>RCK dupli</b><br>1 499 | <b>MAGNINE COM</b><br>persident<br>print<br>dagge.<br>am- | Lung Jan<br><b>CCM</b> | <b>COM</b>  | $\mathbf{H}$<br><b>Concert City</b><br>÷. | <b>Browles</b><br><b>Infant</b> Off<br>in.<br>chirat inovan |      | THE<br>$^{12}$<br>real (EMO) | <b>Data</b>                 | <b>MADES CREW</b> | anoxid Date   Date   Date   Date<br>re - inceput states inceput stand<br>TXM:  | <b>EXAMPLE AND</b> | <b>BONE ADAR</b><br>$M = 20$ | <b><i>Bridge direct</i></b> |                         | <b>Cad</b><br><b>SAILE</b><br>CNP (made)<br>and co aster present | $\Omega_{\overline{K}}$ . | <b>DOM: Weekly Date:</b><br><b>DOMESTICS RIVER</b><br>CHIER MADE FORM | said for<br>Institute in additional<br><b>HONG MACH THAT</b> |                        | $\mathbb{R}$<br>a limatima CAS  | <b>ARSIS</b><br>and it |            |
|                |            | yan I          | <b>ET are cost cost</b><br>WATHTHI<br>$-284$              |                                            |                                                           |                        | 11.1303     |                                           | <b>MORN BANK</b> WIND<br><b>CALLA</b>                       |      |                              |                             |                   | anti- analysis analysis (see<br>91 AM   HATASIE PATASHER TVETA                 | <b>ALC</b>         | And<br>$\mathbb{R}$          |                             | $-104$<br>pacecut       | T00818-75006                                                     |                           | west (KKSHIT) ESCAPE                                                  |                                                              |                        | 13                              | n.                     |            |
| ы              |            |                | VMF/TTTTMA<br>VM 444                                      |                                            |                                                           |                        | Ir lam      |                                           |                                                             |      |                              |                             |                   | ET, AM Protective condemned                                                    |                    | 138                          |                             | 100908261936<br>proper. |                                                                  |                           |                                                                       |                                                              |                        |                                 | $\mathbbm{R}$          |            |
| t۳             |            | $^{12}$        | witeren<br>VMI 11411                                      |                                            |                                                           |                        | $11 - 20$ H |                                           |                                                             |      |                              |                             |                   | <b>IN AND LOCATED TO BE THEY</b>                                               |                    | <b>THE</b>                   |                             | SADAGA                  | <b>TSILL Rommer</b>                                              |                           |                                                                       |                                                              |                        |                                 | ĸ                      |            |
| Π              |            | w<br>We'<br>m. | ज्या समाप<br>$-124$                                       |                                            |                                                           |                        | 双型圆         |                                           |                                                             |      |                              |                             |                   | <b>BY AND IN CONSUMER TOWN</b>                                                 |                    | TIM                          |                             |                         | <b>HALL</b> TIME                                                 |                           |                                                                       |                                                              |                        |                                 | 璫                      |            |

 **Fig. 5.2-21 Vizualizare formular de raportare** 

Fereastra contine:

- **zona de filtru**
- **o bară de instrumente**
- **ecranul de vizualizare formular**

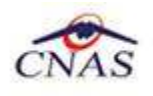

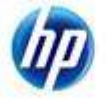

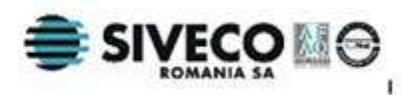

**Zona de filtru** prezintă următoarele elemente:

- o **Lună** câmp obligatoriu, reprezintă luna de raportare; casetă de selectie;
- o **An** câmp obligatoriu, reprezintă anul de raportare; casetă de selectie;
- o **Declaraţie** câmp obligatoriu, reprezintă tipul declaraţiei: iniţială, rectificativă1, rectificativă2, etc; casetă needitabilă dotată cu selector;
- o **Convenţie** câmp obligatoriu, reprezintă codul convenţiei cu CNAS/CJAS; casetă needitabilă dotată cu selector CJAS;
- o **Refresh**-buton de actualizare; la apăsare lui **Sistemul** afişează raportul cu datele corespunzătoare perioadei de raportare specificate;
- o **Filtru** apăsarea butonului **Filtru determină ascundere/reafișarea zonei de** filtrare

## **Bara de instrumente** conține butoane care permit executarea mai multor operații:

- -**Export Report**  salvează raportul ca fişier de tip Crystal Report(.rpt);
- -**Print** tipăreşte raportul dacă există o imprimantă conectată la calculator;
- - butoane ce permit trecerea de la o pagină la alta;
- - **Go to** permite trecerea la pagina a cărui număr e specificat de utilizator;
- -**Find-** deschide o fereastră de căutare a unui text în cadrul raportului;
- -**Zoom** permite mărirea/micşorarea zonei de afişare

## **5.2.4.4 Export toate rapoartele**

Pentru a efectua această operație se alege un *interval de timp* pentru raportarea datelor şi se apasă butonul **Export toate.** Sistemul crează şi deschide un fişier .pdf cu datele aferente tuturor rapoartelor în intervalul de timp selectat.
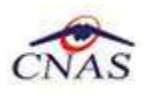

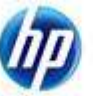

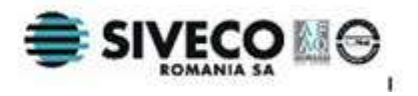

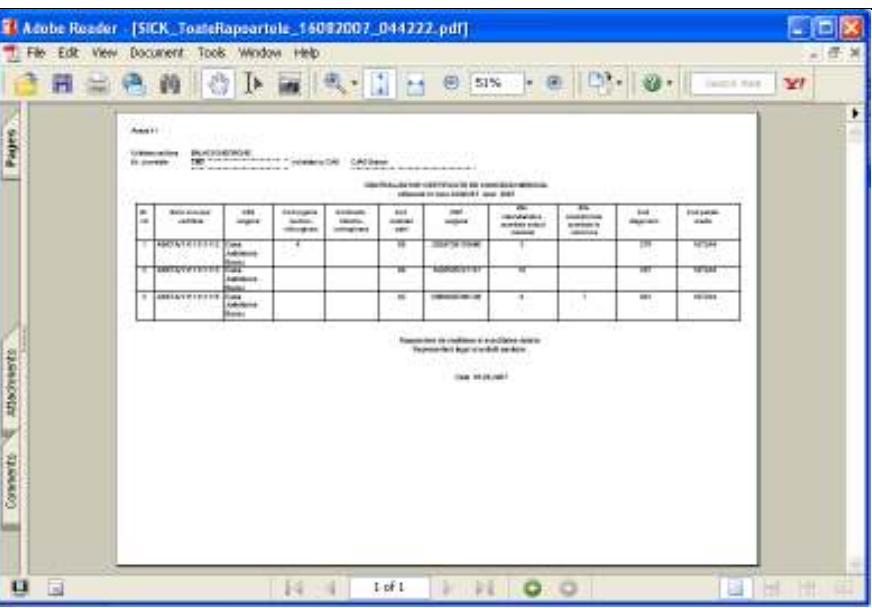

 **Fig. 5.2-22 Export toate rapoartele în fişier pdf** 

# **5.3. ADMINISTRARE**

Această secţiune permite administrarea aplicaţiei SIUI - CM. Se accesează secţiunea **Administrare** din meniul principal.

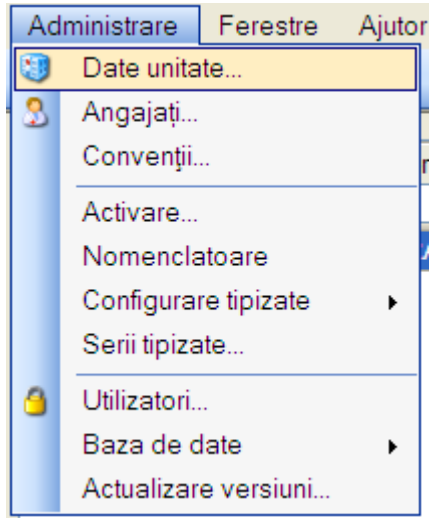

**Fig. 5.3-1 Detaliu Administrare** 

Opţiunile din acest meniu sunt:

- Date unitate modulul de administrare date unitate
- Angajati- modulul de administrare date angajati:
- Convenţii- modulul de administrare convenţii cu CNAS/CJAS;
- Activare- optiune pentru activarea aplicatiei
- Nomenclatoare optiune pentru vizualizare nomenclatoare
- Configurare tipizate- optiune pentru configurarea formularelor tipizate
- Serii tipizate optiune pentru introducere serii pachete de documente tipizate
- Utilizatori-modulul de administrare date utilizatori aplicaţie

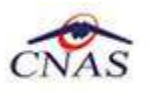

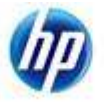

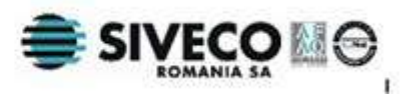

- Baza de date-modulul de arhivare/restaurare a datelor din aplicație si de compactare fisiere
- Actualizare versiuni- modulul de actualizare versiune aplicaţie;

## **5.3.1. Date unitate**

Se accesează succesiv meniurile **Administrare/ Date Unitate**. Se afişează fereastra cu titlul **Administrare date unitate.** 

Dacă **Utilizatorul** nu are drepturi de administrator(nu e logat ca ADMIN), câmpurile din această fereastră vor fi inactive, disponibile doar pentru vizualizare. Altfel, prin intermediul acestei ferestre. Utilizatorul poate gestiona datele specifice unității medicale .

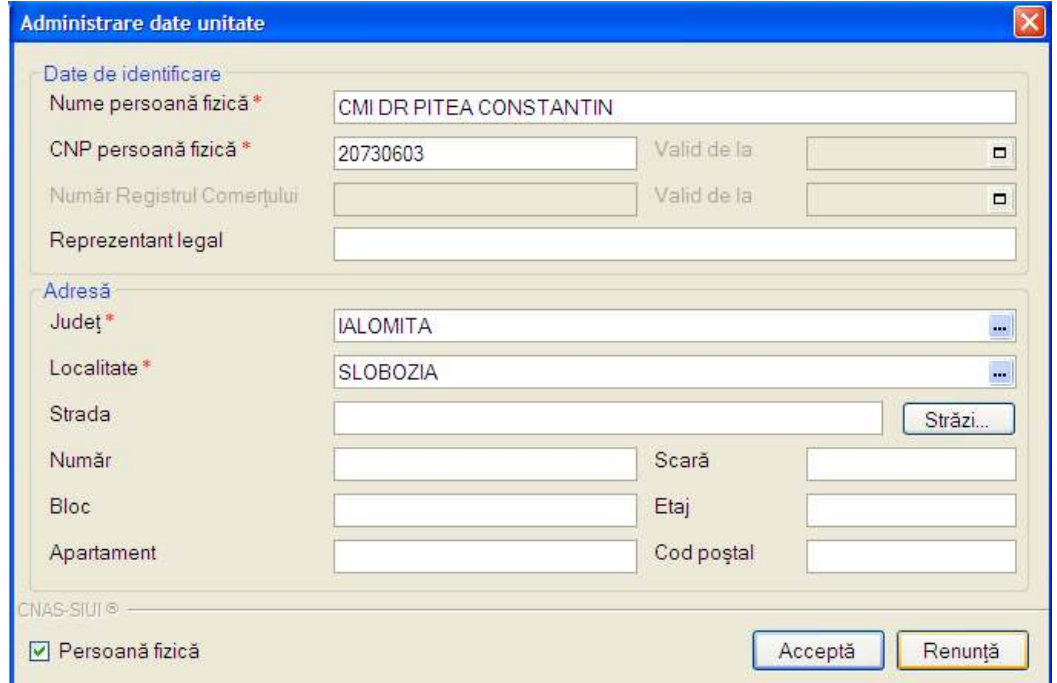

**Fig. 5.3-2 Date Unitate medicală- persoană fizică** 

Datele de configurare specifice unității sunt grupate astfel:

# **Date de identificare:**

- **Nume Unitate/Nume persoană fizică** câmp obligatoriu, reprezintă numele unităţii medicale;
- **Cod unic de înregistrare/ CNP persoană fizică** câmp obligatoriu; are maxim 10/13 caractere;
- **Valid de la (CUI/CNP)–** câmp opţional, de tip dată; reprezintă data de început a valabilității Codului unic de înregistrare
- Număr Registrul Comertului- câmp optional, maxim 20 caractere; activ doar pentru persoane juridice
- Valid de la (Nr. Reg. Com.) câmp optional, de tip dată; reprezintă data de început a valabilităţii numărului de înregistrare la Registrul Comerţului
- **Reprezentant legal** Nume, Prenume; câmp optional; maxim 100 caractere;

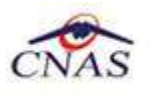

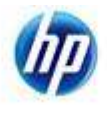

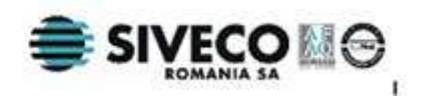

## **Adresă:**

- **Judeţ** câmp obligatoriu, dotat cu selector
- **Localitate** câmp obligatoriu, dotat cu selector
- **Strada** câmp opţional, de tip casetă de editare. Butonul Străzi selector
- **Număr** câmp optional, de tip casetă de editare
- **Scară** câmp optional, de tip casetă de editare
- **Bloc** câmp opţional, de tip casetă de editare
- **Etaj** câmp opţional, de tip casetă de editare
- **Apartament** câmp opţional, de tip casetă de editare
- **Cod Poştal** câmp opţional, de tip casetă de editare

**Persoană fizică-** dacă acest cîmp este bifat, datele introduse se vor referi la o persoană fizică, altfel datele se consideră a fi pentru o persoană juridică

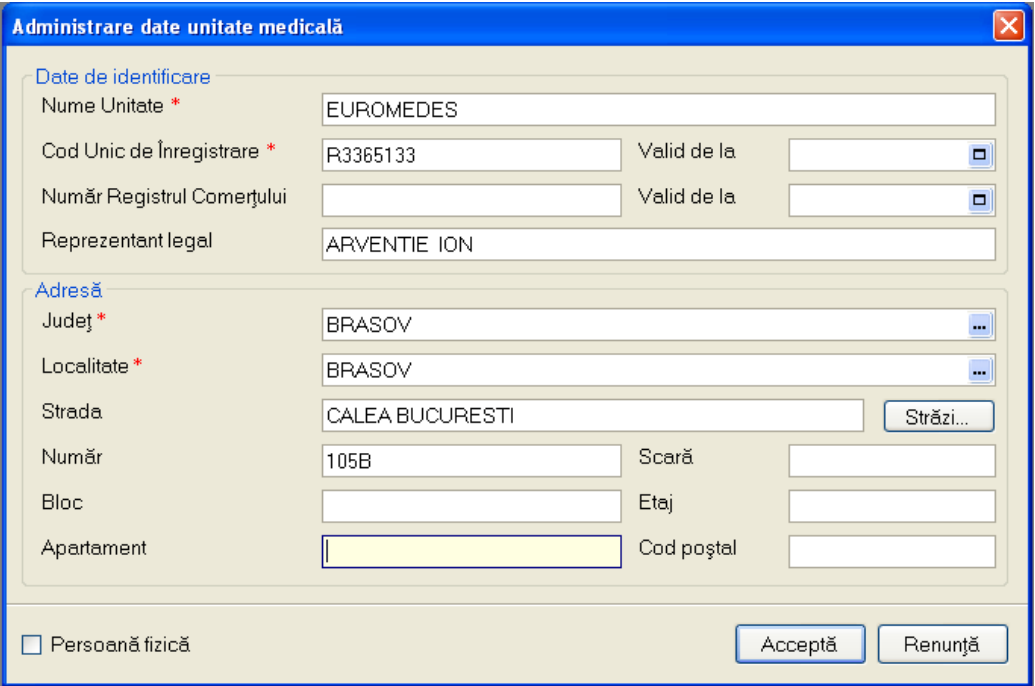

**Fig. 5.3-3 Date Unitate medicală- persoană juridică** 

**Butoanele pentru comenzi:** Acceptă, Renunţă

# **5.3.2. Angajaţi**

În urma accesării opţiunii **Administrare/Angajaţi** se deschide fereastra cu titlul **Listă angajaţi.** 

Fereastra contine:

- lista angajaţilor unităţii medicale
- butoane pentru comenzi

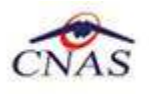

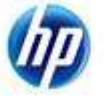

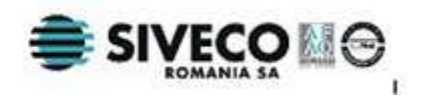

| <b>Nume</b>        | <b>CNP</b>    | Valid de la | Valid până la | Parafă |
|--------------------|---------------|-------------|---------------|--------|
|                    |               |             |               |        |
| S                  | 1611011212956 | 01/01/2010  |               | 178936 |
| RADULESCU ANISOARA | 2610604090051 | 01/01/1998  |               | 379756 |
| <b>SANDU IULIA</b> | 2810601410118 | 17/09/2010  | 31/12/2010    | C55813 |
| PITEA CONSTANTIN   | 1521128212964 | 01/05/2009  |               | 297118 |
|                    |               |             |               |        |
|                    |               |             |               |        |
| CNAS-SIUI ®        |               |             |               |        |

**Fig. 5.3-4 Listă angajaţi** 

Informatiile furnizate pentru fiecare angajat înregistrat sunt, corespunzător coloanelor din **list a angajaţilor**:

- **Nume** nume angajat
- **CNP –** codul numeric personal
- **Valid de la** data angajării medicului
- **Valid până la** data încheierii contractului de muncă
- **Parafă**  parafa medicului

Utilizatorul are la dispozitie următoarele **butoane** pentru administrarea angajatilor:

- Adaugă-adăugare angajat;
- Modifică-modificare date angajat;
- Şterge-ştergere angajat;
- Inchide închide fereastra activă

#### **5.3.2.1 Adăugare angajat**

La apăsarea butonului **Adaugă** din cadrul ferestrei cu **lista angajaţilor,** se deschide fereastra **Adăugă angajat:** 

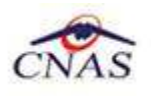

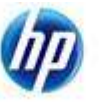

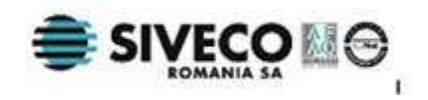

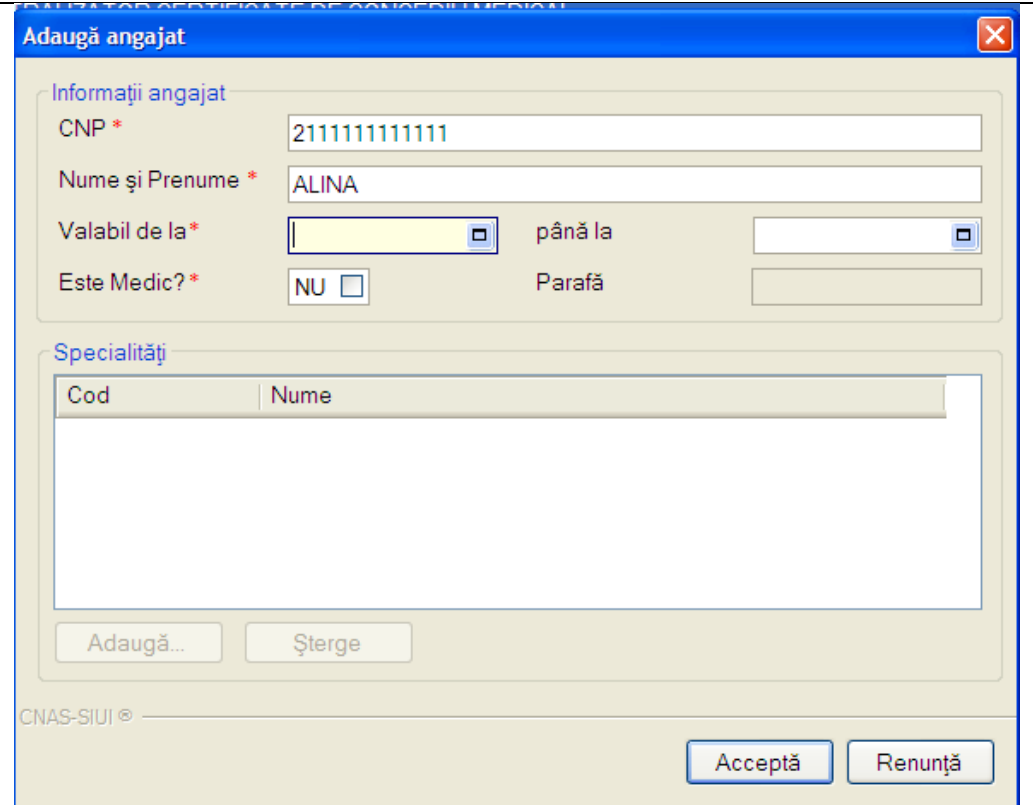

**Figura 5.3-1 Adăugare angajat** 

Fereastra prezintă zonele: **Informaţii angajat**, **Specialităţi** şi butoanele pentru comenzi **Acceptă** şi **Renunţă.**

Zona Informatii angajat prezintă următoarele câmpuri:

- o **CNP** câmp obligatoriu, reprezintă CNP angajat; casetă de editare; validarea se face conform capitolului Pacienti- Adăugare pacient.
- o **Nume şi Prenume** câmp obligatoriu, reprezintă nume şi prenume medic; maxim 100 caractere
- o **Valabil de la** câmp obligatoriu, reprezintă data angajării; casetă de tip dată;
- o **Până la -** câmp opţional, reprezintă data încheierii contractului de muncă; casetă de tip dată;
- o **Este Medic?** casetă cu bifă DA/NU; dacă se bifează acest câmp, parafa si specialitățile medicului devin obligatorii
- o **Parafa** parafa medic, maxim 6 caractere; devine câmp activ şi obligatoriu dacă se bifează opţiunea Este Medic; altfel câmpul este needitabil

*Zona Specialităţi* devine activă doar dacă angajatul este medic (are bifa DA în câmpul **Este Medic** ) . Prezintă elementele:

o **Cod** – codul specialităţii

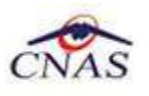

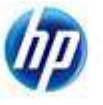

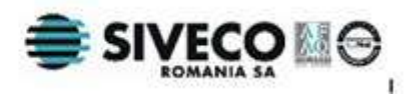

- o **Nume** denumirea specialității
- o Butoanele **Adaugă** şi **Şterge,** pentru gestiunea specialităţilor

La apăsarea butonului **Adaugă** se deschide un selector de specialități. Specialitatea selectată va fi adăugată în listă.

| Selector                  |                                             | ⊠            |  |  |  |
|---------------------------|---------------------------------------------|--------------|--|--|--|
| Cod                       | Nume                                        |              |  |  |  |
|                           |                                             |              |  |  |  |
| SPECIALITATI CLINICE      | SPECIALITATI CLINICE                        |              |  |  |  |
| GRUPA MEDICALA            | GRUPA MEDICALA                              |              |  |  |  |
| ALERGOLOGIMUNOLOG.        | ALERGOLOGIE SI IMUNOLOGIE CLINICA           |              |  |  |  |
| <b>ANESTEZIE</b>          | ANESTEZIE SI TERAPIE INTENSIVA              |              |  |  |  |
| <b>BOLI INFECTIOASE</b>   | <b>BOLLINFECTIOASE</b>                      |              |  |  |  |
| CARDIOLOGIE               | CARDIOLOGIE                                 |              |  |  |  |
| <b>DERMATOVENEROLOGIE</b> | <b>DERMATOVENEROLOGIE</b>                   |              |  |  |  |
| DIABET ZAHARAT            | DIABET ZAHARAT, NUTRITIE SI BOLI METABOLICE |              |  |  |  |
| ENDOCRINOLOGIE            | ENDOCRINOLOGIE                              |              |  |  |  |
| EXPERTIZA MEDICALA        | EXPERTIZA MEDICALA A CAPACITATII DE MUNCA   |              |  |  |  |
| FARMACOLOG. CLINICA       | FARMACOLOGIE CLINICA                        |              |  |  |  |
| GASTROENTEROLOGIE         | GASTROENTEROLOGIE                           |              |  |  |  |
| GENETICA MEDICALA         | GENETICA MEDICALA                           |              |  |  |  |
| GERIATRIE SI GERONT.      | GERIATRIE SI GERONTOLOGIE                   | $\checkmark$ |  |  |  |
|                           | Selectează<br>Renunță                       |              |  |  |  |

**Fig. 5.3-5 Selector specialităţi** 

La apăsarea butonului **Şterge** apare un mesaj de confirmare. Dacă se confirmă ştergerea, specialitatea selectată va fi eliminată din listă.

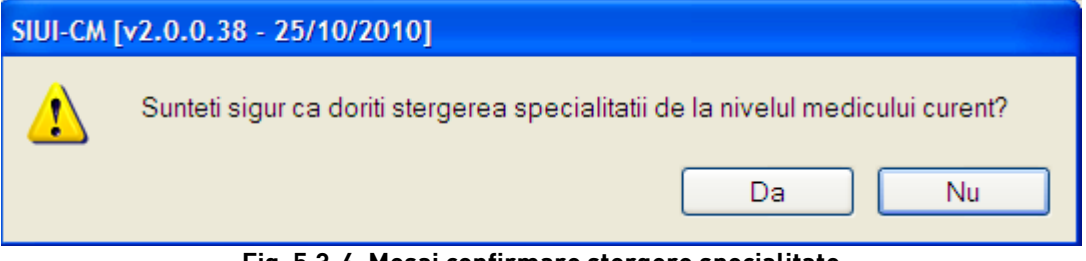

**Fig. 5.3-6 Mesaj confirmare ştergere specialitate** 

După completarea câmpurilor obligatorii din fereastra **Adăugă angajat,** la apăsarea butonului **Acceptă**, datele despre noul angajat sunt salvate.

#### **5.3.2.2 Modificare date angajat**

Pentru modificarea datelor unui angajat, **Utilizatorul** selectează un angajat din fereastra cu lista angajatilor și apasă butonul **Modifică**. Sistemul deschide fereastra Modifică angajat care contine datele aferente angajatului selectat. Operatia se desfăşoară la fel cum este descris în secţiunea Adăugare angajat.

#### **5.3.2.3 Ştergere angajat**

Pentru a şterge un angajat din lista angajaţilor, **Utilizatorul** selectează înregistrarea care urmează a fi ştearsă, apoi accesează butonul **Şterge.**

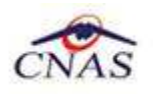

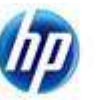

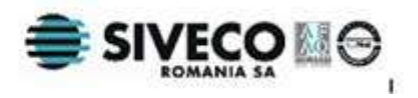

**Sistemul** afişează dialogul de confirmare:

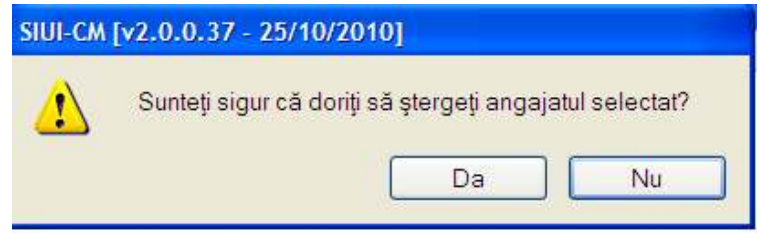

**Fig. 5.3-7 Mesaj confirmare ştergere angajat** 

Ştergerea angajatului are loc doar în cazul în care utilizatorul confirmă operaţia de ştergere, situaţie în care lista medicilor se actualizează corespunzător.

## **5.3.3. Convenţii**

În urma accesării opţiunii **Administrare/Convenţii** se deschide fereastra cu titlul **Convenţii.** 

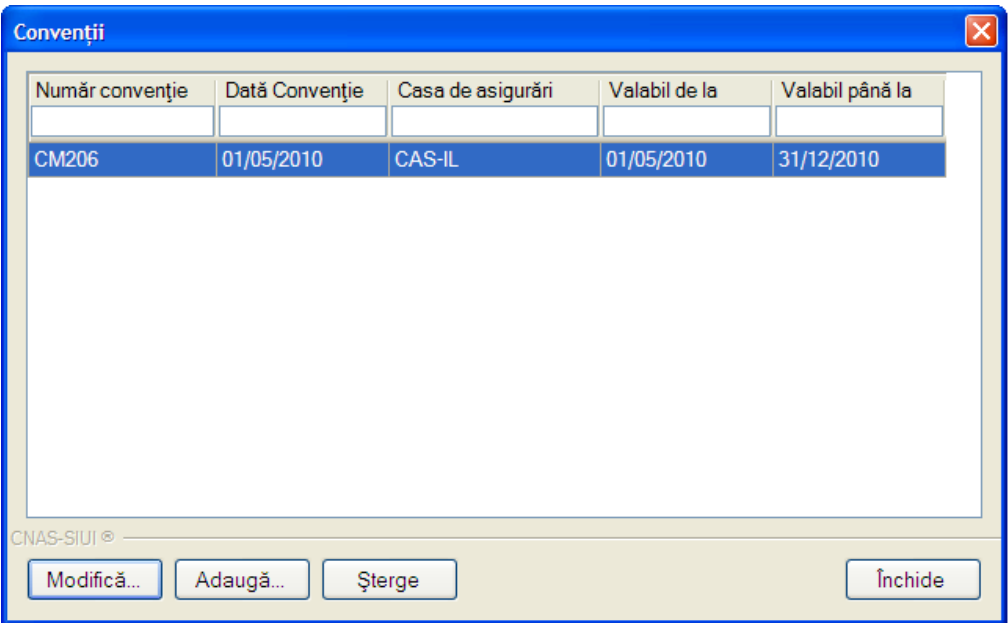

**Fig. 5.3-8 Lista convenţiilor** 

Fereastra contine:

- lista convenţiilor încheiate de unitatea medicală cu casele de asigurări
- butoane pentru comenzi

Informațiile furnizate pentru fiecare convenție sunt, corespunzător coloanelor din **listă:** 

- **Număr convenţie** numărul convenţiei;
- **Dată conventie –** data la care conventia a fost încheiată;
- **Casa de asigurări** casa de asigurări cu care s-a închieiat convenţia;
- **Valid de la** data de la care este validă convenţia;

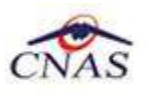

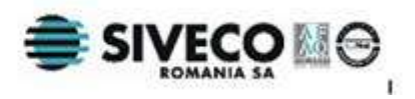

Valid până la - data de sfârșit valabilitate a convenției;

Utilizatorul are la dispozitie următoarele **butoane** pentru administrarea conventiilor:

- Adaugă-adăugare conventie;
- Modifică-modificare date convenţie;
- Sterge-stergere conventie;
- Închide- închide fereastra activă

#### **5.3.3.1 Adăugare convenţie**

Utilizatorul accesează butonul **Adaugă** , iar **Sistemul** afişează fereastra **Adăugare**  Convenție, prin care se înregistrează datele unei conventii.

Fereastra are doua zone: **Date convenţie** şi **Medici**.

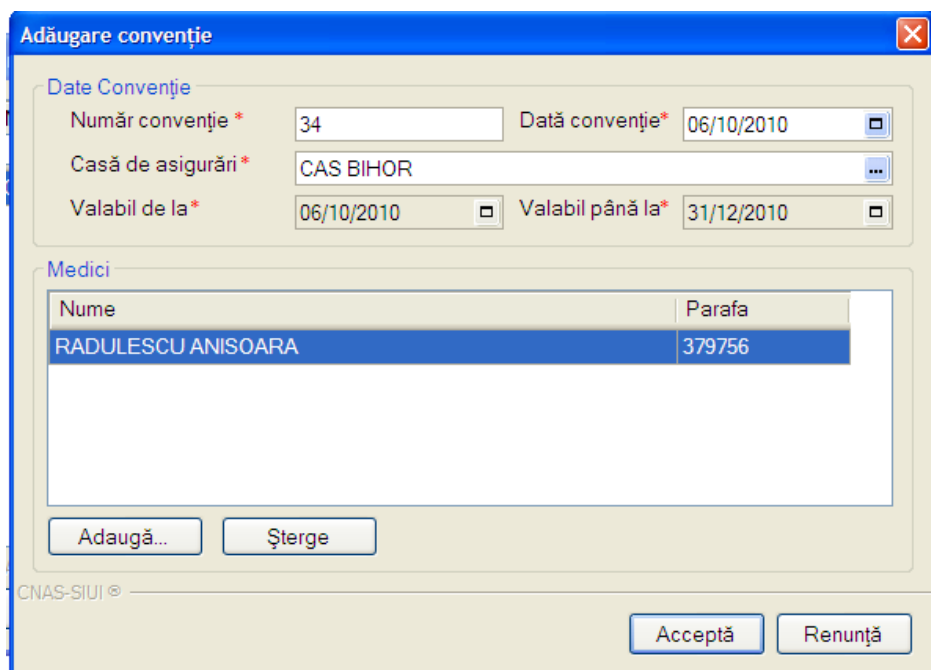

**Fig. 5.3-9 Fereastra Adăugare convenţie**

*Zona Date convenţie* conţine câmpurile*:* 

- Număr conventie câmp obligatoriu, reprezintă numărul conventiei; casetă de editare; are maxim 20 caractere alfanumerice;
- Dată convenţie câmp obligatoriu,reprezintă data la care convenţia a fost încheiată; casetă de tip dată;
- Casa de asigurări câmp obligatoriu, reprezintă casa de asigurări cu care s-a închieiat conventia; casetă needitabilă dotată cu selector CJAS;
- Valabil de la câmp obligatoriu, inactiv; se completează automat cu valoarea datei convetiei:
- Valabil până la- câmp obligatoriu, inactiv; se completează automat cu valoarea ultimei zi din anul corespunzător datei de început a valabilității;

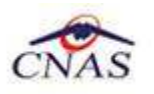

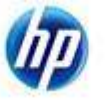

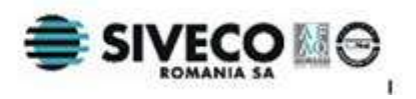

Zona Medici conține lista medicilor pentru care convenția este validă. Medicii sunt identificaţi prin:

- **Nume-** nume medic;
- **Parafă-**parafa medicului;

Gestiunea acestei liste se face cu ajutorul butoanelor **Adaugă** şi **Şterge**.

La apăsarea butonului **Adaugă** se deschide un selector cu medicii înregistraţi. Medicul selectat va fi adăugat în listă.

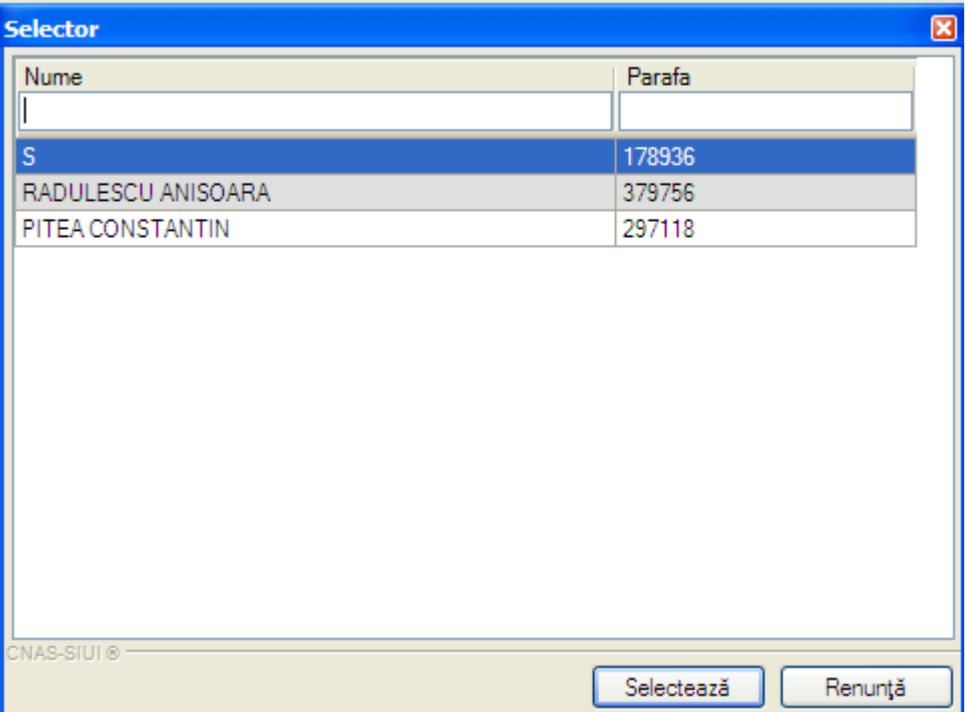

**Fig. 5.3-10 Selector medici** 

La apăsarea butonului **Şterge** apare un mesaj de confirmare. Dacă se confirmă ştergerea, medicul selectat va fi eliminat din listă.

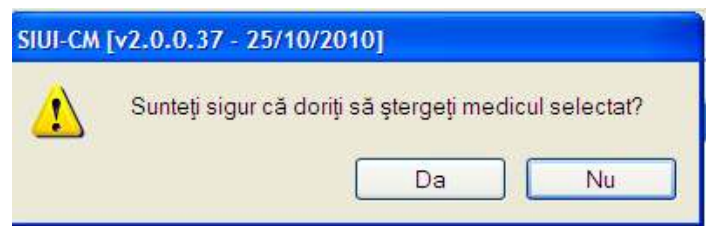

**Fig. 5.3-11 Mesaj confirmare ştergere medic din lista convenţiei** 

#### **5.3.3.2 Modificare convenţie**

**Utilizatorul** selectează o convenţie din listă, iar apoi accesează butonul **Modifică**. **Sistemul** afişează fereastra **Modificare convenţie**, în care se pot modifica datele conventiei selectate.

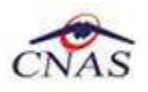

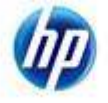

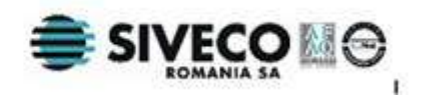

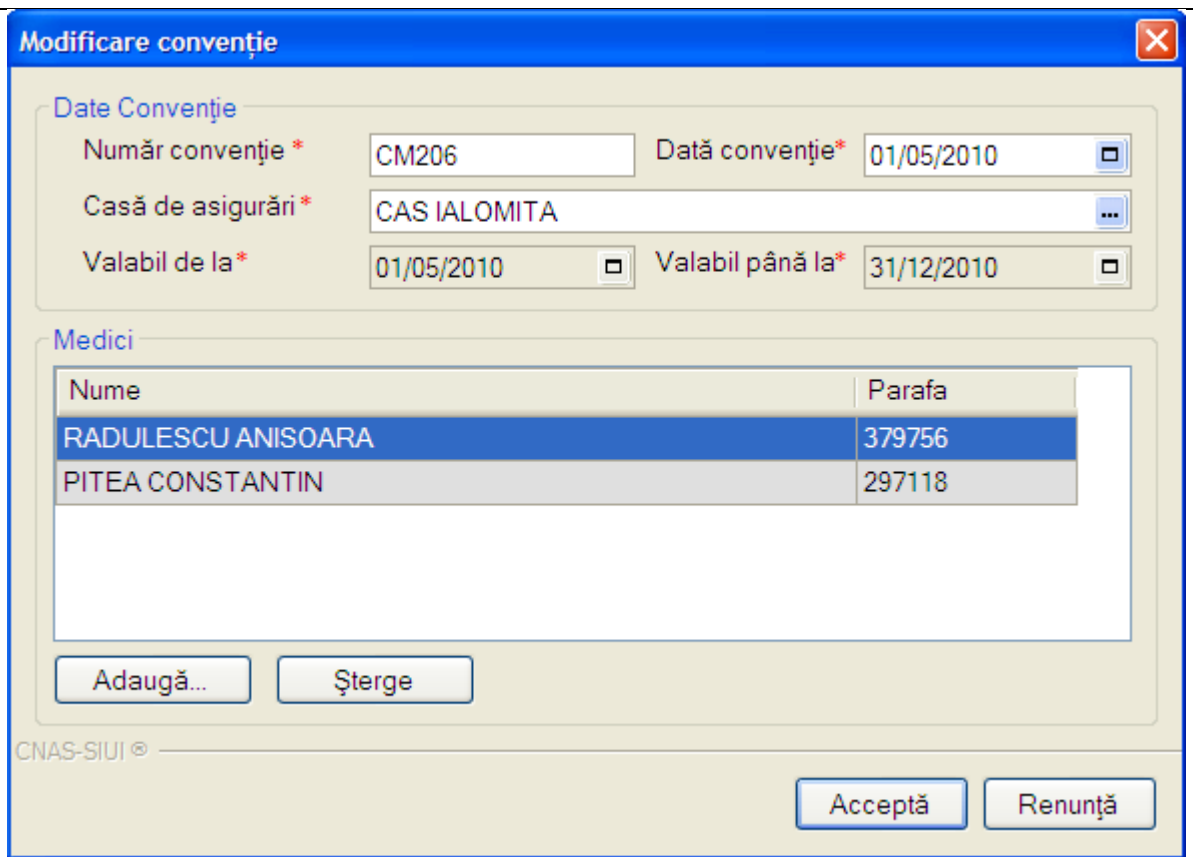

**Fig. 5.3-12 Fereastra "Modificare convenţie"** 

Descrierea câmpurilor si actiunile posibile sunt identice cu cele prezentate în capitolul Adăugare convenție. După modificarea informațiilor dorite, pentru salvare se accesează butonul **Acceptă**.

#### **5.3.3.3 Ştergere convenţie**

Pentru a şterge o convenţie din listă, **Utilizatorul** selectează înregistrarea care urmează a fi ştearsă, apoi accesează butonul **Şterge** . Sistemul afişează dialogul de confirmare:

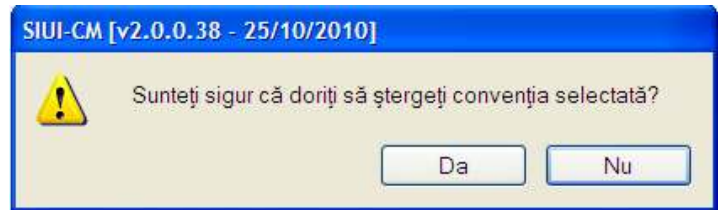

**Fig. 5.3-13 Mesaj confirmare ştergere convenţie** 

Ştergerea contractului are loc doar în cazul în care utilizatorul confirmă operaţia de ştergere, situaţia în care lista convenţiilor se actualizează corespunzător.

# **5.3.4. Activare**

În urma accesării succesive a meniurilor **Administrare/Activare** Sistemul lansează **Asistentul pentru activarea aplicaţiei**.

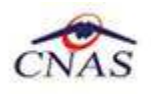

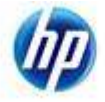

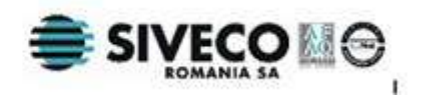

Asistentul are mai multe *pagini*. Fiecare pagină conţine o serie de câmpuri şi butoanele:

- **Înainte**-permite trecerea la pagina următoare, dacă aceasta există;
- **Înapoi** permite trecerea la pagina anterioară, dacă aceasta există;
- **Renunţă** anulează operaţia şi închide asistentul;

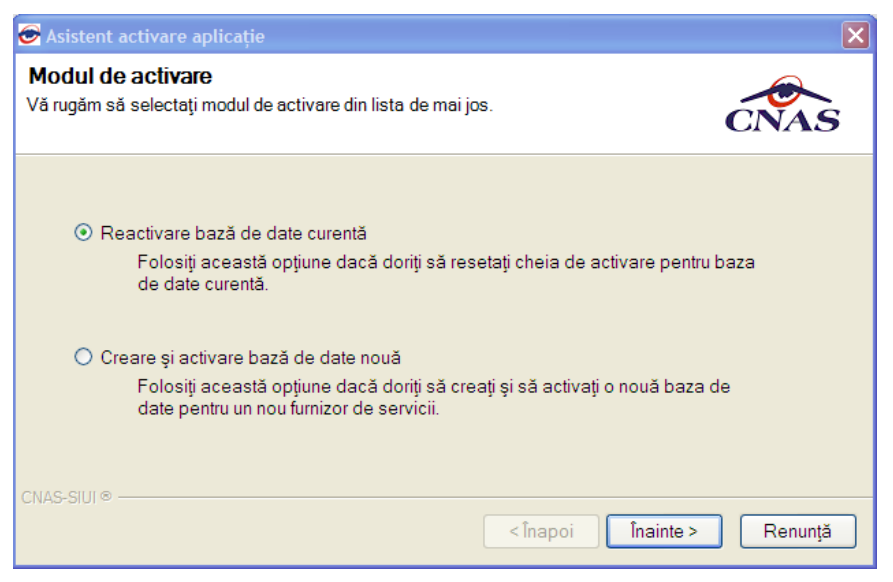

**Figura 5.3-2 Asistent activare aplicaţie** 

Asistentul are două optiuni:

- **Reactivare bază de date curentă** introducere serie de licenţă;
- **Creare şi activare bază de date nouă** activare pentru mai mulţi medici, pe acelaşi calculator;
- **5.3.4.1 Reactivare bază de date curentă**

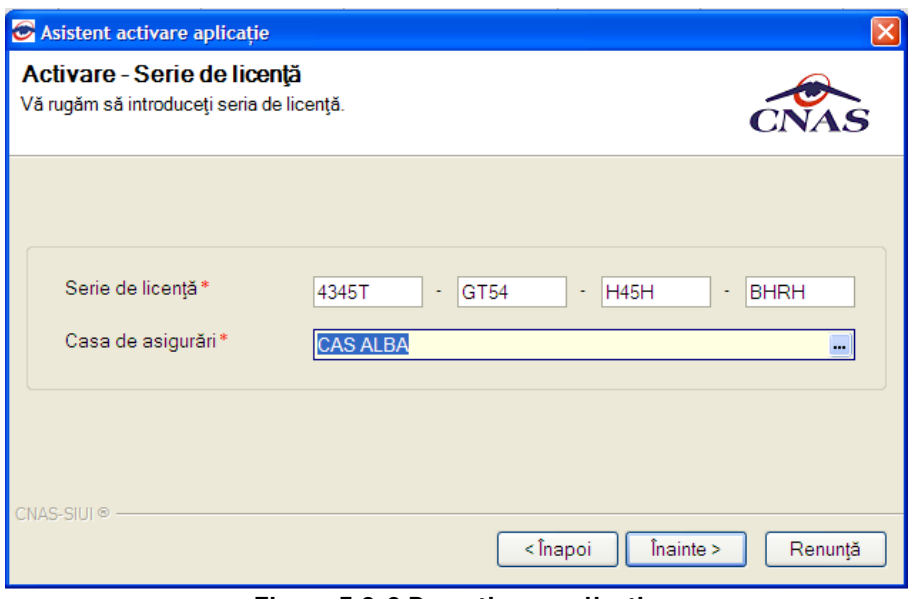

**Figura 5.3-3 Re-activare aplicaţie** 

Prima pagină conţine următoarele câmpuri:

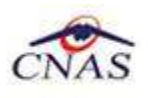

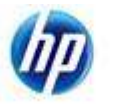

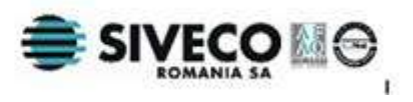

- **Serie licenţă-** câmp obligatoriu; patru casete de editare fiecare de 5 caractere alfanumerice;
- **Casa de asigurări** casa de asigurări cu care a fost închieiată o convenție și de la care s-a obținut licența;câmp obligatoriu; casetă needitabilă dotată cu selector CJAS;

După introducerea seriei de licentă și selectarea casei de asigurări, se apasă butonul **Înainte**. Este afisat ecranul cu rezultatul activării aplicatiei:

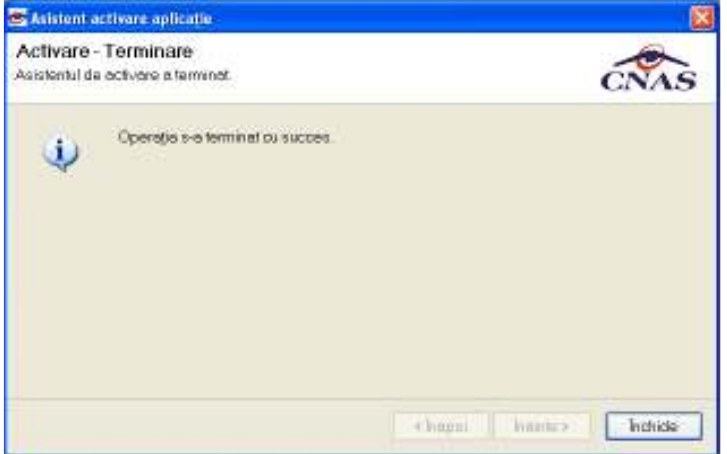

**Figura 5.3-4 Finalizarea procesului de activare** 

Se apasă butonul **Închide** pentru închiderea ferestrei.

# **5.3.5. Configurare tipizate**

Pentru cabinetele care dispun de imprimanta care poate tipări datele pe formulare tipizate, această funcţionalitate permite ajustarea şablonului de tipizat astfel încât datele introduse în aplicaţie să fie poziţionate corect pe formular atunci când sunt tipărite.

În urma accesării opţiunii **Administrare/ Configurare tipizate/ Certificat de concediu medical...** se deschide fereastra cu titlul **Certificat medical.** 

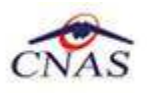

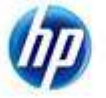

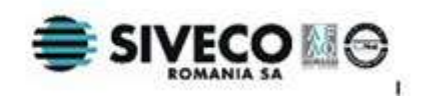

| <b>Certificat medical</b>              |                                                                   | ٠                                                       |
|----------------------------------------|-------------------------------------------------------------------|---------------------------------------------------------|
| 뤙<br>$M \odot m$ $m$<br>ő<br>- K<br>Þ. |                                                                   |                                                         |
| Main Report                            |                                                                   | Configurare                                             |
| $0$ 1<br><b>LANUARIE</b>               | 01.01.2006<br>0 <sub>8</sub>                                      | 105<br>X<br>2 <sub>7</sub><br>A B C D<br>0 <sub>6</sub> |
| NUME                                   | CAS-B<br><b>PREMUME</b><br>2 1 1 1 1 1 1 1 1 1 1 1 1<br>BUCURESTI |                                                         |
| STEFAN<br>$\overline{c}$<br>7          | C E L<br>MARE<br>8 <sub>5</sub>                                   | 230<br>$C_1$ $C_2$ $C_3$<br><b>BUCURESTI</b>            |
| 1 2 3 4                                |                                                                   |                                                         |
| SECTIE SPITAL                          | 01010801010108010108<br>0 1 0 1 0 1 0 8 0 1 0 1 0 8               | 8 7 9<br>694X                                           |
| CABINET MEDICAL DE MEDICINA DE FAMILIE | $\mathbf{H}\mathbf{H}$ .                                          | 123456789012345<br>$CAS-B$<br>ß                         |
| Current Page No.: 1                    | Total Page No.: 1                                                 | Zoom Factor: 75%                                        |

**Figura 5.3-5 Fereastra de vizualizare a şablonului de certificat** 

Utilizatorul are la dispoziţie butonul **'Configurare',** in urma accesarii caruia se deschide fereastra **'Configurare Certificat'** 

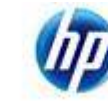

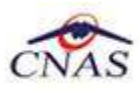

| <b>Exeter Configurare Certificat</b> |             |       |                  |                                     |                 |                            |                                              |                              |                       |
|--------------------------------------|-------------|-------|------------------|-------------------------------------|-----------------|----------------------------|----------------------------------------------|------------------------------|-----------------------|
| Scala:                               | $14 \times$ |       | Resetează        | Renunță                             | Salvează        | Salvează și Închide        | Export                                       | Import                       |                       |
|                                      |             |       |                  |                                     | Data Evident    |                            | $\overline{U}$ $\overline{U}$ $\overline{U}$ |                              | $E^{\cdot}$<br>Ë      |
|                                      |             |       |                  |                                     |                 |                            | C: C                                         | <u>ia aia aia aia aia</u>    |                       |
|                                      |             |       | $V$ $V$ $V$      | Valabil_Luna                        | V <sub>V</sub>  |                            |                                              | <b>TE TE INDEMNIF LITERE</b> |                       |
|                                      |             |       |                  |                                     | Asigurat La CAS |                            |                                              |                              |                       |
|                                      |             |       |                  | <u>ia a a a a a a a a a a a a a</u> |                 |                            |                                              |                              |                       |
|                                      |             |       |                  |                                     |                 | 00000000000000000000000000 |                                              |                              |                       |
|                                      |             |       |                  |                                     | Strada          |                            |                                              | Numar                        | <b>BLOC</b>           |
|                                      |             | Scara | Etaj             |                                     |                 |                            | Judet                                        |                              |                       |
|                                      |             |       | Nr Inreg         |                                     |                 | Apartament                 |                                              |                              |                       |
|                                      |             |       | Sectie           | Amb_Data_acorda   Amb               |                 | Amb_de_la                  | Amb_pana_la                                  | Amb_diagn                    | A A A                 |
|                                      |             |       |                  | Ext Data acordari                   | Ext             | Ext<br>de<br>la            | Ext<br>pana<br>la                            | Ext<br>diagn                 | <b>E</b> E E          |
|                                      |             |       |                  |                                     |                 |                            | Numar_Conventie                              |                              | <b>CASA</b> Conventie |
|                                      |             |       | Unitate Sanitara |                                     |                 |                            |                                              |                              |                       |
|                                      |             |       |                  |                                     |                 |                            |                                              |                              |                       |
|                                      |             |       | СUІ              |                                     |                 | <b>PARAFA</b>              |                                              | Parafa_sef_sectie            |                       |
|                                      |             |       |                  |                                     |                 |                            |                                              |                              |                       |

**Figura 5.3-6 Fereastra de configurare certificat** 

Fereastra conţine:

• filtrul *Scala -* permite modificarea scalei la care se afiseaza fereastra

Metode de configurare si calibrare:

o Proprietăţi - accesibil prin click pe butonul din dreapta al mouse-ului deasupra oricarui camp de pe formular. In urma accesării este deschisa ferestra Proprietati unde puteţi modifica urmatoarele informații despre camp: vizibilitate, dimensiune, inălțime, lățime, stanga, sus

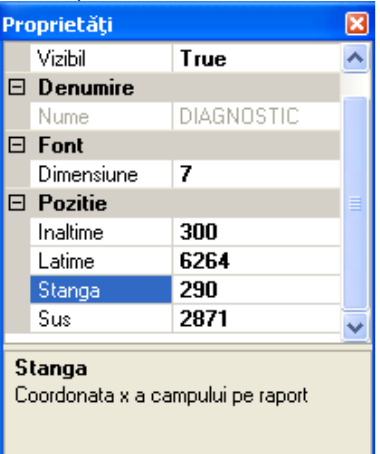

**E SIVECO** 

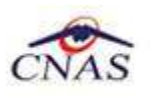

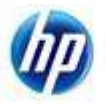

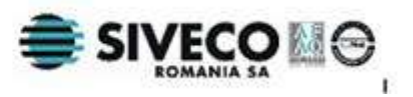

#### **Figura 5.3-7 Proprietati campuri pe formularul tipizat**

o Selectarea mai multor campuri pe formular, dupa care utilizatorul are mai multe optiuni: aliniere stanga/top, aceeasi latime/inaltime - accesibile prin click pe butonul din dreapta al mouse-ului deasupra oricarui camp de pe formular, alinierea realizandu-se relativ la campul deasupra caruia este pozitionat mouse-ul

o Mutarea campurilor cu ajutorul mouse-ului.

Fiecărui **buton** afişat în partea de sus a ferestrei îi corespunde o acţiune:

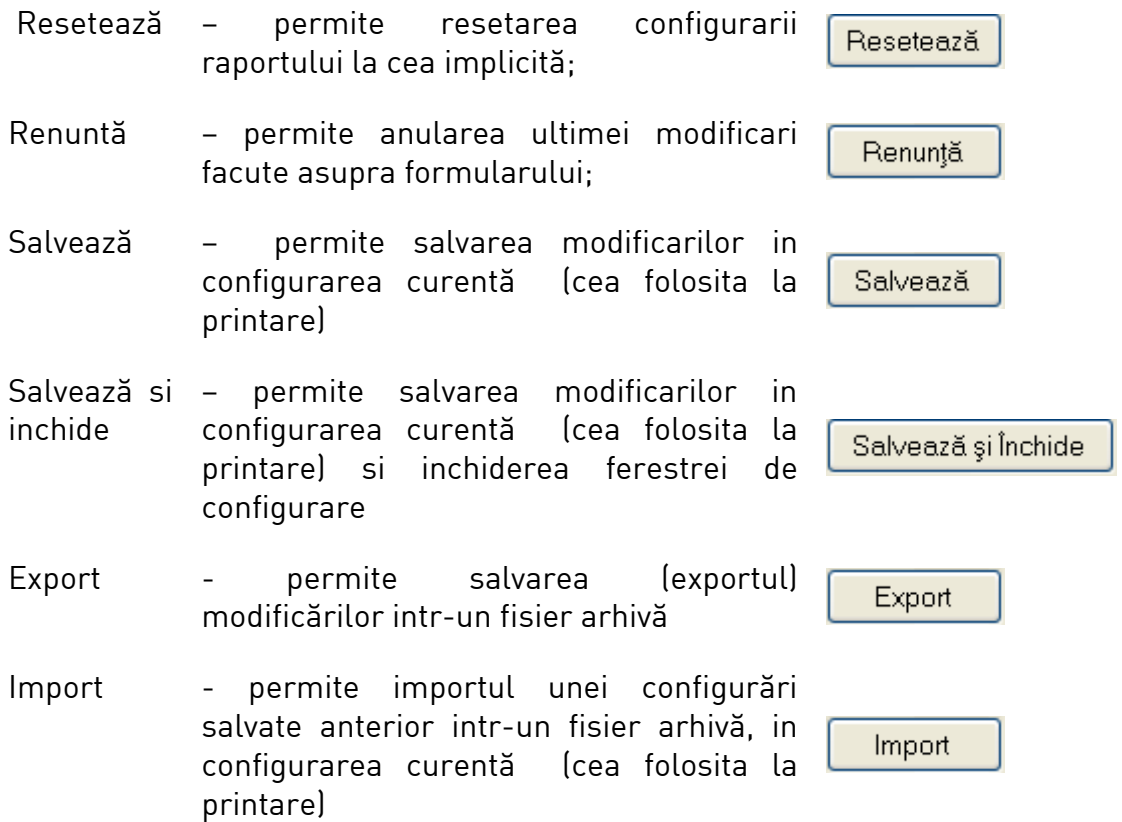

#### **5.3.6. Serii tipizate**

Această secţiune permite gestionarea seriilor existente pentru toate tipurile de tipizate existente in aplicația SIUI-CM.

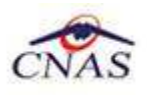

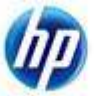

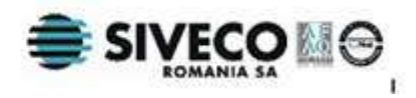

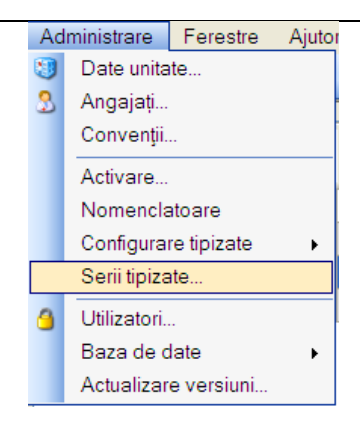

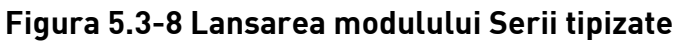

**Sistemul** deschide fereastra Lista topuri de serii.

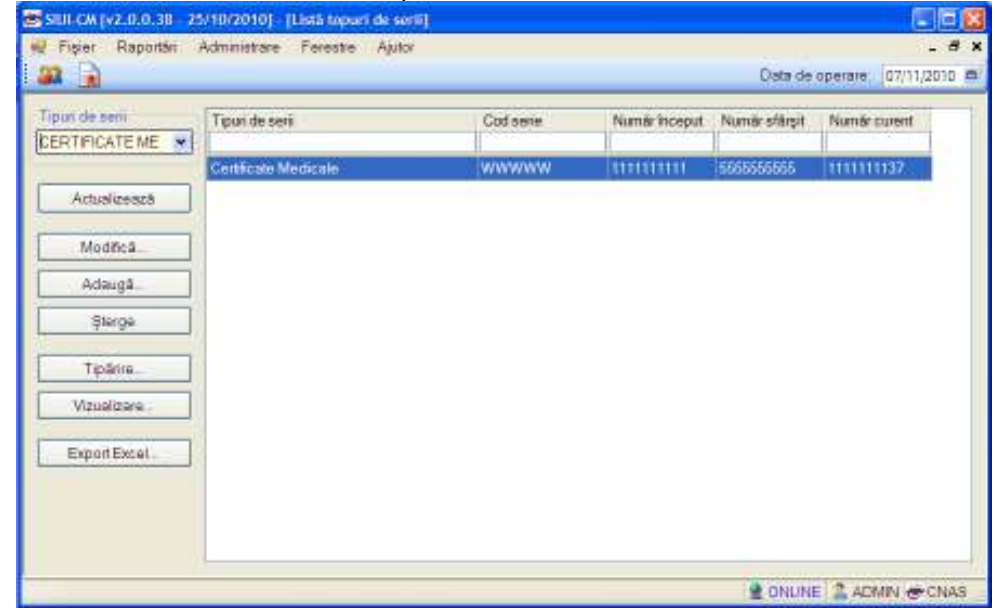

**Figura 5.3-9 Fereastra Lista topuri de serii** 

#### **5.3.7. Adăugare top de serii**

Pentru a putea introduce un nou top de serii, utilizator selecteaza **Tipul de serii** care se doreste a fi adaugat.

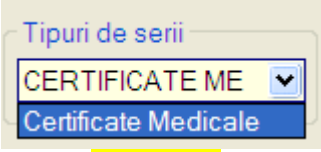

**Utilizatorul** apasă butonul **Adaugă,** iar **Sistemul** va afişa fereastra **Serii**

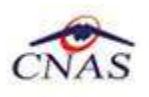

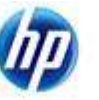

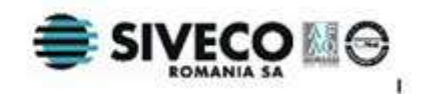

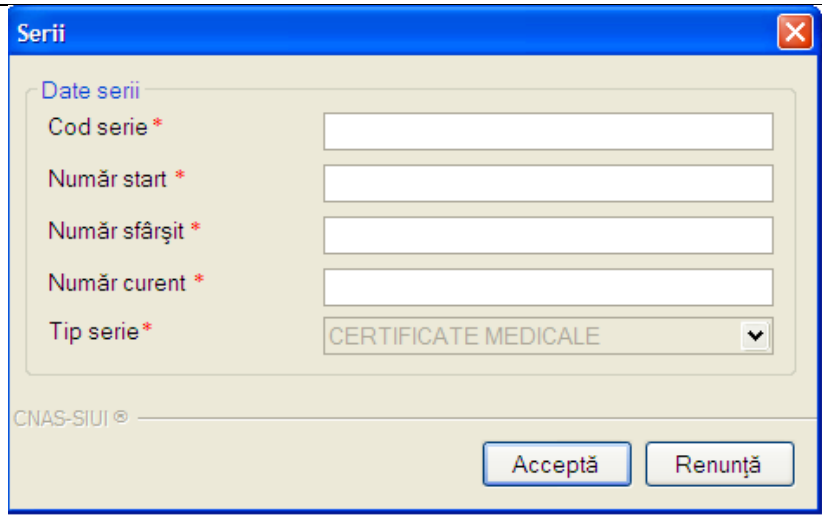

#### **Figura 5.3-10 Fereastra Serii**

**Utilizatorul** completeaza Codul seriei, Numar start, Numar sfarsit cat si Numarul curent (numarul de la care se continua numerotarea automata ).In cazul in care formatul datelor nu este corect sau nu se respecta regulile de validare, **Sistemul** va genera mesaj de eroare.

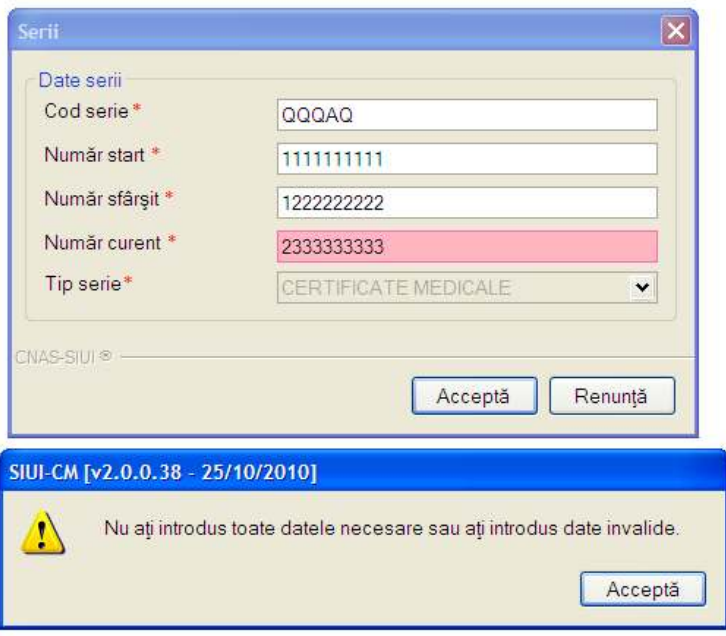

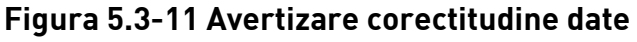

Valoarea Numarului curent trebuie sa fie inclusa in intervalul dintre Numar start si Numar sfarsit

## **5.3.8. Modificare top de serii**

Pentru modificarea unui top de serii se selectează topul pentru care se doreste modificarea apoi se apasă butonul **Adaugă**. **Sistemul** afişează fereastra **Serii,** descrisa mai sus.

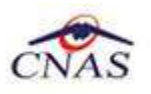

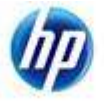

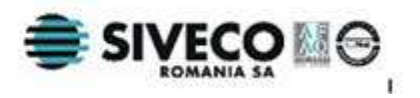

# **5.3.9. Ştergerea unui top de serii**

Pentru a şterge un top de serii se selectează din listă un top şi se apasă butonul **Şterge**.

### **5.3.10. Vizualizarea listei seriilor existente in sistem**

Pentru a vizualiza documentul înainte de tipărire, **Utilizatorul** apasă butonul de comandă Vizualizare. **Sistemul** afişează pagina care urmează a se tipări.

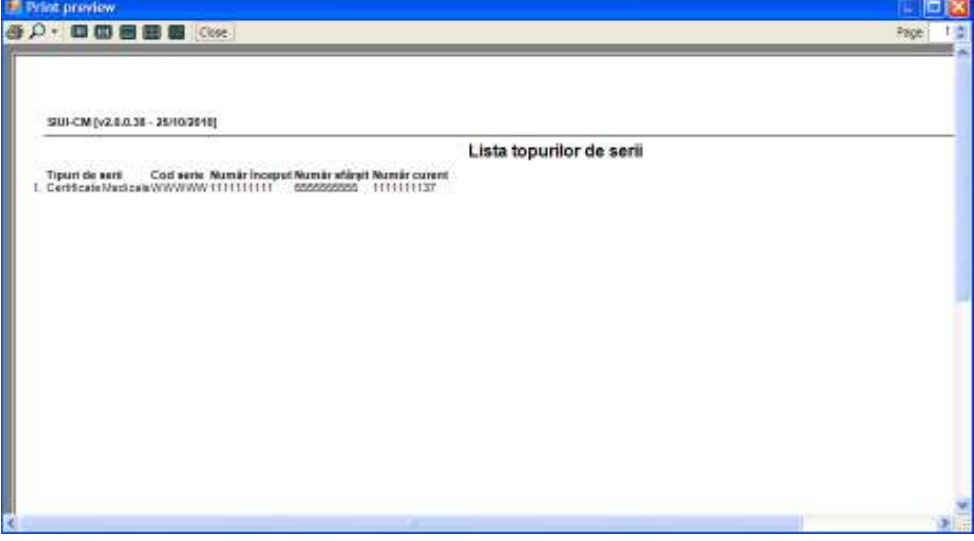

#### **Figura 5.3-12 Vizualizare pagină**

Fereastra de vizualizare se închide accesând butonul de comandă Close

## **5.3.11. Exportul listei seriilor existente in sistem**

Se apasă butonul ExportExcel... pentru a exporta lista departamentelor din cadrul unităţii medicale într-un fişier Excel.

**Sistemul** deschide fereastra cu titlul "Export Excel" în care **Sistemul** iniţializează un fişier.

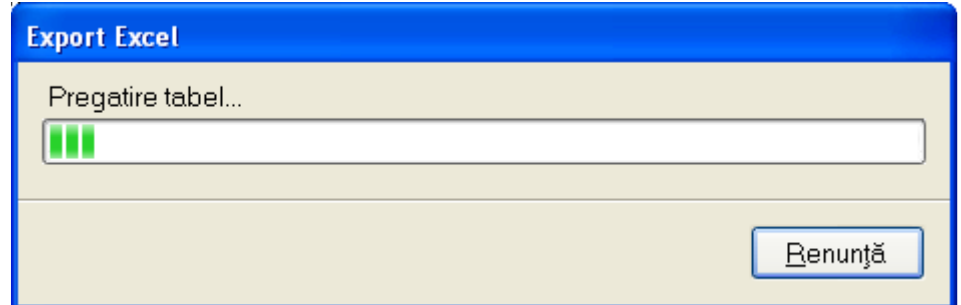

La terminarea initializarii se deschide fişierul Excel astfel creat.

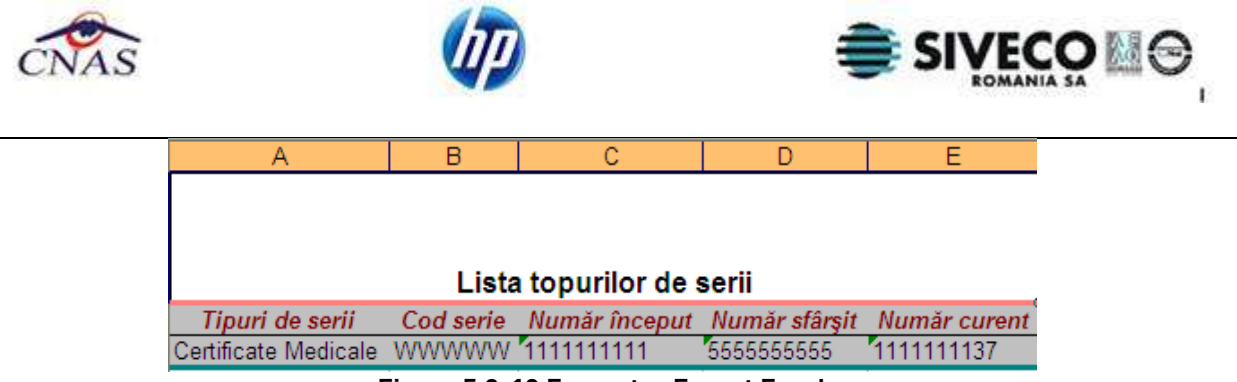

**Figura 5.3-13 Fereastra Export Excel** 

## 5.3.12. **Nomenclatoare**

În urma accesării opţiunii **Administrare/ Nomenclatoare** se deschide fereastra cu titlul **Lista nomenclatoare**, în care utilizatorul poate vizualiza datele existente in nomenclatoare la un moment dat, cat si data ultimei actualizari**.** 

| Limited and when                                                       | <b>Cast</b> | <b>TEASE</b>                                                            | <b>Udset</b>   |  |
|------------------------------------------------------------------------|-------------|-------------------------------------------------------------------------|----------------|--|
| Tilm                                                                   |             |                                                                         |                |  |
| Mi sgresse CNAS.<br>The intendent Life                                 |             | John Friedmitt Automobile                                               | Ξ              |  |
| Justeb.                                                                |             | University resulting de passe                                           | 弼              |  |
| Tipot de cose de estpado medicani-<br>Lista case de asiguite medicale  |             | Dras na apartma da imbrialtul danar resentinte.                         | e              |  |
| Term Drive                                                             |             | Consint                                                                 | d              |  |
| Grass                                                                  | ٠           | Musicipis, alle le desd resistata de judici                             | 田              |  |
| Tionet de estas<br><b>Users</b> shikes                                 |             | Direct respectants the turbet<br><b>STERN TE</b>                        | 崩              |  |
| Lists specialitis media                                                |             | Switzgrale immidiately Badyesell                                        |                |  |
| Tipaz de casilar<br>Categor da diagnovitra                             |             | LOCARING CORRECTS FRANCISK RY FINISHER                                  | 冒              |  |
| Lists diagnostical(CD1S)                                               | 11          | Cla locatist components six manicipular                                 | Ξ              |  |
| Linta grupo indontrizzia                                               | 15          | Sance apartments mancages                                               | E              |  |
| Updated airways<br>Catalog boli infecto-consiglowed partitu patificate | lσ          | Figure di res comune come qualitire del grant                           | 目              |  |
| College assessed to exist the significant and control of the           |             | Licentials afficie that it sales allo creations on appartments to book! | 亩              |  |
| Taked consecutively three namely do antipode y .                       | 219         | There are books to be a major compact that and ad-                      | <b>Digital</b> |  |
|                                                                        |             | Excrete time de niveame.                                                |                |  |
|                                                                        | 33          | hat component al nomina-                                                |                |  |
|                                                                        |             | Barth Committee Committee                                               | D.             |  |
|                                                                        |             |                                                                         |                |  |

**Figura 5.3-14 Fereastra Lista nomenclatoare** 

Fereastra contine:

- **Lista tabele** Lista nomenclatoarelor existente in sistem
- **Lista datelor** prin click pe unul din nomenclatoarele listate in *Lista tabele,*  se pot vizualiza in aceasta lista datele existente in tabela respectiva.

Sub Lista de date apare un mesaj informativ relativ la data ultimei actualizari a tabelei selectate

# **5.3.13. Utilizatori (Securitate)**

În urma accesării opţiunii **Administrare/Angajaţi** se deschide fereastra cu titlul **Listă angajaţi.** 

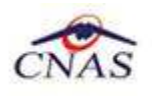

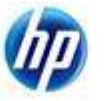

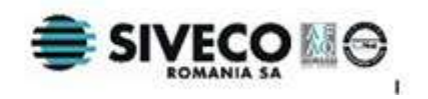

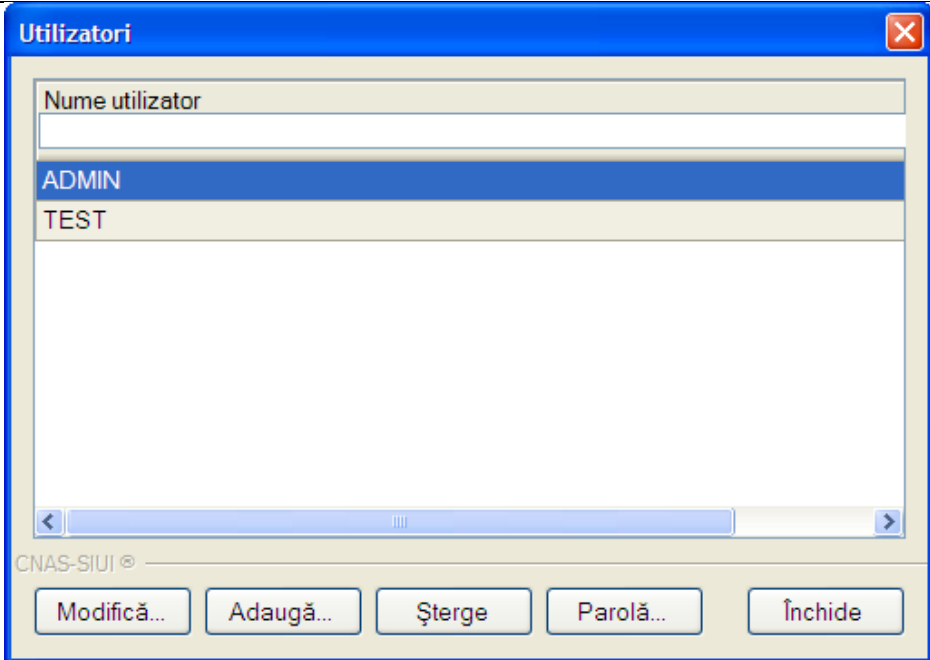

**Fig. 5.3-14 Fereastra "Securitate"** 

Fereastra conține:

- lista utilizatorilor aplicaţiei, identificaţi prin numele de utilizator(**Nume utilizator**)
- butoane pentru comenzi, prin care sunt permise următoarele acţiuni:
	- o Adaugă adăugare utilizator
	- o Modifică Modificare date utilizator
	- o Stergere Ştergere utilizator
	- o Parolă Modificare parolă utilizator
	- o Inchide închide fereastra

#### **5.3.13.1 Adăugare utilizator**

Operaţia este permisă numai dacă **Utilizatoru**l **curent** are drepturi de administrator (este logat ca ADMIN).

Utilizatorul accesează butonul **Adaugă**, iar **Sistemul** afişează fereastra **Adăugare utilizator:**

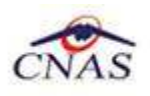

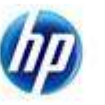

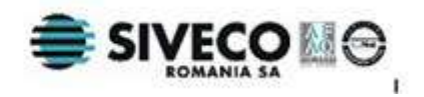

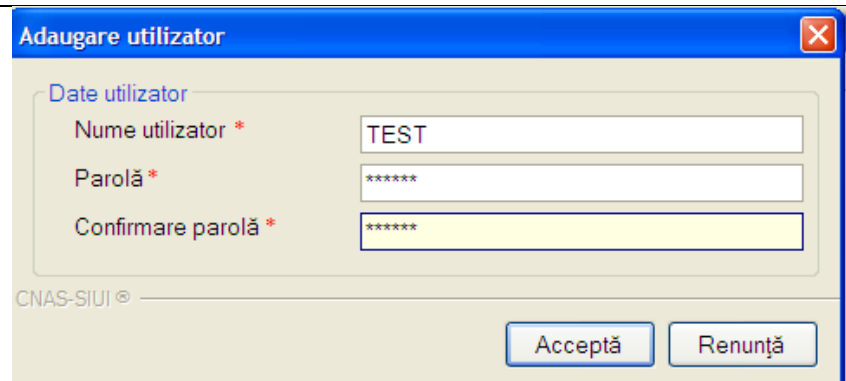

**Fig. 5.3-15 Fereastra "Adăugare utilizator"** 

Câmpurile din formular sunt următoarele:

- **Nume utilizator** câmp obligatoriu; casetă de editare; minim 4 caractere, maxim 20;
- **Parolă**  câmp obligatoriu; casetă de editare de tip parolă; minim 4 caractere, maxim 20;
- **Confirmare parolă** câmp obligatoriu; casetă de editare de tip parolă;minim 4 caractere, maxim 20;

Butoanele **Acceptă** şi **Renunţă** permit salvarea datelor, respectiv anularea operaţiei.

#### **5.3.13.2 Modificare utilizator**

Pentru modificarea numelui unui utilizator, se alege din listă utilizatorul pentru care se doreşte modificarea, apoi se apasă butonul **Modifică**.

Este posibilă doar modificarea utilizatorulului logat. Administratorul poate modifica datele asociate oricărui utilizator. Utilizatorul ADMIN nu se poate modifica.

Dacă operația de modificare este permisă, se afisează fereastra Modificare utilizator:

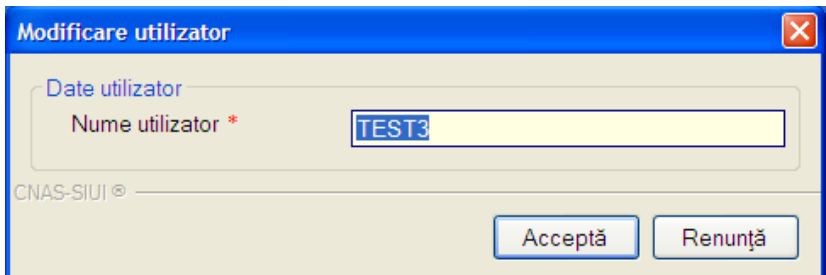

**Fig. 5.3-16 Fereastra "Modificare utilizator"** 

Fereastra conţine câmpul **Nume utilizator,** care este obligatoriu, are minim 4 caractere şi maxim 20 caractere.

Butoanele **Acceptă** şi **Renunţă** permit salvarea datelor, respectiv anularea operaţiei.

#### **5.3.13.3 Ştergere utilizator**

Operaţia este posibilă numai dacă **Utilizatoru**l **curent** are drepturi de administrator .

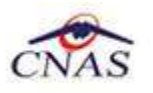

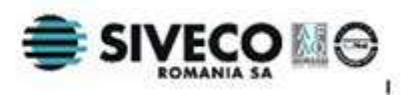

Se alege din listă un utilizator şi se apasă pe butonul **Ştergere**. Nu se poate şterge un utilizatorul ADMIN.

Dacă operația de ștergere este permisă se afișează mesajul de confirmare :

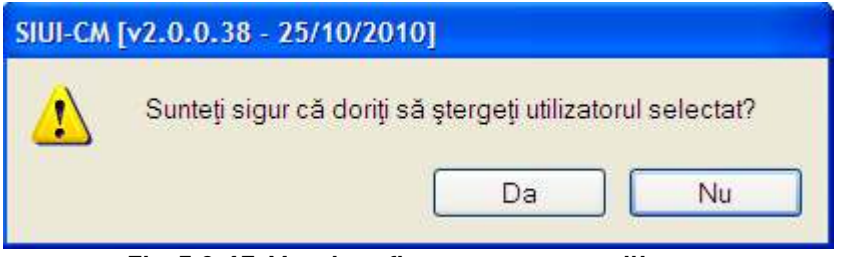

**Fig. 5.3-17 Mesaj confirmare ştergere utilizator** 

În cazul confirmării de către operator a operației de stergere, utilizatorul selectat este eliminat, iar lista utilizatorilor se actualizează corespunzător.

#### **5.3.13.4 Modificare parolă**

Pentru modificarea parolei unui utilizator, se alege din listă utilizatorul pentru care se doreşte modificarea, apoi se apasă butonul **Parolă**.

Este posibilă doar modificarea parolei utilizatorulului logat. Administratorul poate modifica parola asociată oricărui utilizator.

Dacă operaţia de modificare a parolei este permisă se deschide fereastra **Modificare parolă:** 

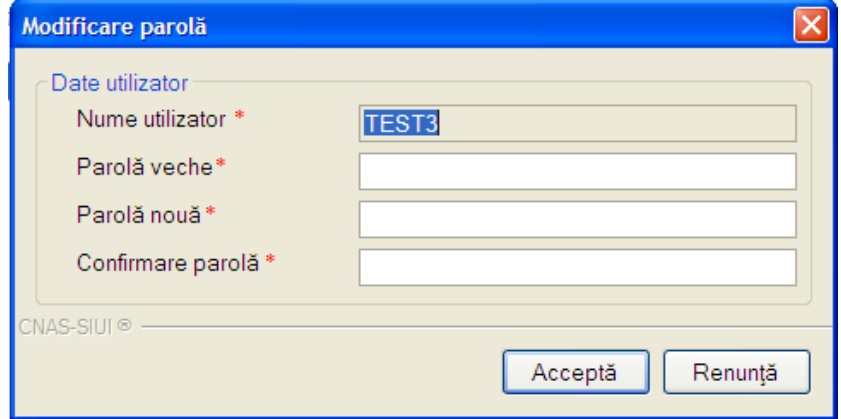

**Figura 5.3-15 Fereastra "Modificare parolă"** 

Câmpurile din fereastră sunt:

- **Nume utilizator** numele utilizatorului selectat; câmp obligatoriu, inactiv;
- **Parolă veche** parola care se doreşte a fi modificată; câmp obligatoriu; casetă editabilă de tip parolă; are minim 4 caractere și maxim 20;
- **Parolă nouă -** parola nouă; câmp obligatoriu; casetă editabilă de tip parolă; are minim 4 caractere și maxim 20;
- **Confirmare Parolă** trebuie să conţină valoarea din câmpul **Parolă nouă**; câmp obligatoriu; casetă editabilă de tip parolă; are minim 4 caractere şi maxim 20;

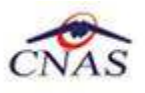

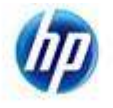

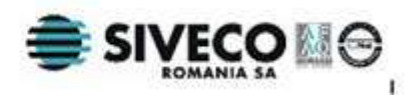

• **Resetează parolă-** casetă de tip bifă vizibilă doar pentru administrator; dacă administratorul nu cunoaşte parola veche, bifează opţiunea **Resetează parolă**, iar câmpul **Parolă veche** devine inactiv;

Butoanele **Acceptă** şi **Renunţă** permit salvarea datelor, respectiv anularea operaţiei.

# **5.3.14. Import/Export pacienţi**

## La apelarea modulului **Administrare- Import/Export Pacienţi**, **Sistemul** lansează **Asistentul pentru Import/Export pacienţi**

Asistentul are mai multe *pagini*. Fiecare pagină contine o serie de câmpuri și butoanele:

- **Înainte**-permite trecerea la pagina următoare, dacă aceasta există;
- **Înapoi** permite trecerea la pagina anterioară, dacă aceasta există;
- **Renunţă** anulează operaţia şi închide asistentul;

Prima pagină afişată este cea de **Selectare operaţie.** 

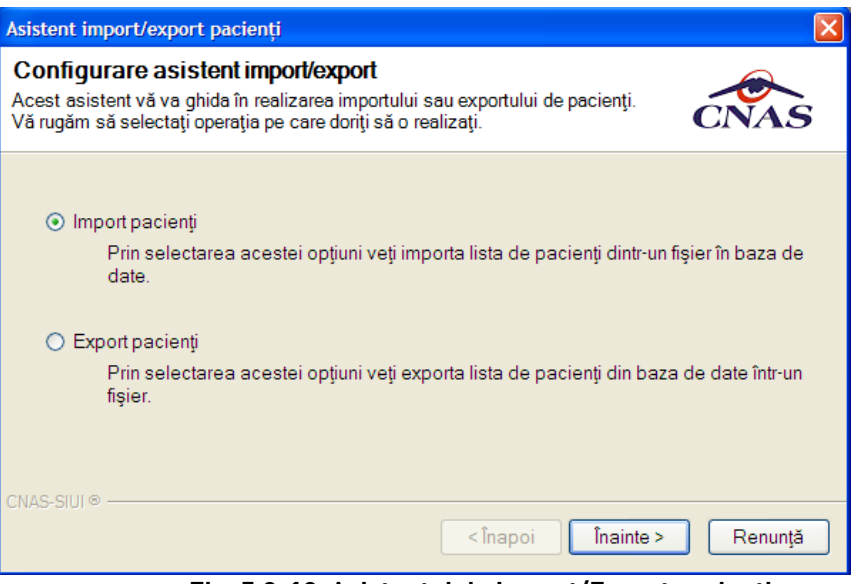

 **Fig. 5.3-18 Asistentul de Import/Export pacienţi** 

Utilizatorul are la dispozitie două optiuni: *import pacienti sau export pacienti.* 

#### **5.3.14.1 Import pacienţi**

Dacă Utilizatorul bifează opţiunea de **Import pacienţi** şi apasă butonul **Înainte,** Asistentul afişează **Pagina de selectare a locaţiei unde se află fişierul de import**:

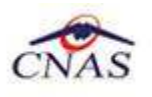

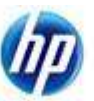

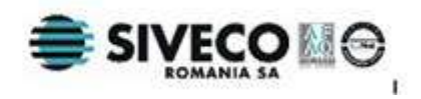

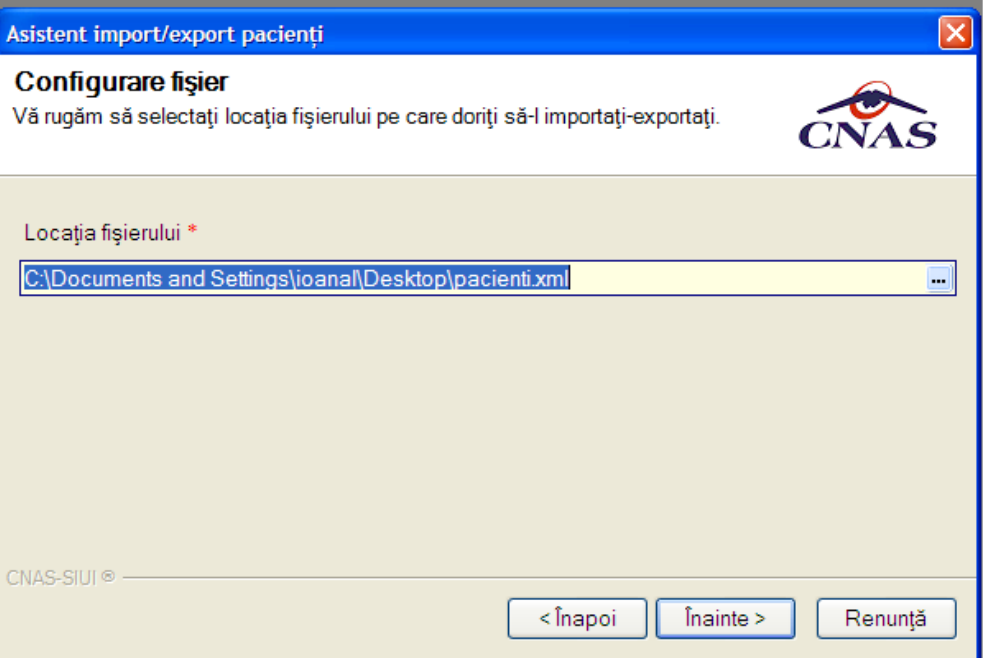

**Fig. 5.3-19 Asistent Import/Export pacienţi – Completare locaţie fişier import** 

Această pagină prezintă următoarele câmpuri:

• **Locaţia fiţierului de import**- câmp obligatoriu; casetă needitabilă dotată cu buton selector  $\blacksquare$ 

La apăsare butonului **Înainte** se afişează pagina de **Evoluţie procesului de import.**  Pagina conţine o bară de progres şi un text explicativ pentru descrierea paşilor efectuati.

Când operaţia ia sfârşit se afişează un ecran cu rezultatul operaţiei(succes sau eroare).

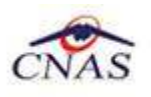

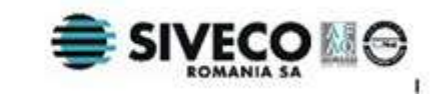

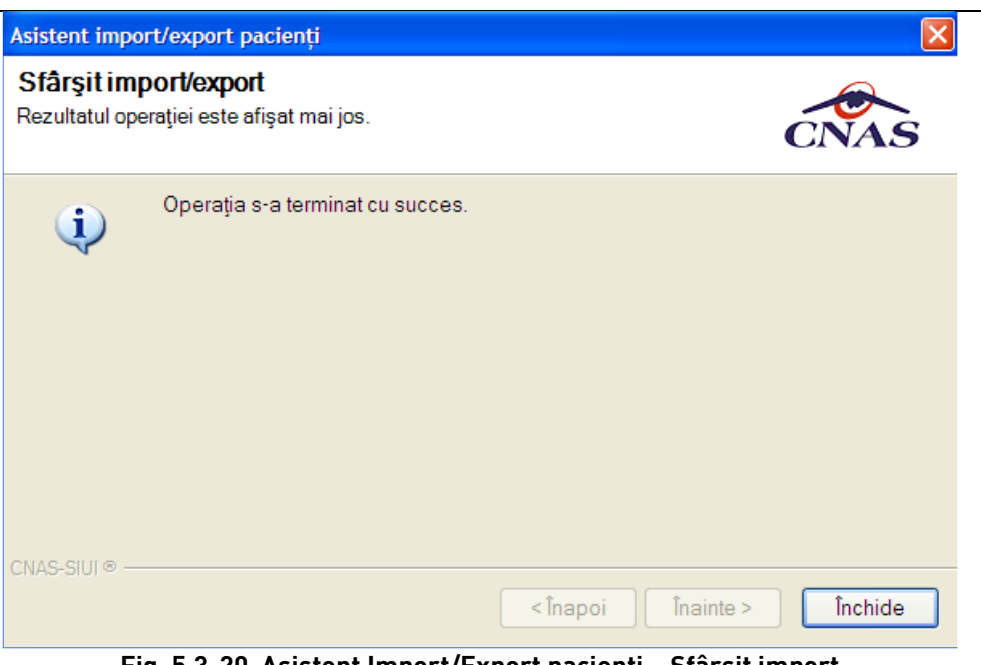

**Fig. 5.3-20 Asistent Import/Export pacienţi – Sfârşit import** 

#### **5.3.14.2 Export pacienţi**

Dacă Utilizatorul bifează opţiunea de **Export pacienţi** şi apasă butonul **Înainte,** Asistentul afişează **Pagina de selectare a locaţiei unde se va salva fişierul de export**:

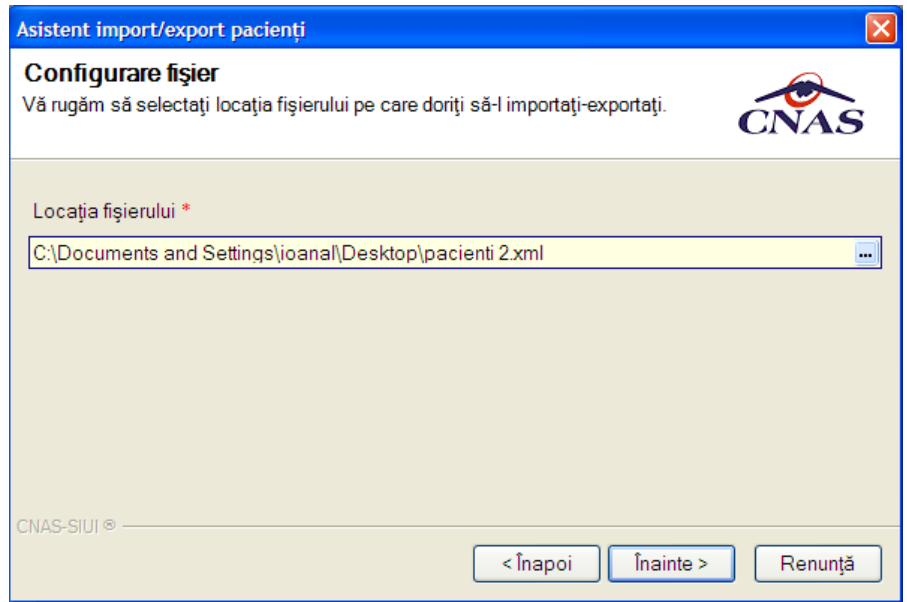

**Fig. 5.3-21 Asistent Import/Export pacienţi – Completare locaţie fişier export** 

Această pagină prezintă următoarele câmpuri:

• **Locaţia fişierului de export**- câmp obligatoriu; casetă needitabilă dotată cu selector;

La apăsare butonului **Înainte** se afişează pagina de **Evoluţie procesului de export**  Pagina conține o bară de progres și un text explicativ pentru descrierea pașilor efectuaţi.

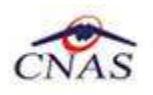

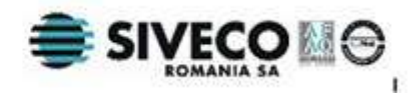

Când operaţia ia sfârşit se afişează un ecran cu rezultatul operaţiei(succes sau eroare).

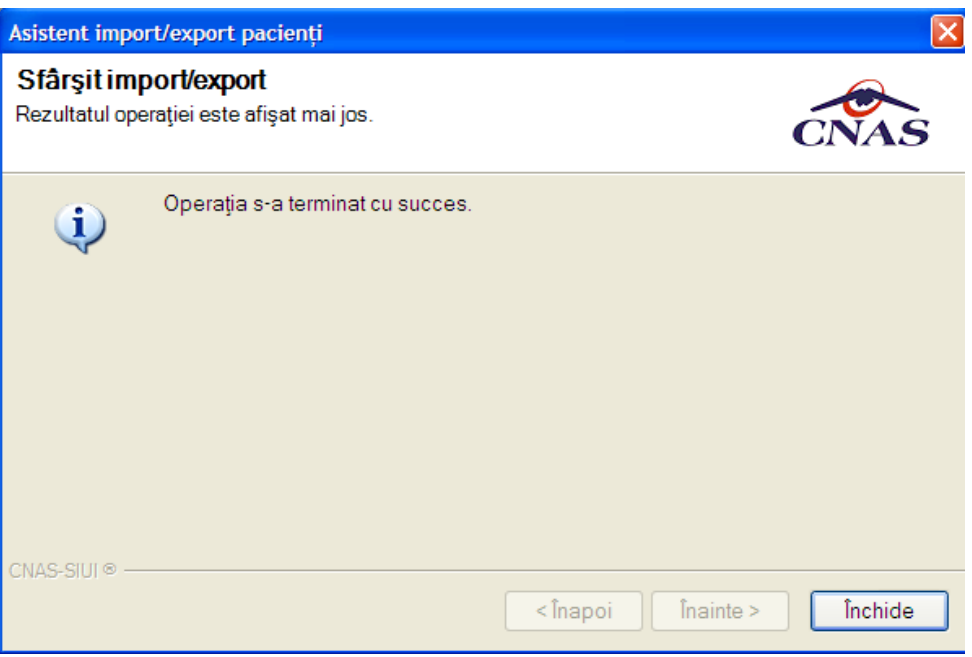

**Fig. 5.3-22 Asistent Import/Export pacienţi – Sfârşit export** 

### **5.3.15. Baza de date**

#### **5.3.15.1 Arhivare /Restaurare**

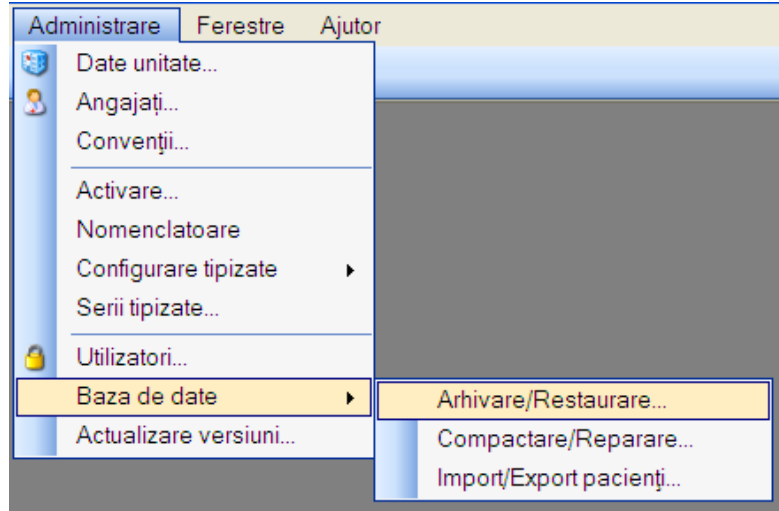

**Fig. 5.3-23 Selectarea optiunii Baza de date** 

In cadrul modulului Baza de date se pot face doua operatiuni: **Arhivare/Restaurare** si Compactare/Reparare

Prin apelare Arhivare/Restaurare **Sistemul** lansează **Asistentul pentru arhivare/restaurare**.

Asistentul are mai multe *pagini*. Fiecare pagină conţine o serie de câmpuri şi butoanele:

• **Înainte**-permite trecerea la pagina următoare, dacă aceasta există;

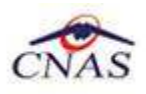

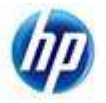

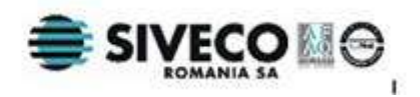

- **Înapoi** permite trecerea la pagina anterioară, dacă aceasta există;
- **Renunţă** anulează operaţia şi închide asistentul;

Prima pagină afişată este cea de **Selectare operaţie.**

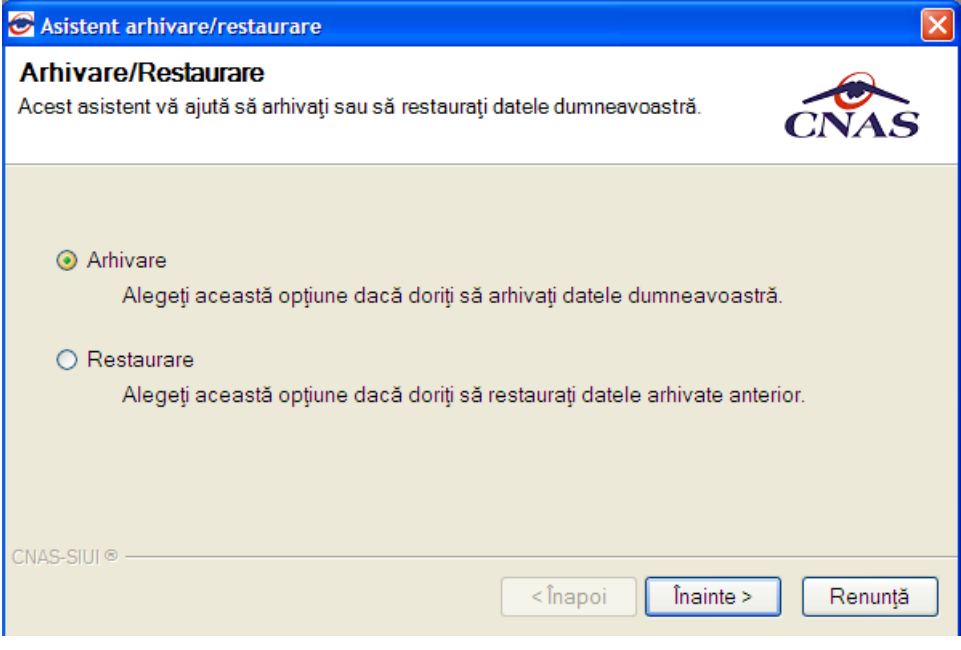

**Fig. 5.3-24 Asistent Arhivare / Restaurare** 

Utilizatorul are la dispoziţie două opţiuni: **arhivarea datelor** sau **restaurarea datelor.**

#### *5.3.15.1.1 Arhivare*

Dacă Utilizatorul bifează opţiunea de **Arhivare** şi apasă butonul **Înainte,** Asistentul afişează **Pagina de selectare a locaţiei unde se va salva fişierul cu datele arhivate**:

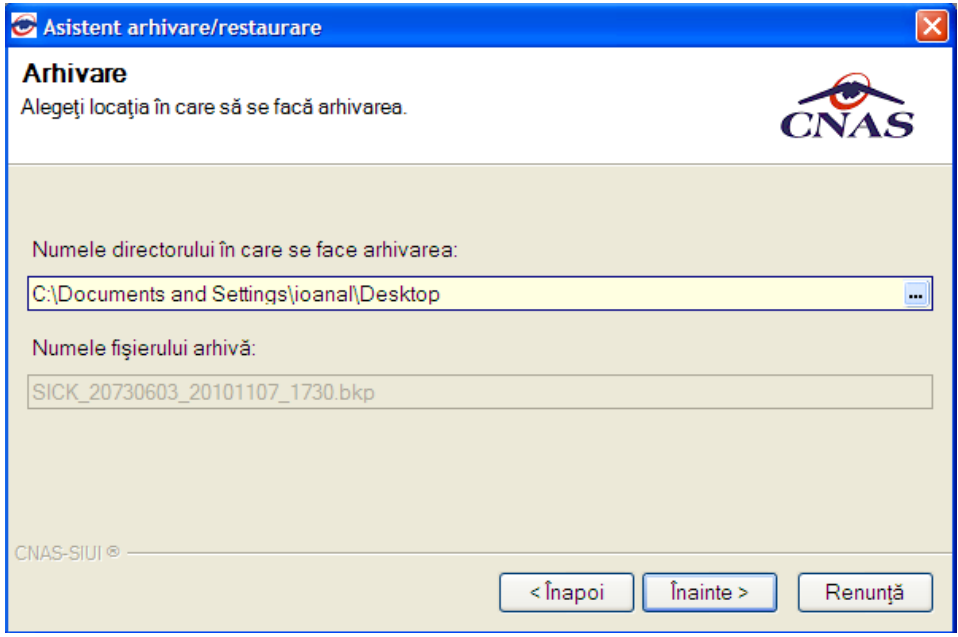

**Fig. 5.3-25 Arhivare date-Selectare locaţie fişier** 

Această pagină prezintă următoarele câmpuri:

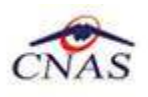

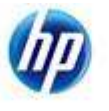

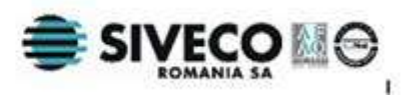

- **Numele directorului în care sa face arhivarea** câmp obligatoriu; casetă needitabilă dotată cu selector;
- **Numele fişierului arhivă** câmp obligatoriu, inactiv; numele fişierului este propus de sistem şi nu poate fi modificat;

La apăsare butonului **Înainte** se afişează pagina de **Evoluţie proces arhivare.** Pagina contine o bară de progres și un text explicativ pentru descrierea pasilor efectuați.

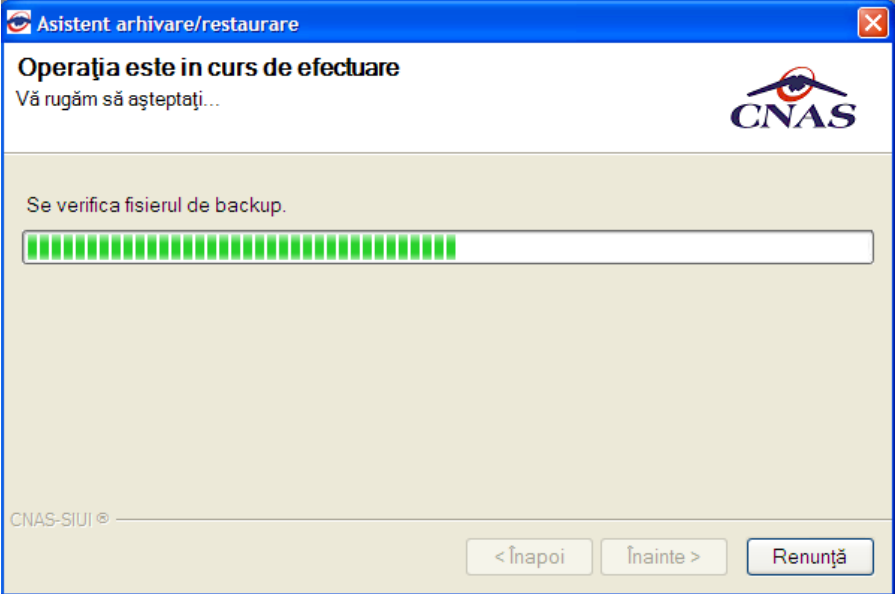

**Fig. 5.3-26 Arhivare date-Progres operaţie** 

Când operația ia sfârșit se afișează un ecran cu rezultatul operației(succes sau eroare).

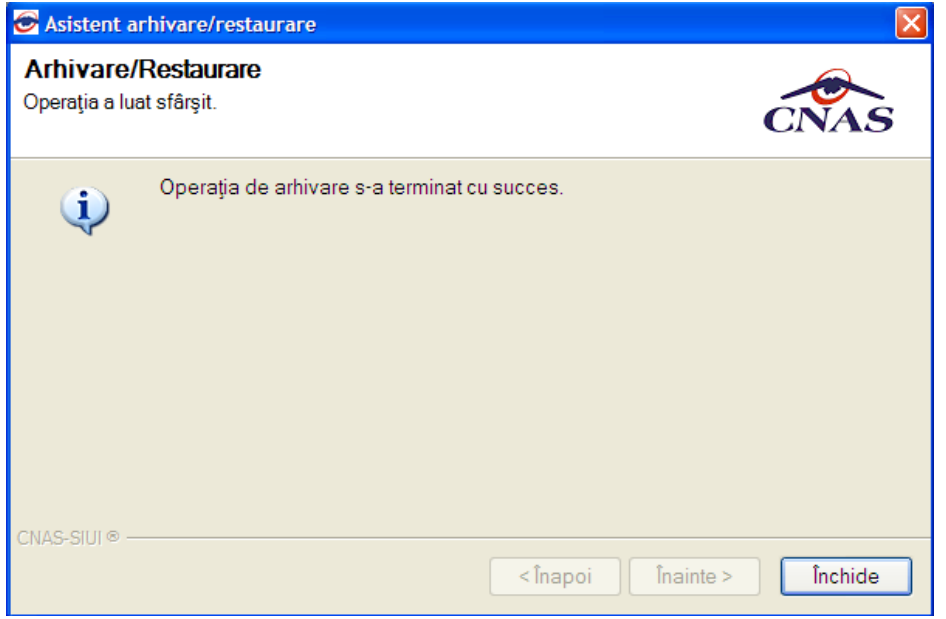

**Fig. 5.3-27 Finalizarea cu succes a operaţiei de arhivare** 

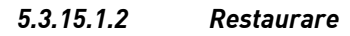

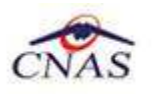

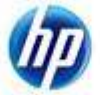

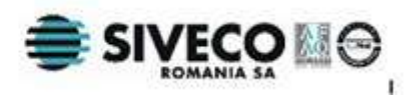

Dacă Utilizatorul bifează opţiunea de **Restaurare** şi apasă butonul **Înainte,** Asistentul afişează **Pagina de selectare a locaţiei fişierului arhivă**:

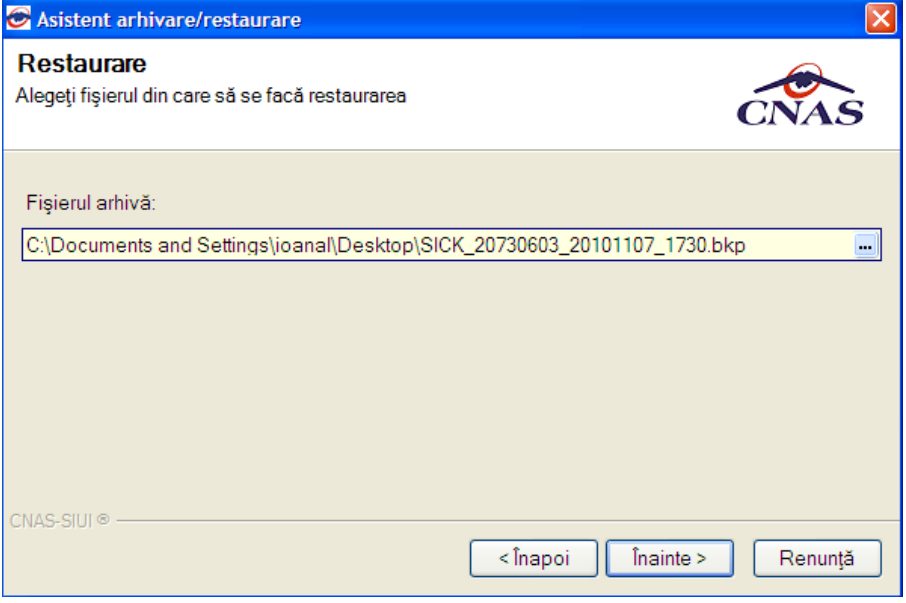

**Fig. 5.3-28 Restaurare- Selectare locaţie fişier arhivă** 

Această pagină conţine următorul câmp:

• **Fiţierul arhivă**- câmp obligatoriu; casetă needitabilă dotată cu buton selector dullet , care permite selectarea locației fișierului:

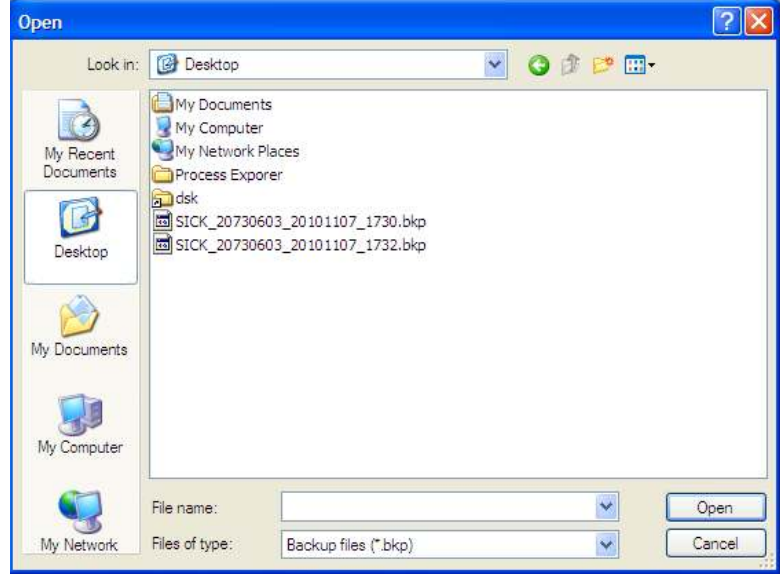

#### **Fig. 5.3-29 Selectarea fisierului**

La apăsare butonului **Înainte** se afişează pagina de **Evoluţie proces restaurare.**  Pagina conține o bară de progres și un text explicativ pentru descrierea pașilor efectuati.

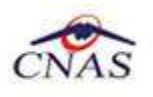

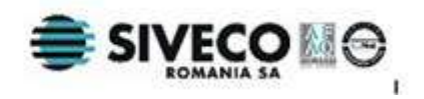

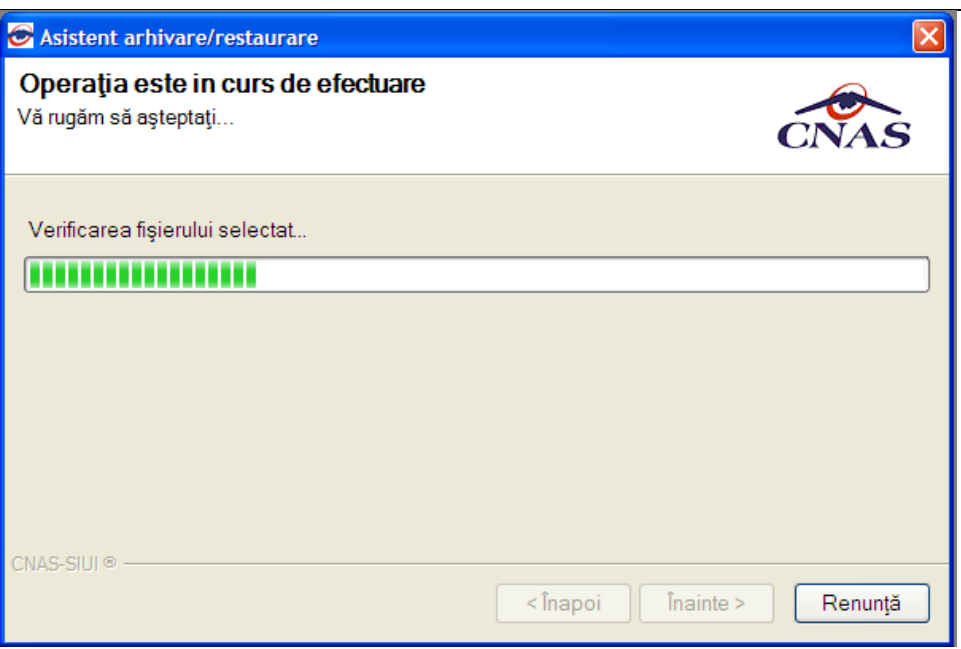

**Fig. 5.3-30 Restaurare date-Progres operaţie** 

Când operaţia ia sfârşit se afişează un ecran cu rezultatul operaţiei(succes sau eroare).

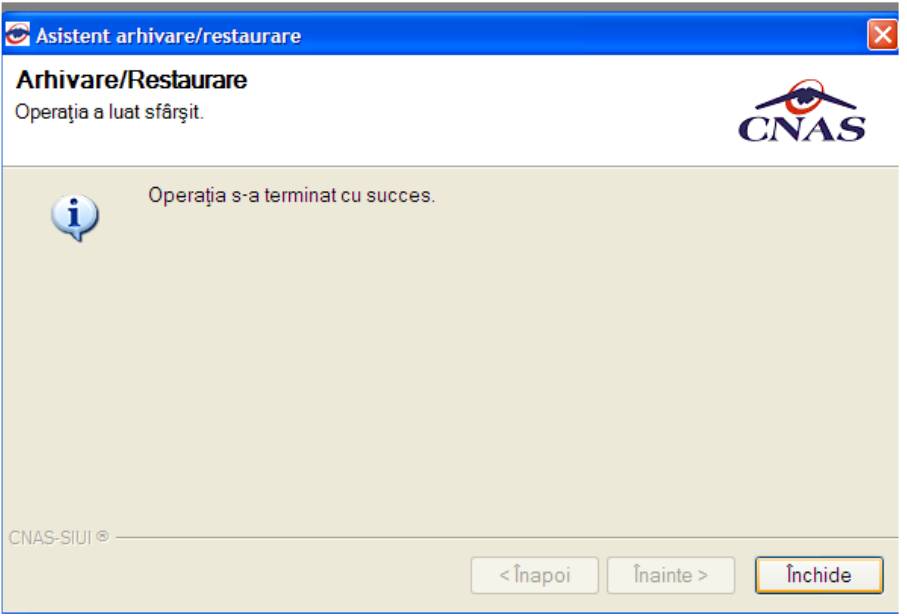

**Fig. 5.3-31 Finalizarea cu succes a operaţiei de restaurare** 

#### **5.3.15.2 Compactare/Reparare**

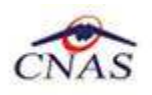

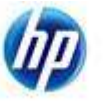

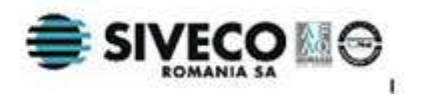

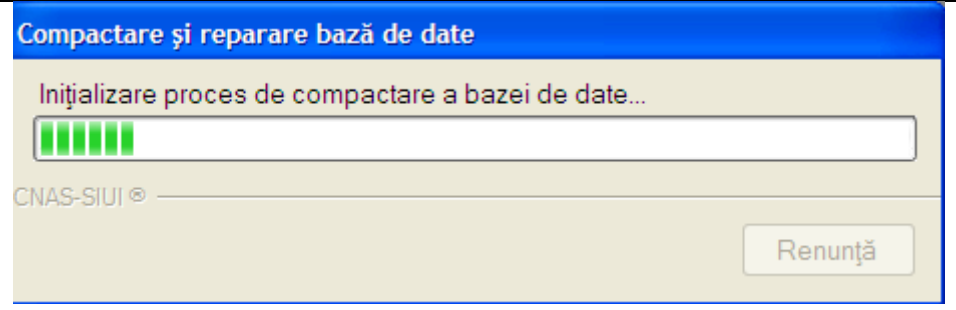

**Fig. 5.3-32 Compactare baza de date** 

#### **5.3.16. Actualizare versiuni aplicatie**

La apelarea modulului **Administrare- Actualizare versiuni**, **Sistemul** lansează **Asistentul pentru actualizare versiuni.**

Asistentul are mai multe *pagini*. Fiecare pagină conţine o serie de câmpuri şi butoanele:

- **Înainte**-permite trecerea la pagina următoare, dacă aceasta există;
- **Înapoi** permite trecerea la pagina anterioară, dacă aceasta există;
- **Renunţă** anulează operaţia şi închide asistentul;

Prima pagină afişată este cea de **Configurare actualizare versiune**.

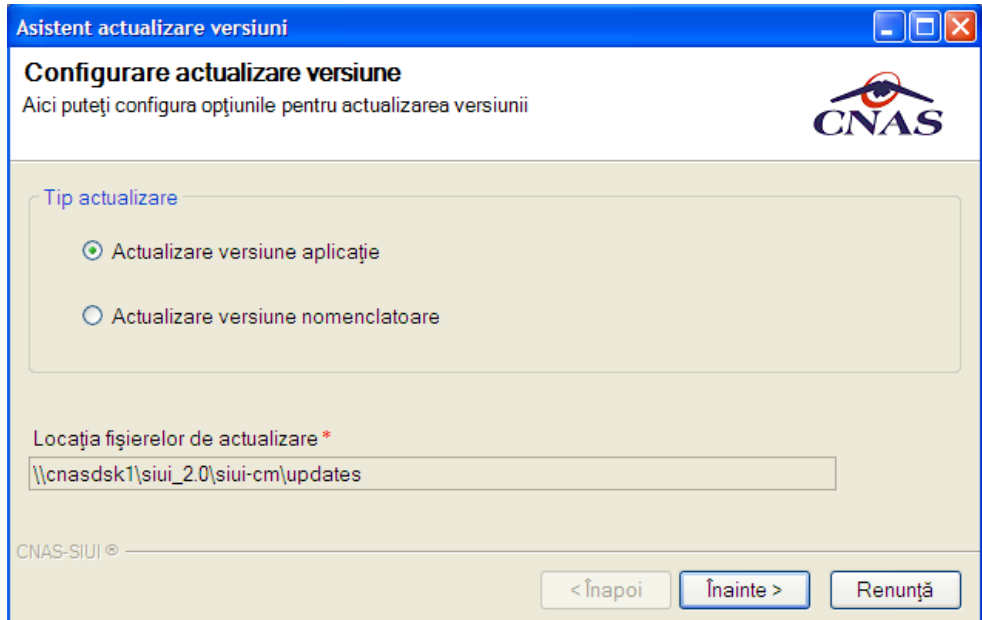

**Fig. 5.3-33 Asistent actualizare versiuni** 

Pagina contine următoarele elemente:

- **Locaţia fişierelor de actualizare**-câmp obligatoriu, inactiv; locaţia este propusă de sistem şi nu poate fi modificată;
- **Actualizare versiune aplicatie**  buton prin intermediul căruia **Utilizatoru**l bifeaza optiunea de actualizare a versiunii;

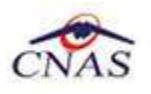

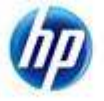

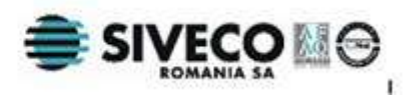

La apăsare butonului **Înainte,** se afişează pagina de **Evoluţie proces actualizare.**  Pagina conține o bară de progres și un text explicativ pentru descrierea pașilor efectuaţi.

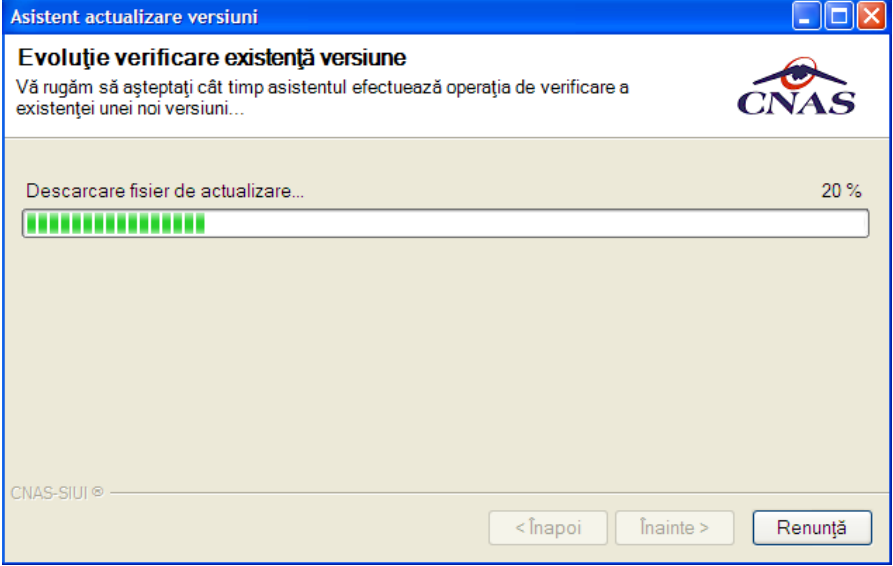

**Fig. 5.3-34 Progres descărcare fişier actualizare**

## **5.3.17. Actualizare versiuni nomenclatoare**

La apelarea modulului **Administrare- Actualizare versiuni**, **Sistemul** lansează **Asistentul pentru actualizare versiuni.**

Asistentul are mai multe *pagini*. Fiecare pagină conţine o serie de câmpuri şi butoanele:

- **Înainte**-permite trecerea la pagina următoare, dacă aceasta există;
- **Înapoi** permite trecerea la pagina anterioară, dacă aceasta există;
- **Renuntă** anulează operația și închide asistentul;

Prima pagină afişată este cea de **Configurare actualizare versiune**.

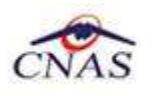

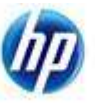

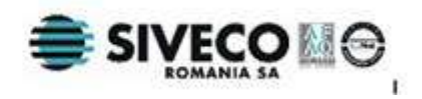

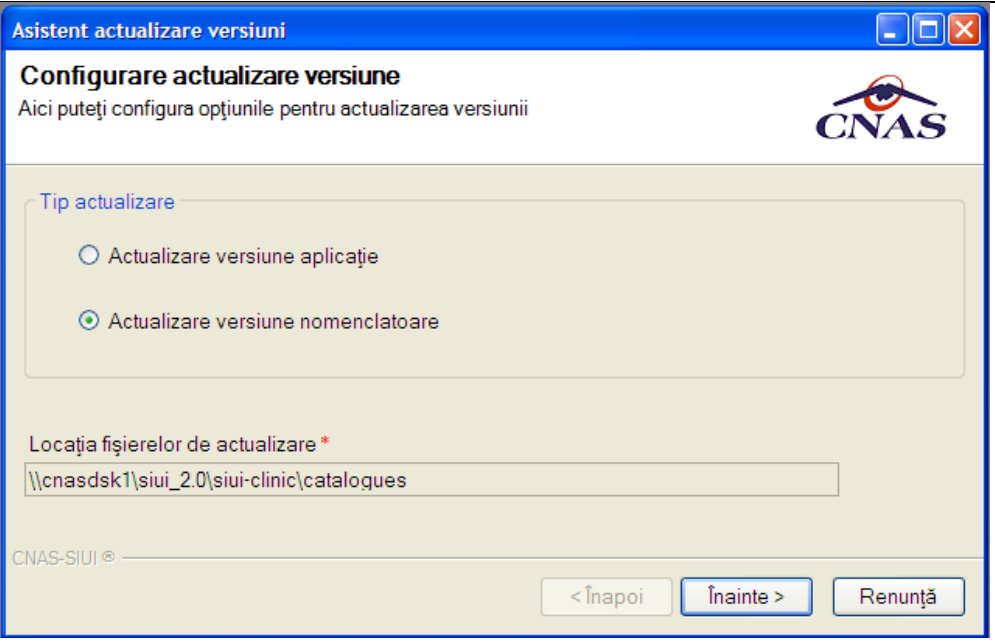

**Fig. 5.3-35 Asistent actualizare versiuni** 

Pagina conţine următoarele elemente:

- **Locaţia fişierelor de actualizare**-câmp obligatoriu, inactiv; locaţia este propusă de sistem şi nu poate fi modificată;
- **Actualizare versiune aplicatie nomenclatoare**  buton prin intermediul căruia **Utilizatoru**l bifeaza optiunea de actualizare a unei noi versiuni de nomenclatoare;

La apăsare butonului **Înainte,** se afişează pagina de **Evoluţie proces actualizare.**  Pagina conține o bară de progres și un text explicativ pentru descrierea pașilor efectuati.

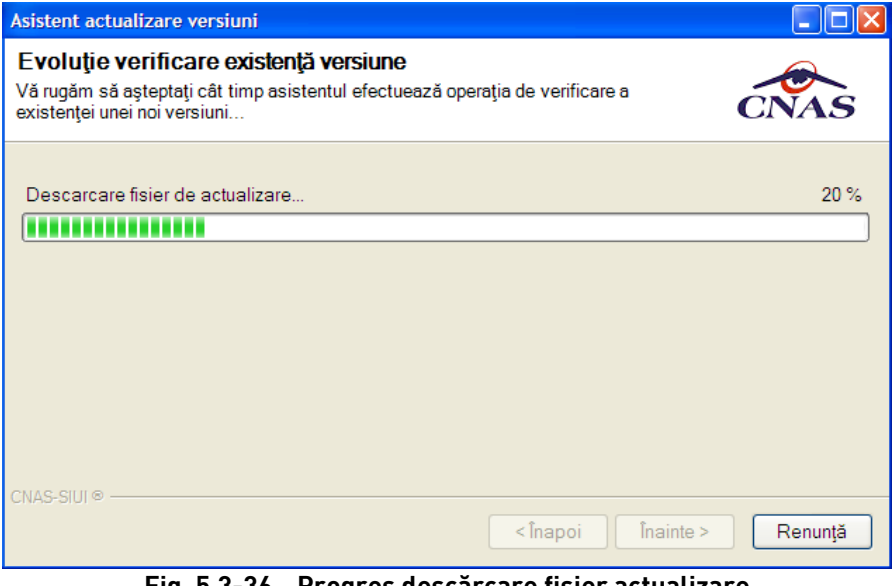

**Fig. 5.3-36 Progres descărcare fişier actualizare**

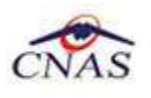

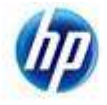

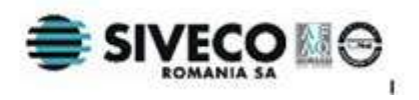

# **5.4. FERESTRE**

Secţiunea **Fereastre** permite utilizatorului să acceseze ferestrele deschise din aplicație. Fereastra activă este marcată printr-o bifă  $\vert \checkmark \vert$ .

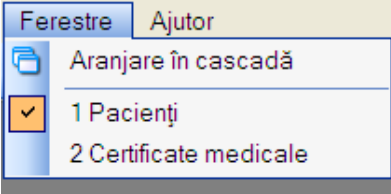

 **Fig. 5.4-1 Selectarea secţiunii Ferestre** 

La cerere, ferestrele deschise pot fi aranjate în cascadă.

# **5.4.1. Aranjare în cascadă**

Această secţiune se accesează din meniul **Ferestre/Aranjare în cascadă**.

Ferestrele deschise ale aplicaţiei vor fi aranjate în cascadă.

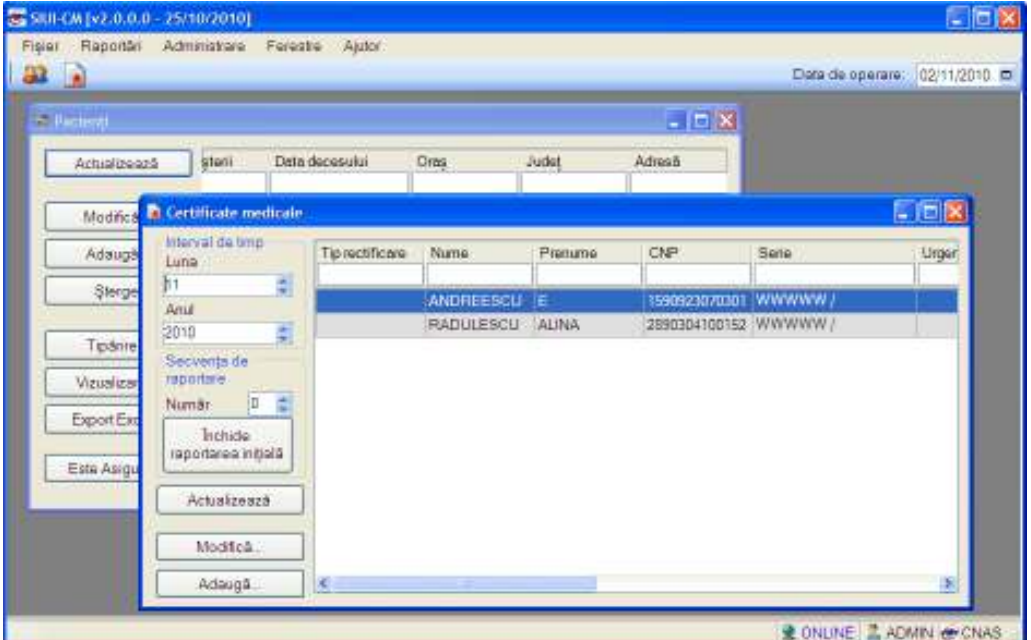

**Fig. 5.4-2 Aranjarea in cascada a ferestreor deschide** 

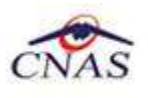

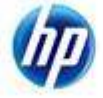

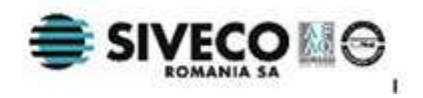

# **5.5. AJUTOR**

## **5.5.1. Manual**

Aceasta secţiune poate fi accesată de către **Utilizator** în unul din modurile:

- selectarea cu mouse-ul a opţiunii **Ajutor** din meniul principal şi apoi a opţiunii Manual.
- prin combinaţia de taste **Alt** + **J şi apoi M**

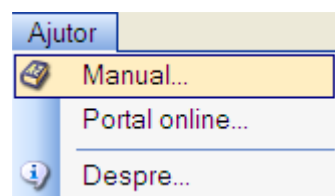

 **Fig. 5.5-1 Selectarea opţiunii Manual** 

Accesând această optiune se poate vizualiza manualul de utilizare al aplicatiei SIUI –CM.

## **5.5.2. Portal online**

Aceasta secţiune poate fi accesată de către **Utilizator** în unul din modurile:

- selectarea cu mouse-ul a opţiunii **Ajutor** din meniul principal şi apoi a optiunii **Portal Online**.
- prin combinaţia de taste **Alt** + **J şi apoi O**

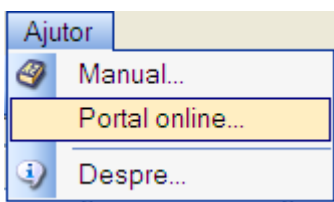

#### **Fig. 5.5-1 Selectarea opţiunii Portal online**

Accesând această opţiune se poate accesa pe Internet portalul CNAS-SIUI, de unde utilizatorul poate descarca ultimele versiuni de aplicatie sau de nomenclatoare, sau semnala eventualele probleme descoperite.

## **5.5.3. Despre**

Aceasta secţiune poate fi accesată de către **Utilizator** în unul din modurile:

- selectarea cu mouse-ul a opţiunii **Ajutor** din meniul principal şi apoi a opţiunii Despre.
- prin combinaţia de taste **Alt** + **J şi apoi M**

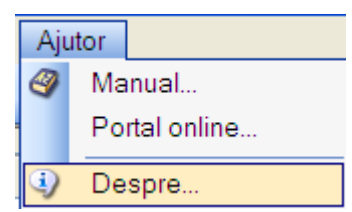

 **Fig. 5.5-2 Selectarea opţiunii Despre** 

Accesând această opţiune se afişează informaţii despre versiunea aplicaţiei SIUI – CM.

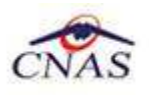

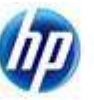

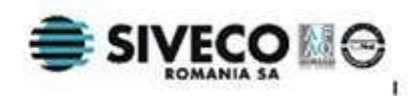

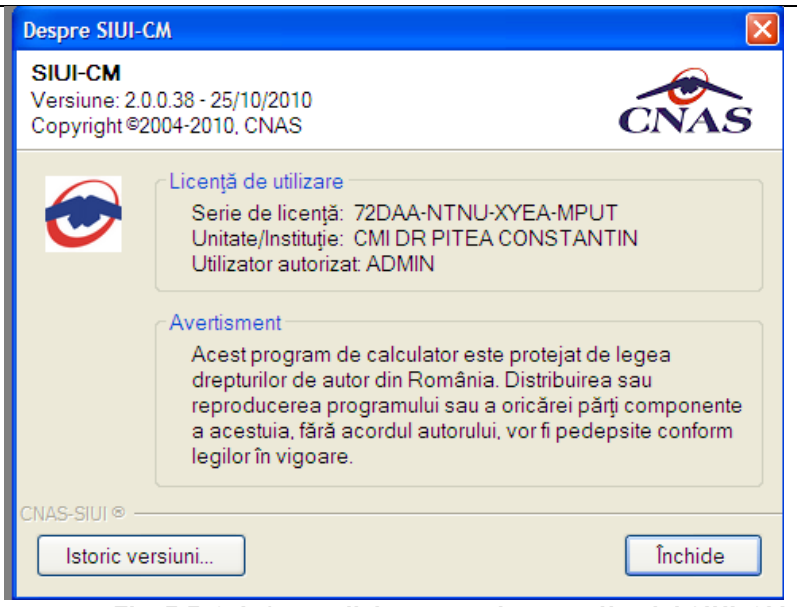

 **Fig. 5.5-3 Informaţii depre versiunea aplicaţiei SIUI-CM** 

De asememea, **utilizatorul** poate vizualiza un istoric al modificarilor survenite pe parcursul lansarii unor noi versiuni prin apasarea butonului **Istoric versiuni..**  Sistemul lanseaza fereastra cu istoricul modificarilor:

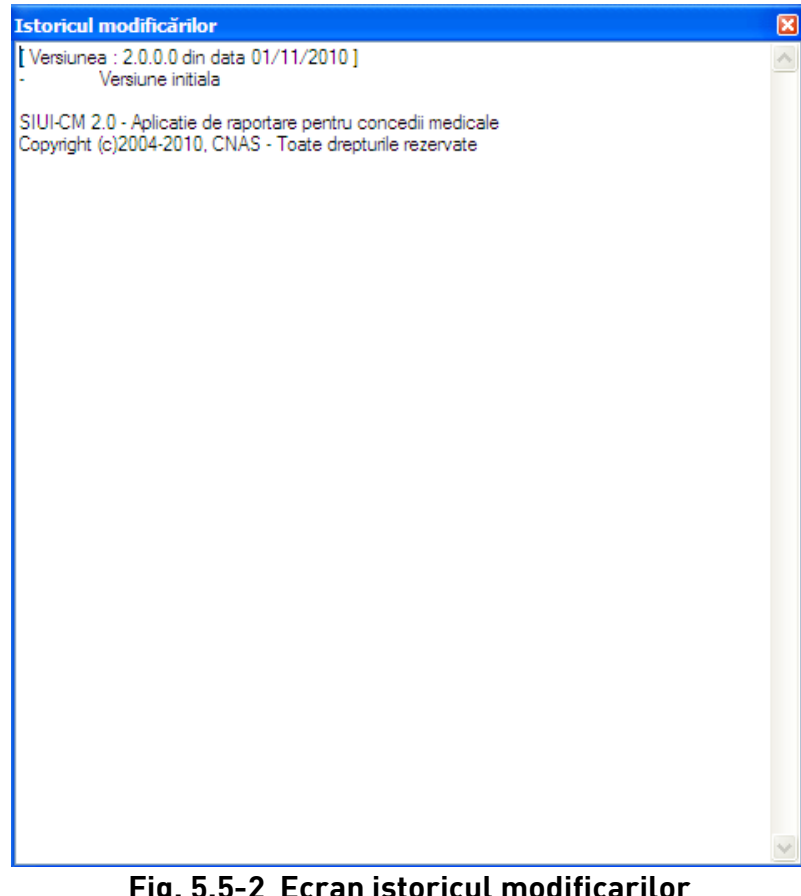

**Fig. 5.5-2 Ecran istoricul modificarilor**
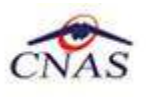

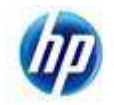

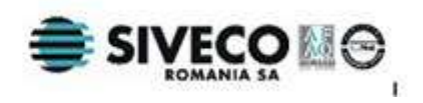

## **6. IEŞIREA DIN APLICAŢIE**

Aplicaţia poate fi închisă de către **Utilizatorul** în unul din modurile:

- Prin accesarea succesivă a opţiunilor **Fişier, Ieşire**
- Prin click cu mouse-ul a butonului  $\mathbf X$  aflat în partea dreaptă a barei de titlu
- Prin combinaţia de taste **Alt+F+E**
- Prin combinaţia de taste **Alt + F4**

Aplicaţia poate fi părăsită indiferent ce ferestre sunt deschise în acel moment.

Înainte de înciderea aplicaţiei **Sistemul** afişează mesajul:

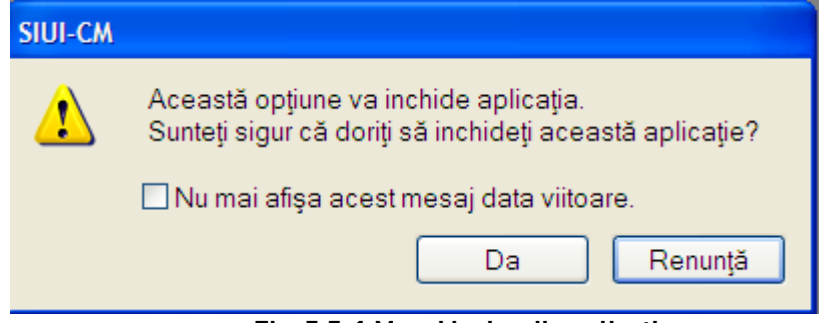

 **Fig. 5.5-1 Mesaj ieşire din aplicaţie** 

Dacă **Utilizatorul** alege **Nu**, contextul existent la acel moment nu este părăsit. Dacă **Utilizatorul** alege **Da**, aplicaţia se închide.

Dacă **Utilizatorul** bifează opţiunea "**Nu mai afişa acest mesaj data viitoare**" , mesajul nu va mai fi afişat la ieşirea din aplicaţie.

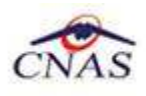

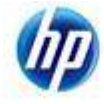

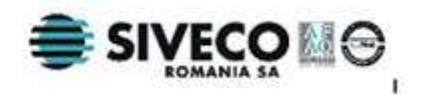

## **7. ACCESARE COMENZI DE LA TASTATURĂ**

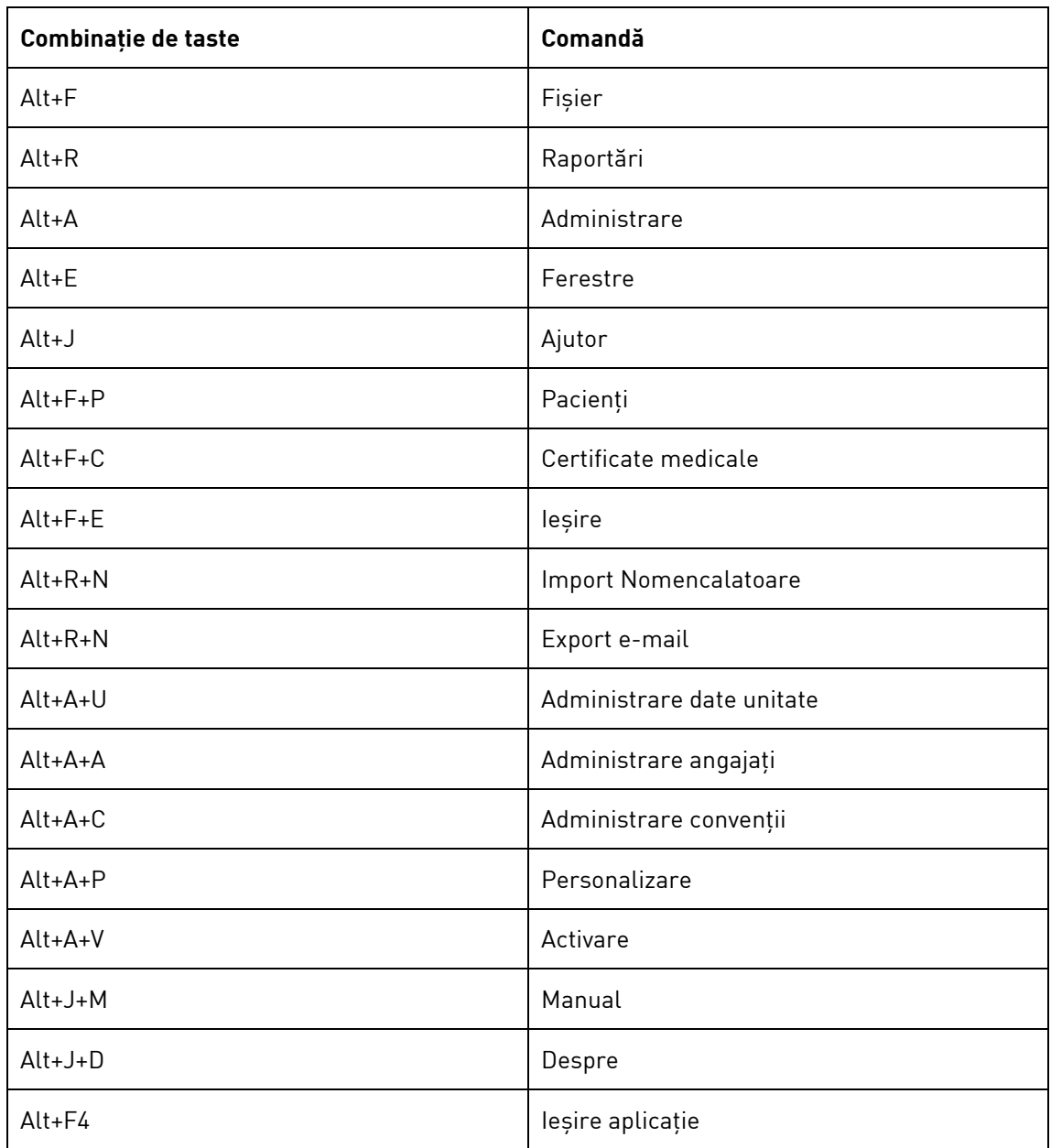